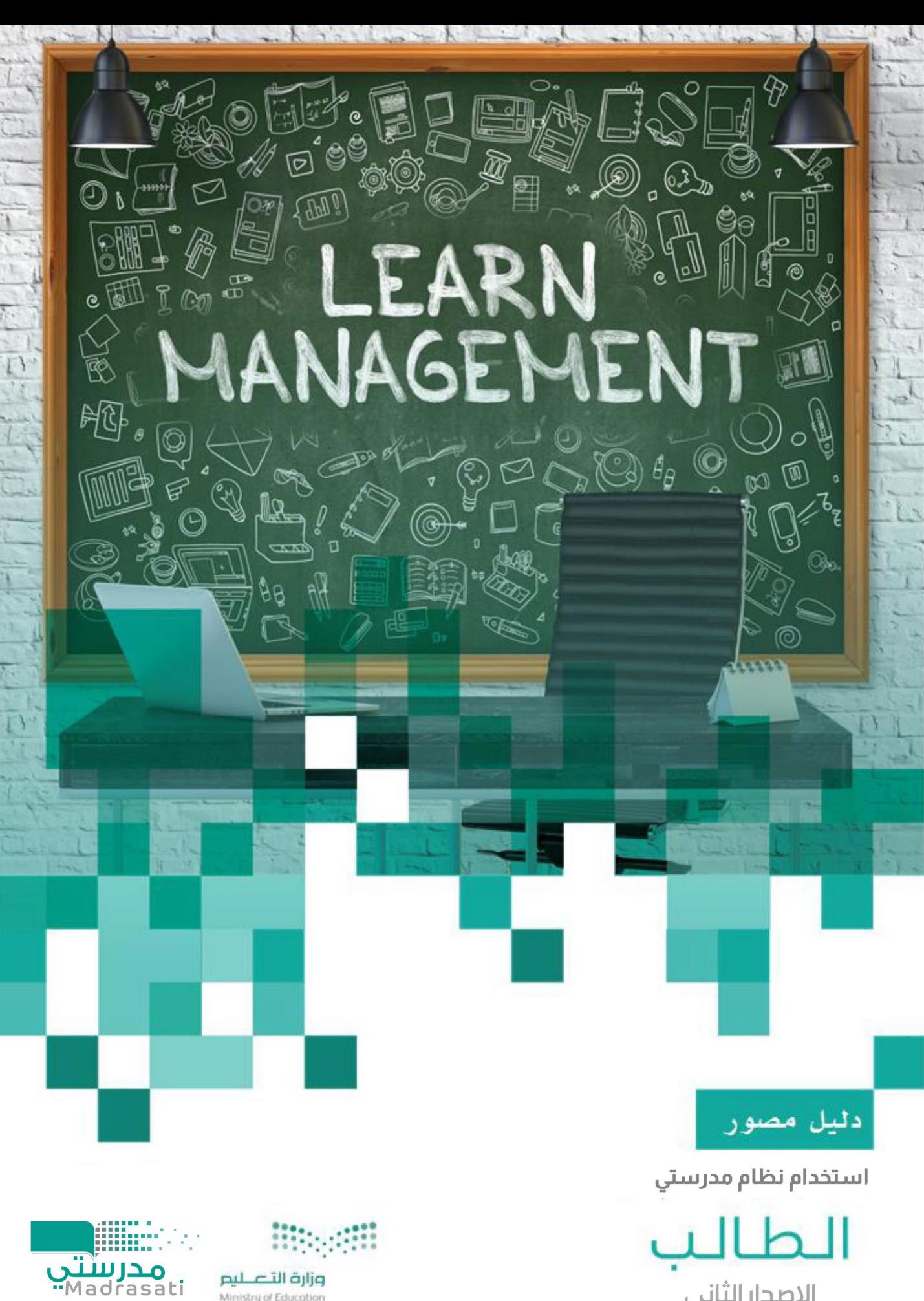

الإصدار الثاني 15/8/2020

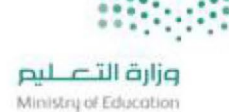

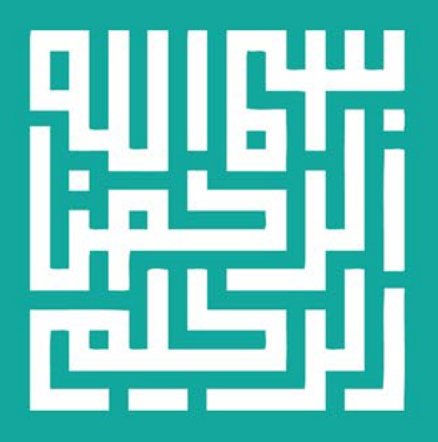

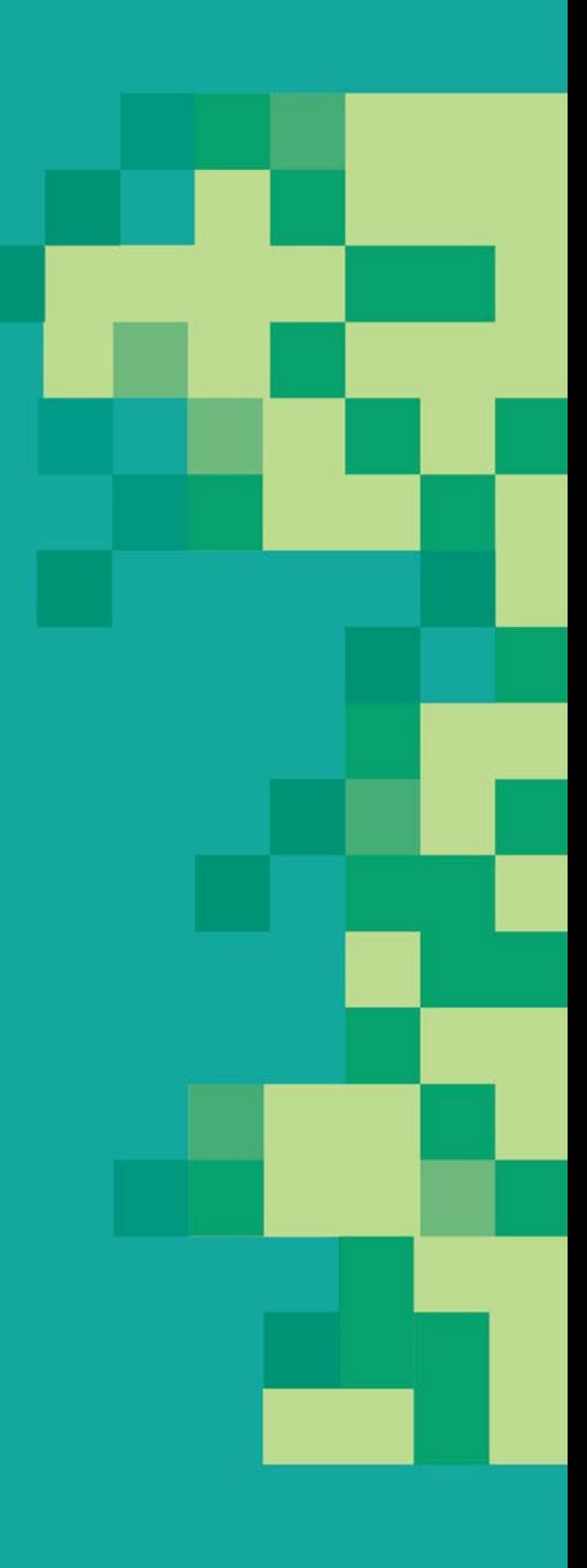

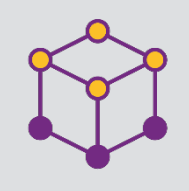

الفھرس

r

J.

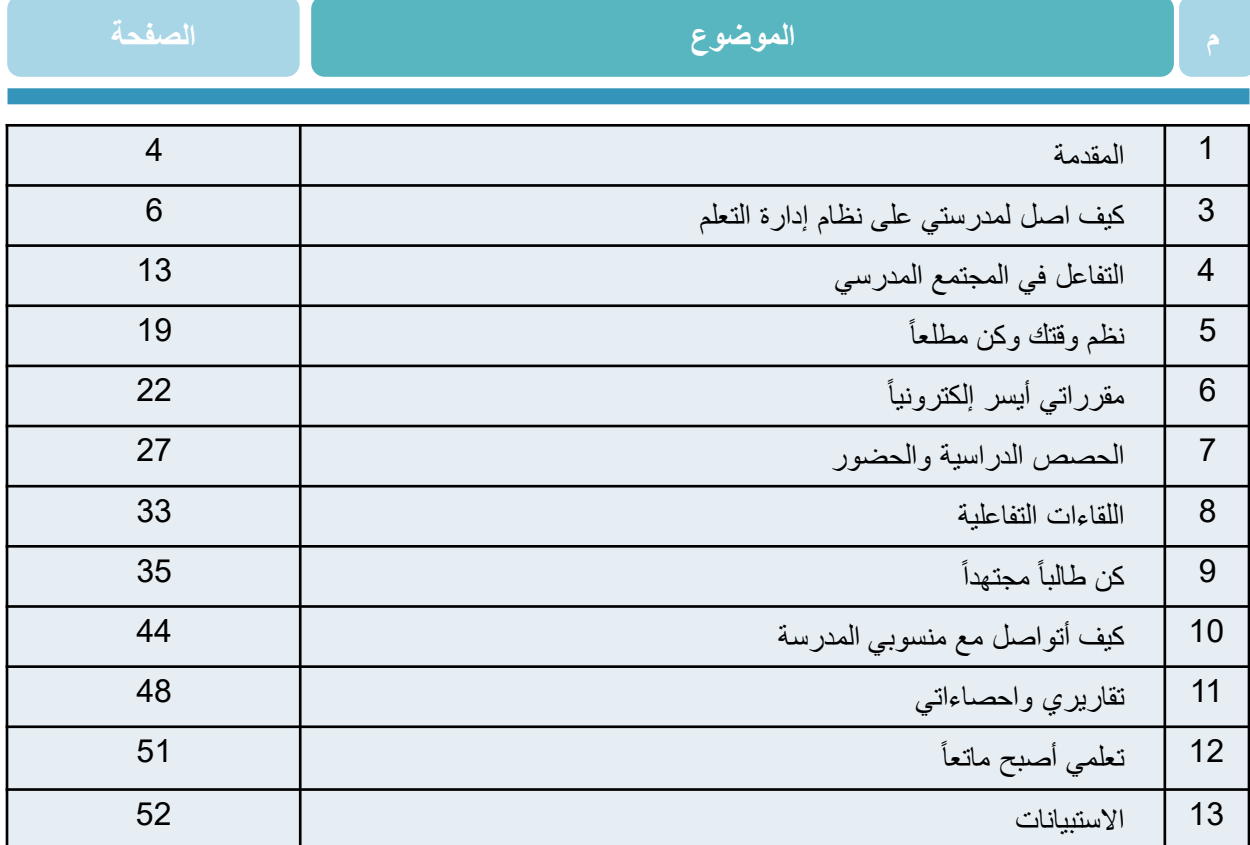

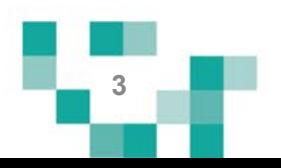

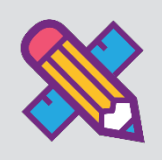

# المقدمة

تفعيل دور الطالب في العملية التعليمية أو إيجابية المتعلم تعني أن يكون الطالب هو محور العملية التعليمية داخل الغرفة التعليمية. بحيث يكون مشاركاً في العملية التعليمية معتمداً على ذاته في الحصول على المعلومات وليس مجرد مستمع ومتلقي لها فقط؛ ولتحقيق ذلك لابد من خلق نشاطات تعليمية مختلفة تراعي الفروق الفردية بين المتعلمين، بواسطة استراتيجيات تعليمية تنمي ذلك، وتوظيف التقنيات والوسائل الحديثة التي تواكب مهارات طلاب هذا العصر، ومن خلالها يتمكن الطالب من فهم محتوى المادة التعليمية بعيداً عن التلقين، والتقدم في تعلمه.

وليتمكن الطالب من المشاركة في هذه النشاطات التعليمية كان ولابد من توفير دليل مصور يقدم له الدعم لإرشاده لكيفية أداء المهمات والأنشطة المطلوبة على نظام إدارة التعلم مدرستي .

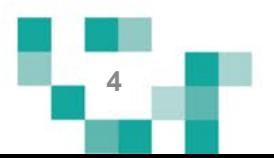

.1 كیف اقوم بتسجیل الدخول لـ مدرستي :

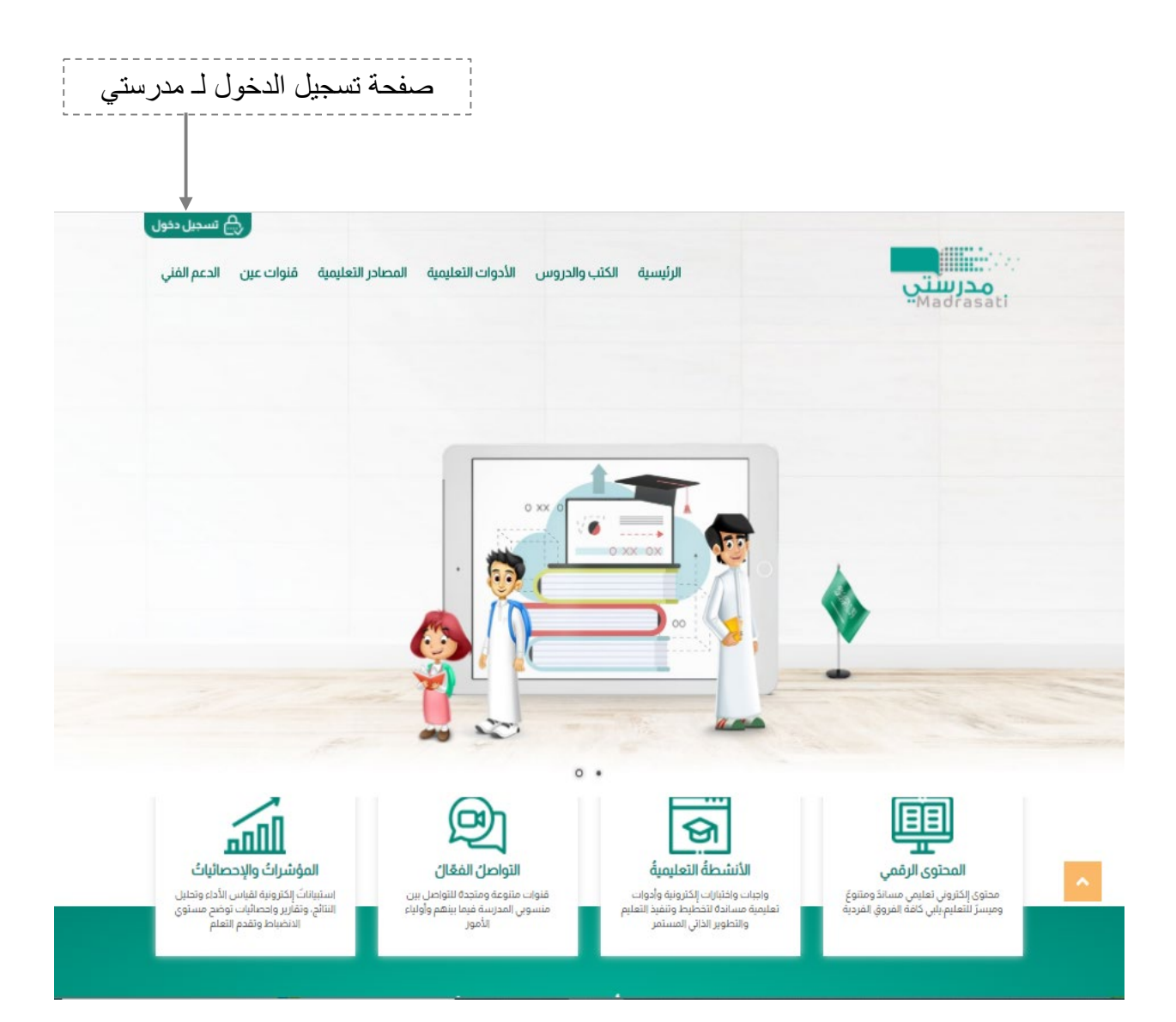

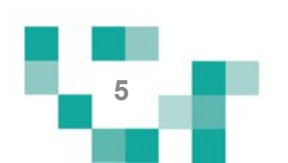

كیف اقوم بتسجیل الدخول لـ مدرستي :

قم بتعبئة بیانات الدخول

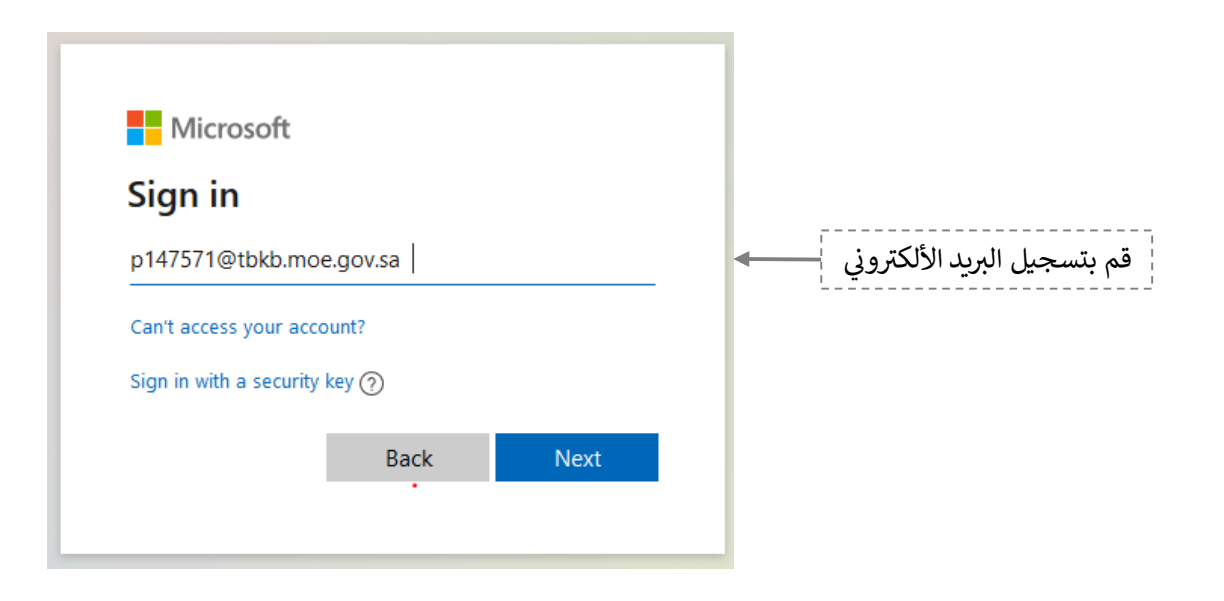

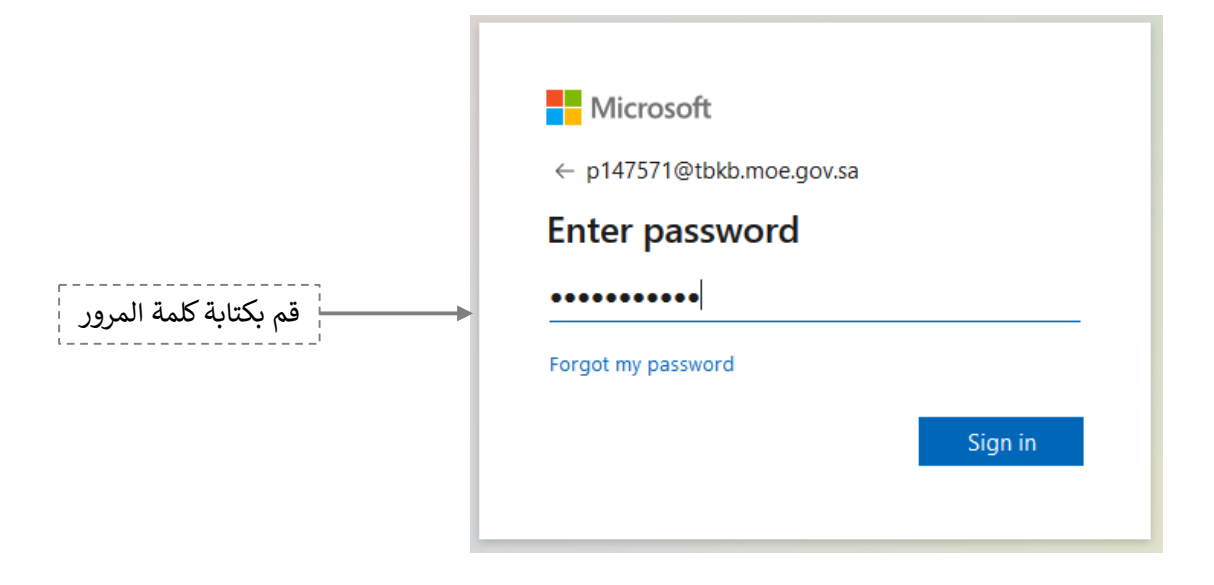

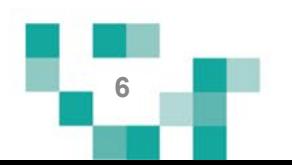

.2 الشاشة الرئیسة للطالب بعد تسجیل الدخول.

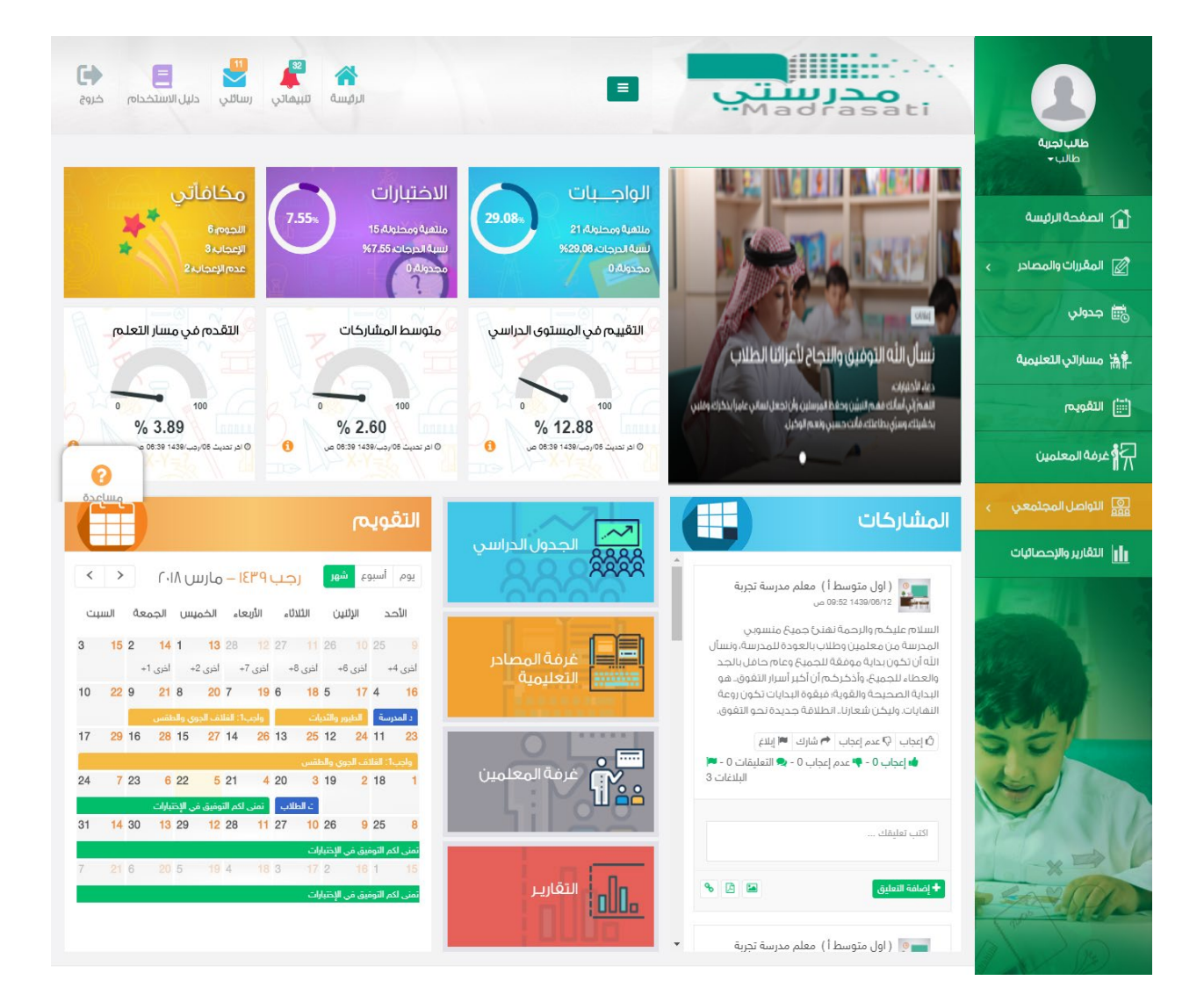

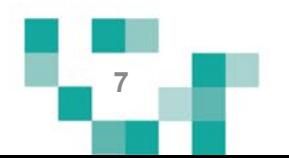

نتكون الشاشة الرئيسة للنظام من عدة أجزاء و هي كالتالي: الجزء الأول: أيقونات القائمة الرئيسة للتنقل في النظام.

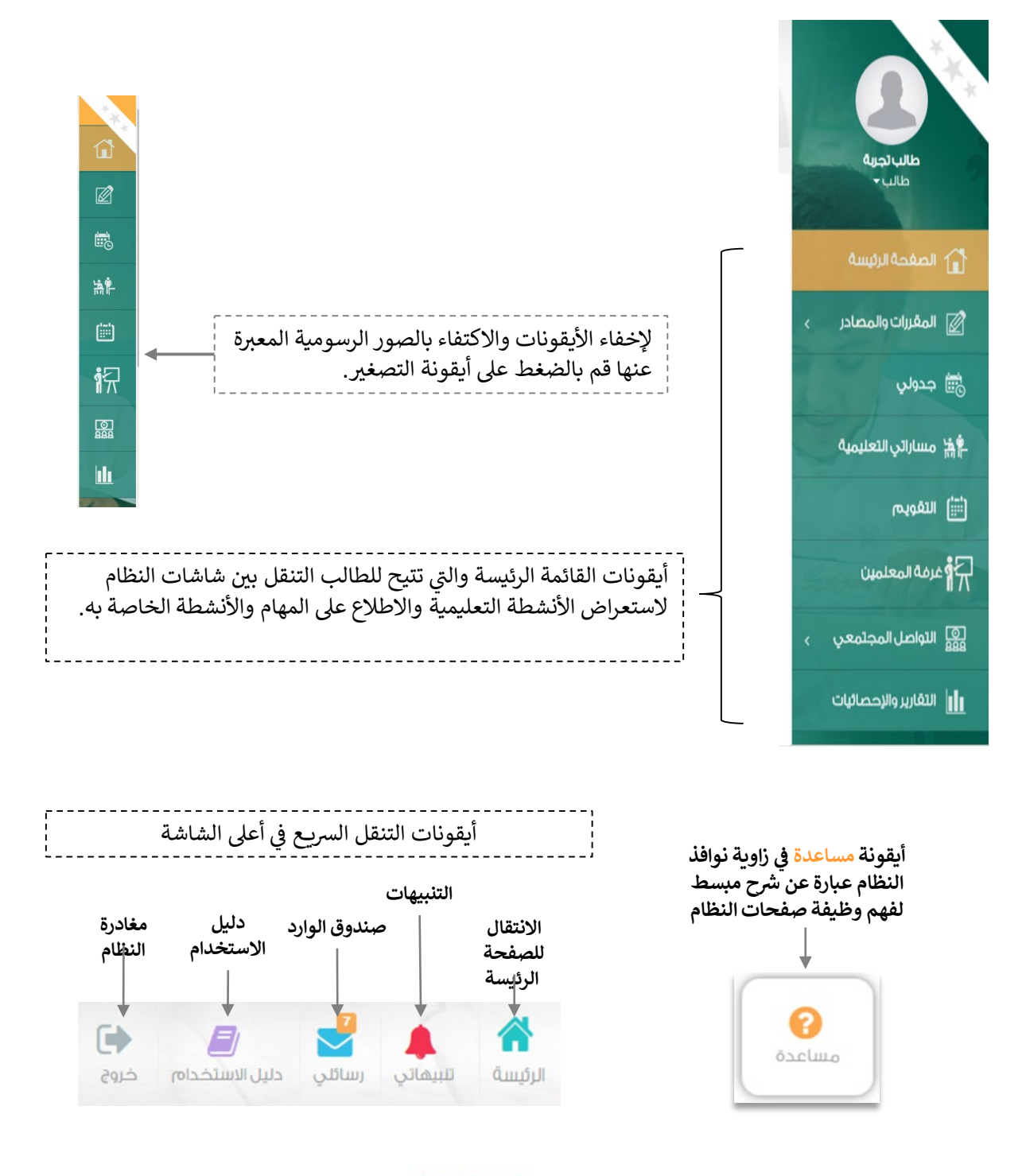

 $\overline{8}$ 

الجزء الثاني: الإعلانات والصفحات الاجتماعية والتقويم والإحصاءات

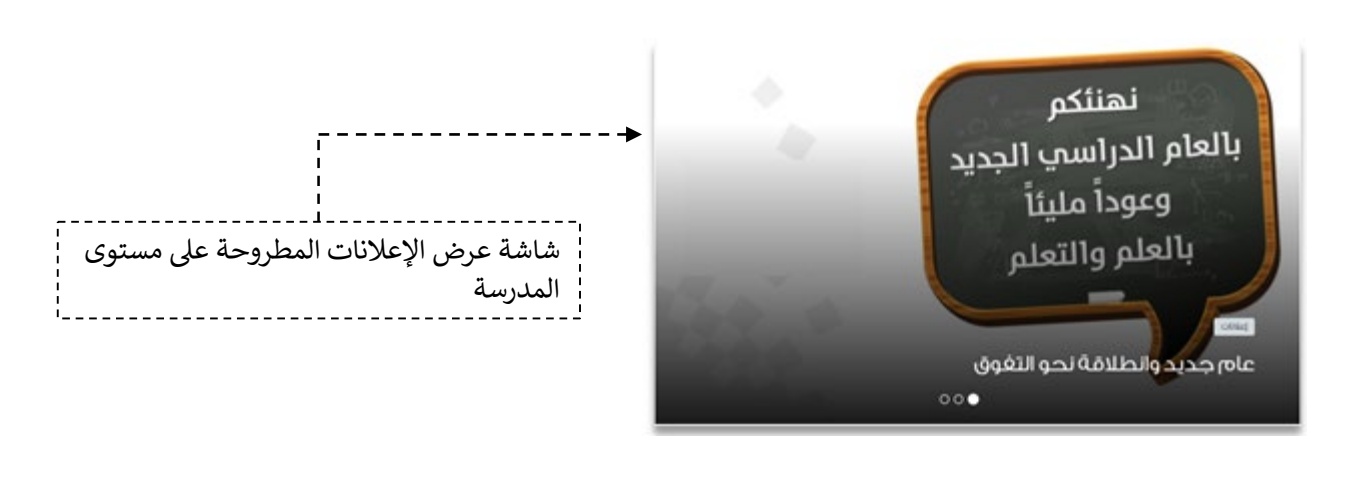

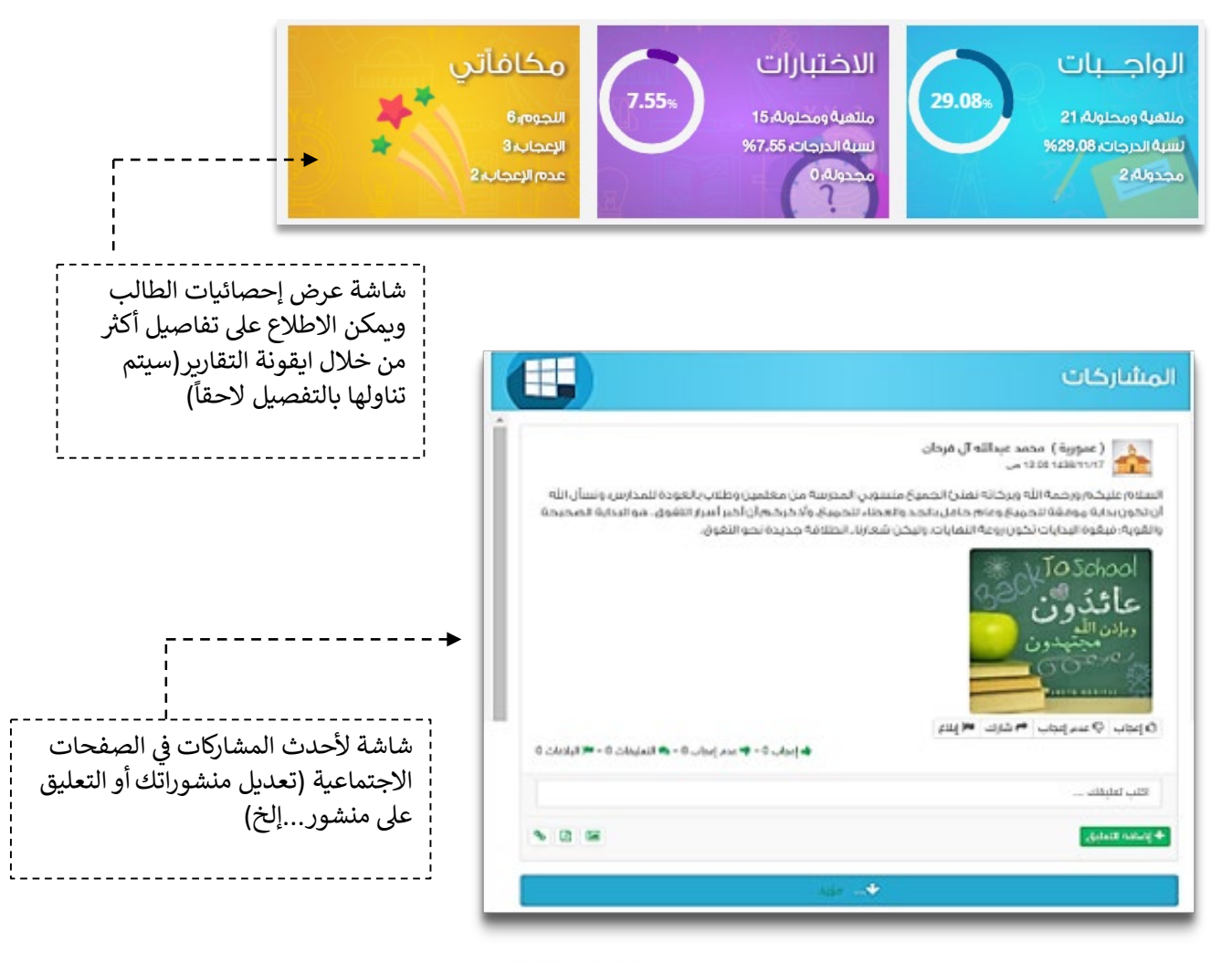

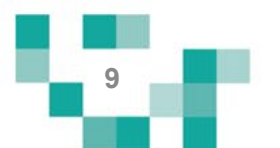

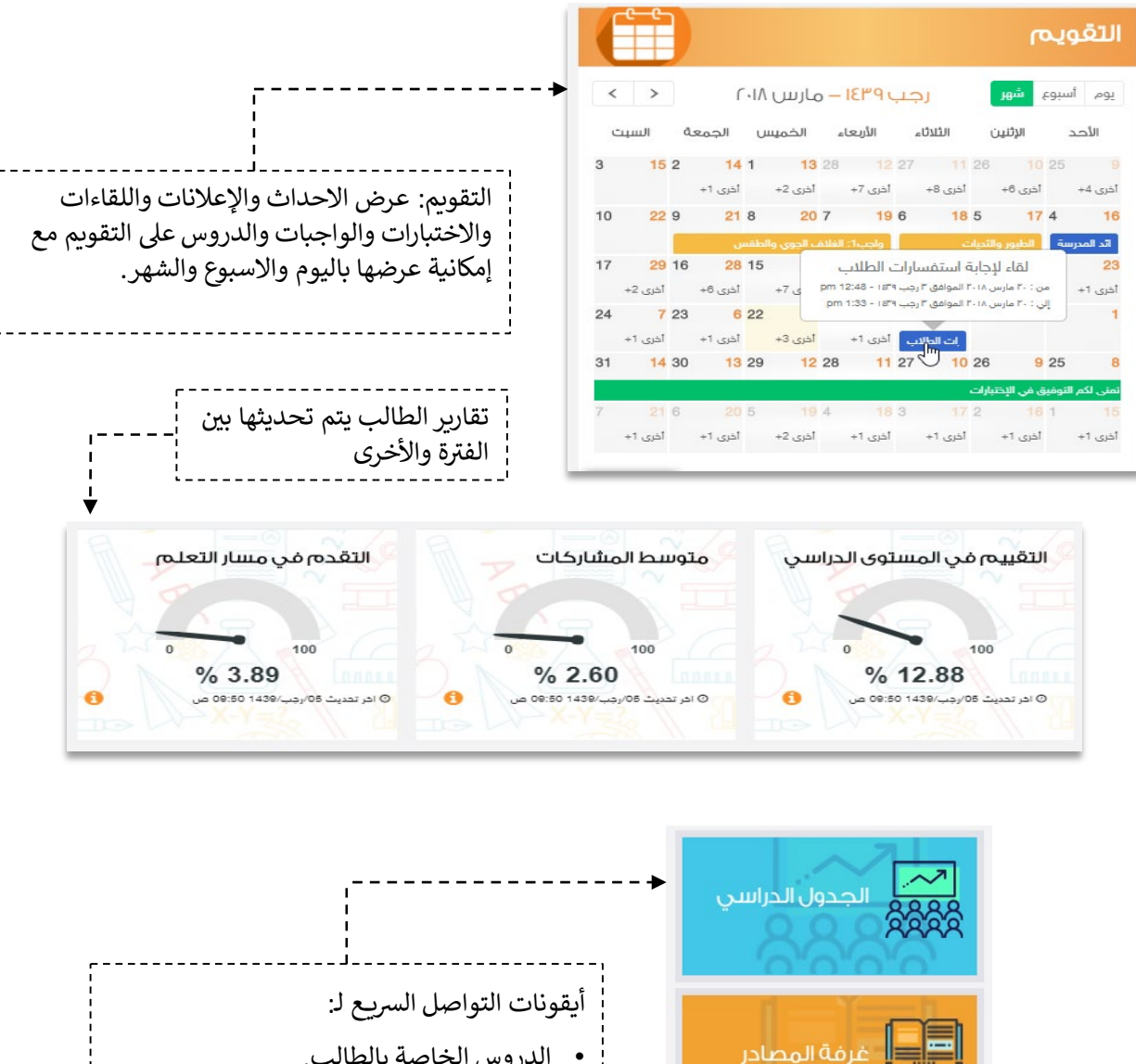

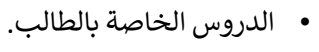

- أدوات التعلم الماتع.
- طرح أسئلتك في غرفة المعلمين.
- الاطلاع على تقاريرك وإنجازك الدراسي.

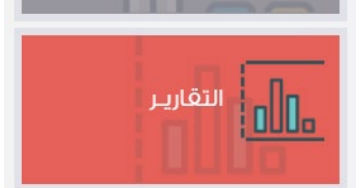

التعليمية

غرفة المعلمين

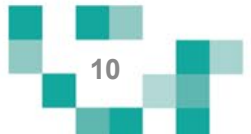

3. تعديل البيانات الشخصية:

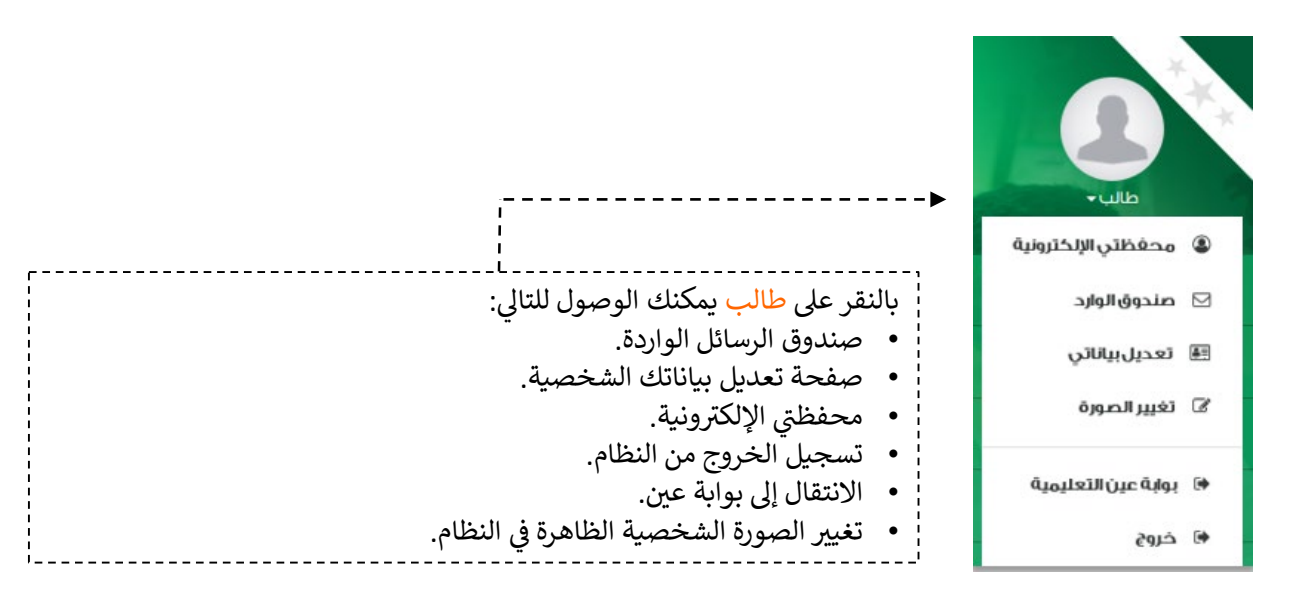

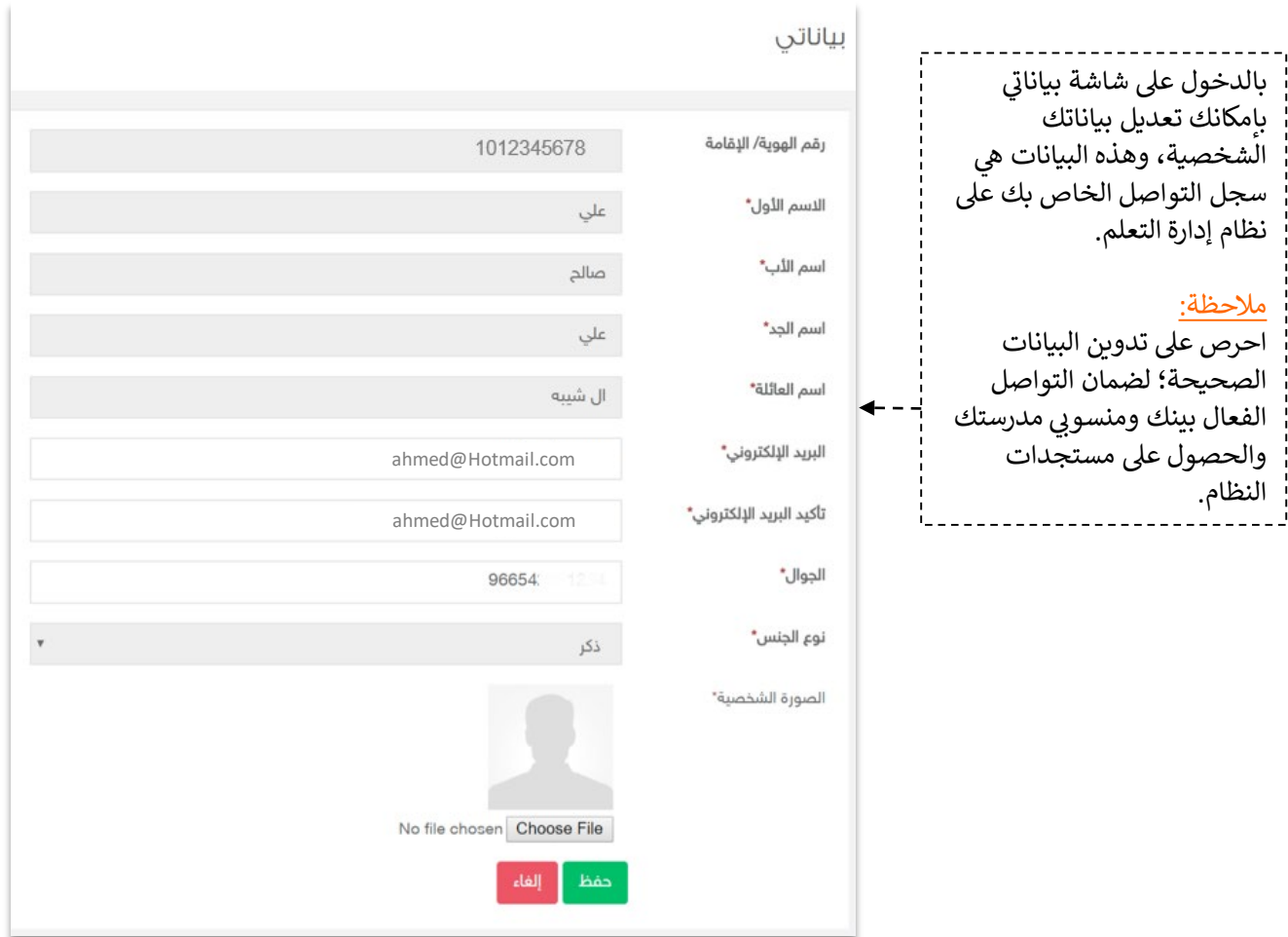

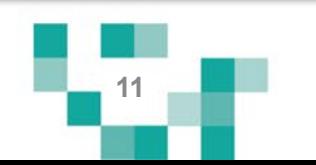

#### .4 محفظتي الإلكترونیة:

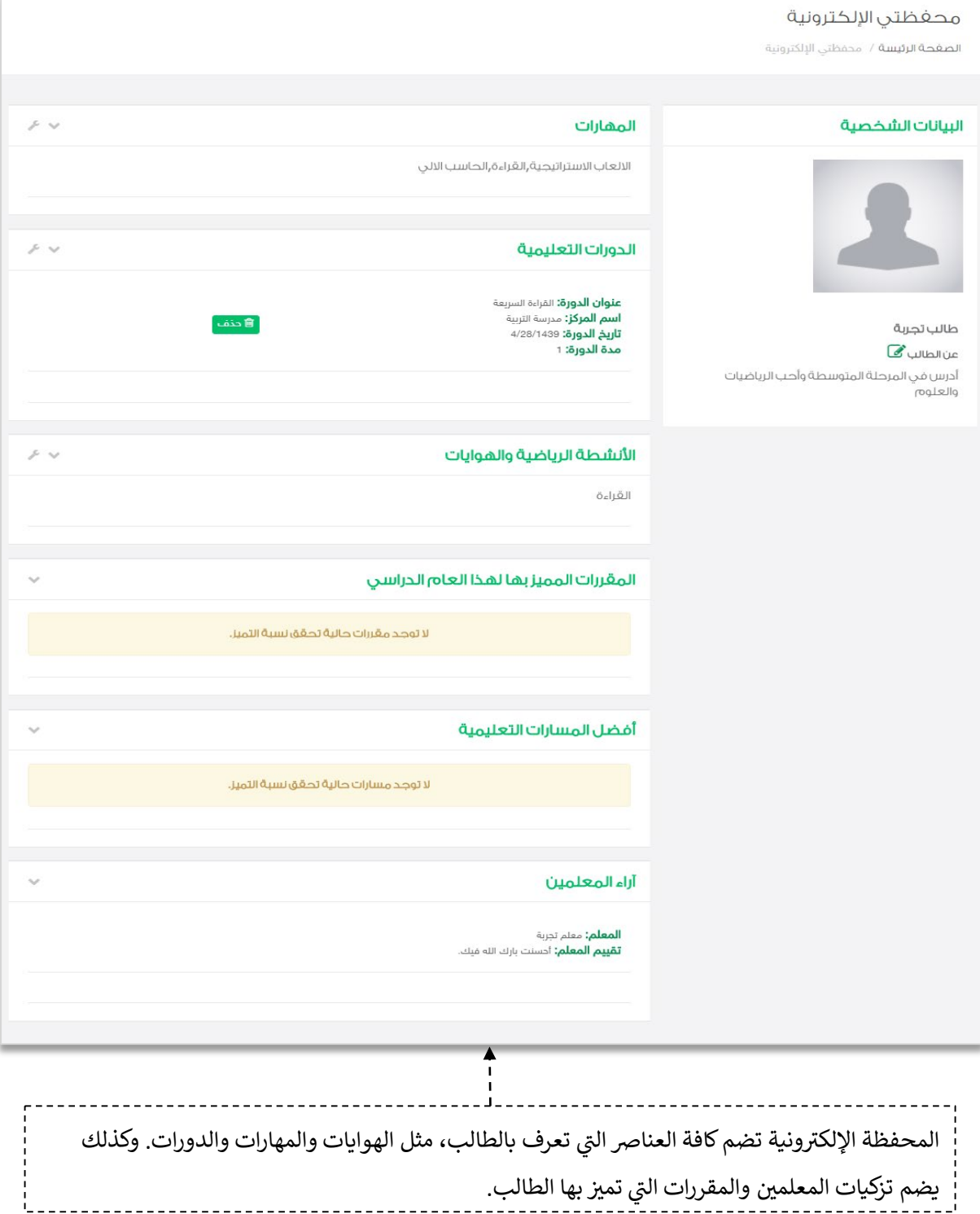

×л

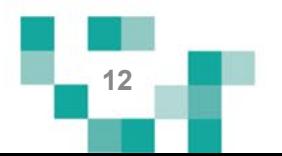

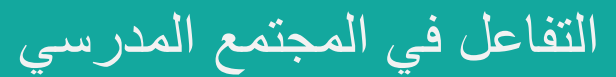

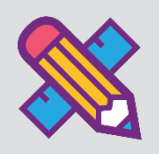

التفاعل بین منسوبي المدرسة أحد الأدوات التي یوفرھا نظام إدارة التعلم حیث یتیح للطالب الاطلاع على الإعلانات العامة المعروضة على مستوى المدرسة والفصول وكذلك نشر منشورات تثقیفیة أو تعلیمیة على مستوى صفحتھ الشخصیة ویسمح للتفاعل من خلالھا.

یتناول ھذا الدلیل الإجراءات التوضیحیة التي تساعد الطالب على تنفیذ ذلك.

إضافة المنشورات والتفاعل معھا في الصفحات الشخصیة على المجتمع المدرسي.

أدخل على شاشة المجتمع المدرسي كما ھو موضح في الشكل التالي:

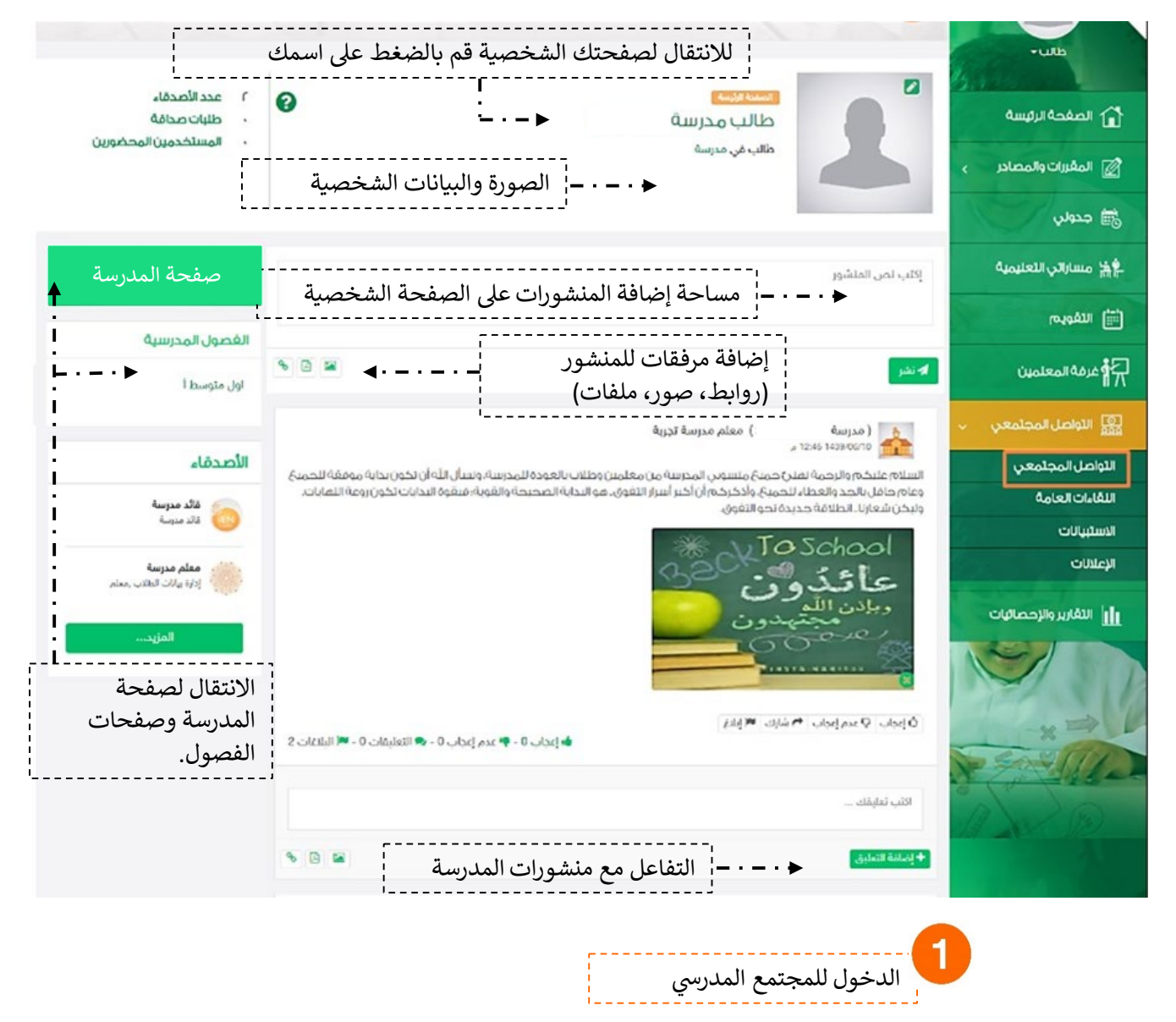

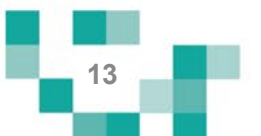

## صفحات المجتمع المدرسي

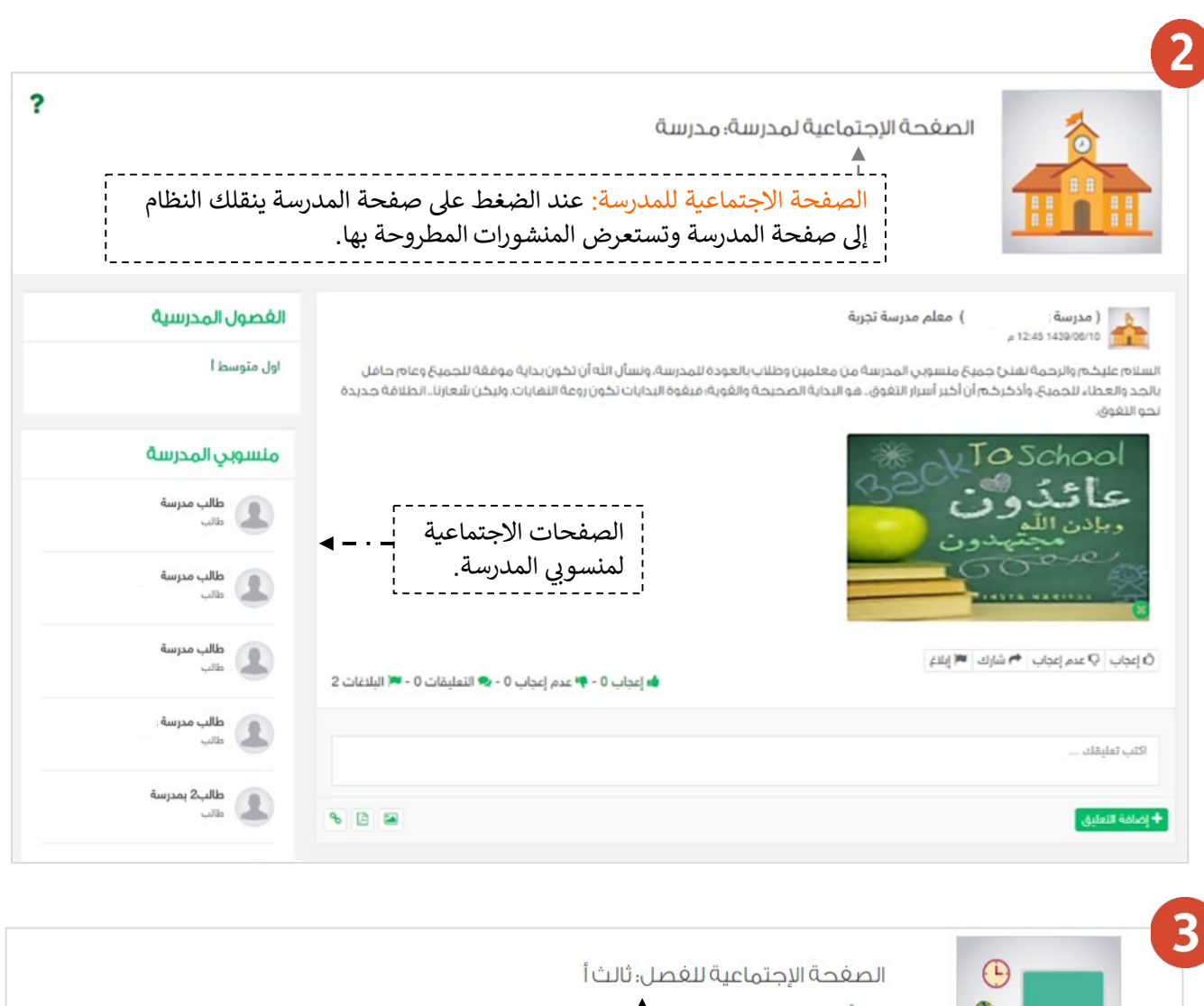

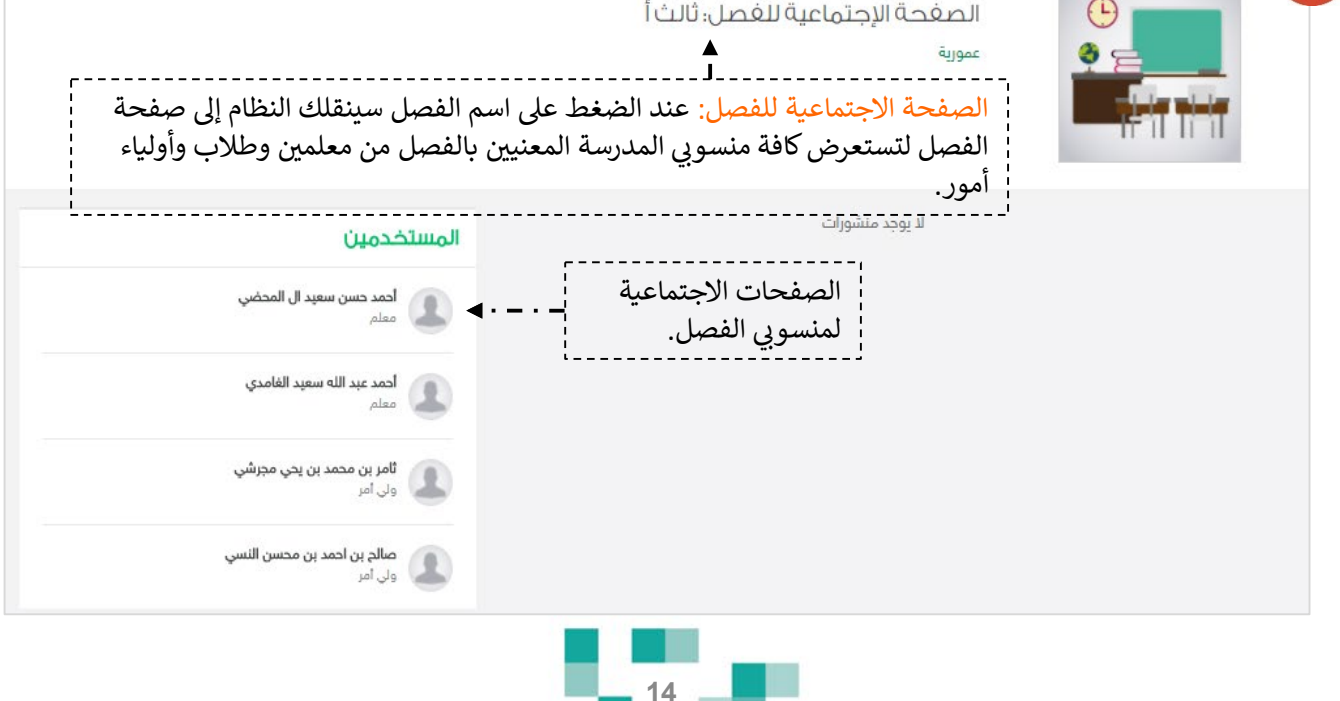

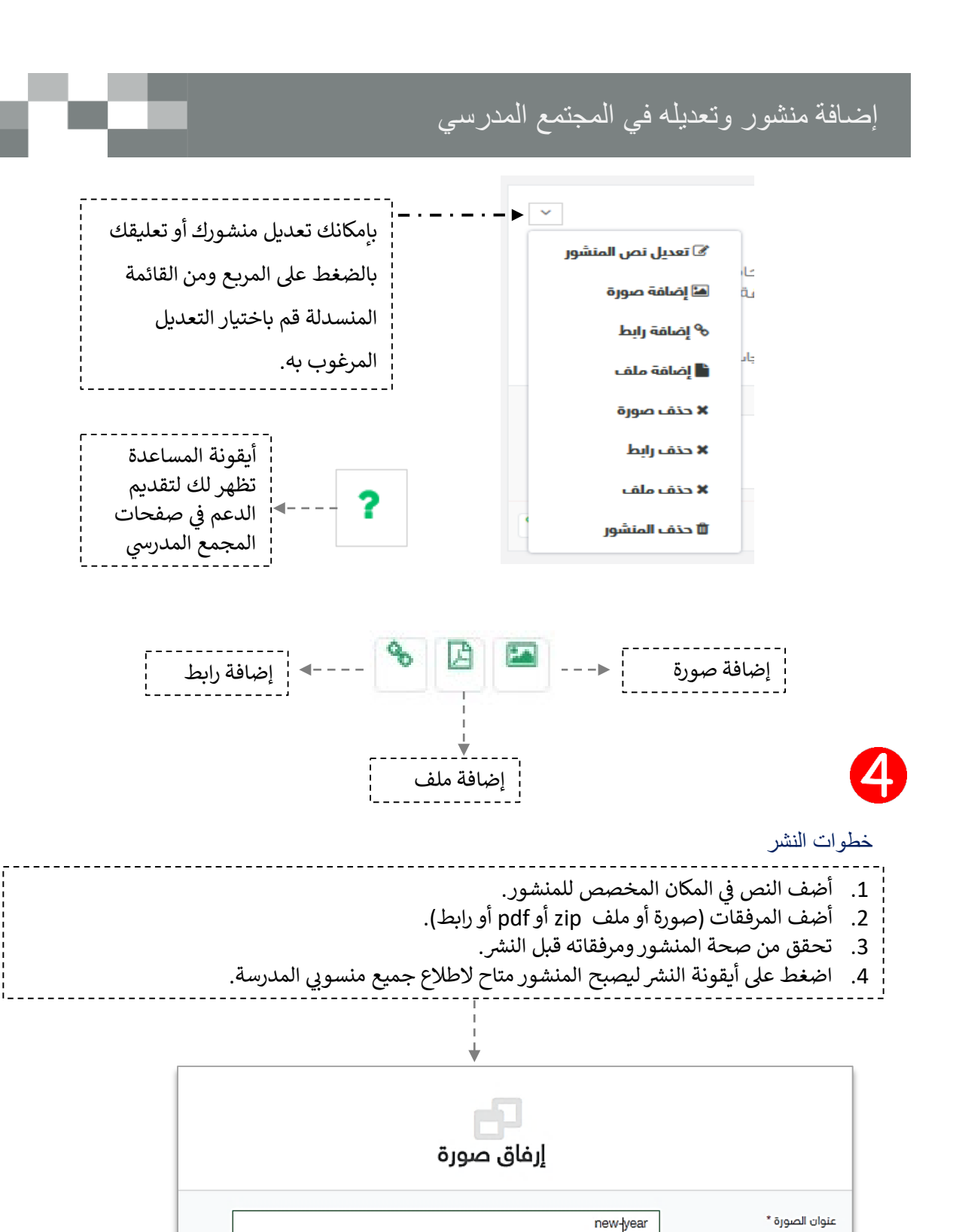

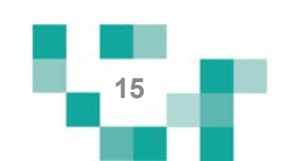

و يرجى اختيار ملفات من الأنواع التالية jpg.jpeg.gif.png و بأقصى حجم 5 ميجابايت

ال*خَيْرَانِ مِنْفَ* } لام يَتَمَّ احْتَيَارَ أَيَّ ملفتَ

new-year.jpg : الملف المرفق

القاء

حفظ

اختر الصورة \*

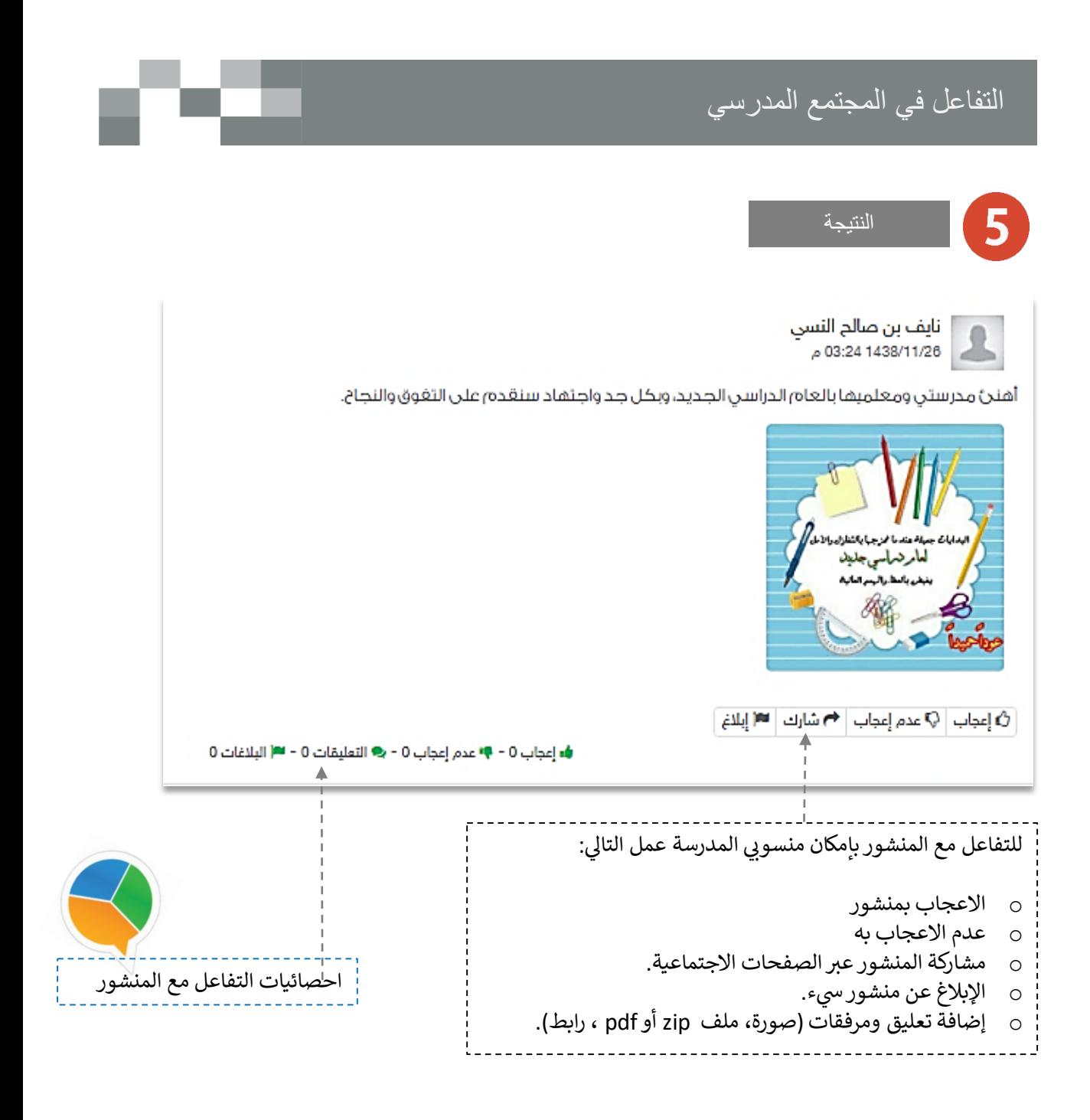

بإمكانك التفاعل مع المنشورات المضافة من منسوبي المدرسة على صفحات المدرسة والفصول أو صفحاتهم الشخصية. تذكر : أنك قدوة في التفاعل لزملائك ومحفز له. من المهم جداً اطلاعك على آداب السلوك الرقمي وسياسات المشاركات الاجتماعية والنشر .

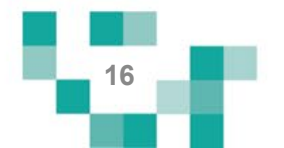

## إضافة وقبول الصداقة في المجتمع المدرسي

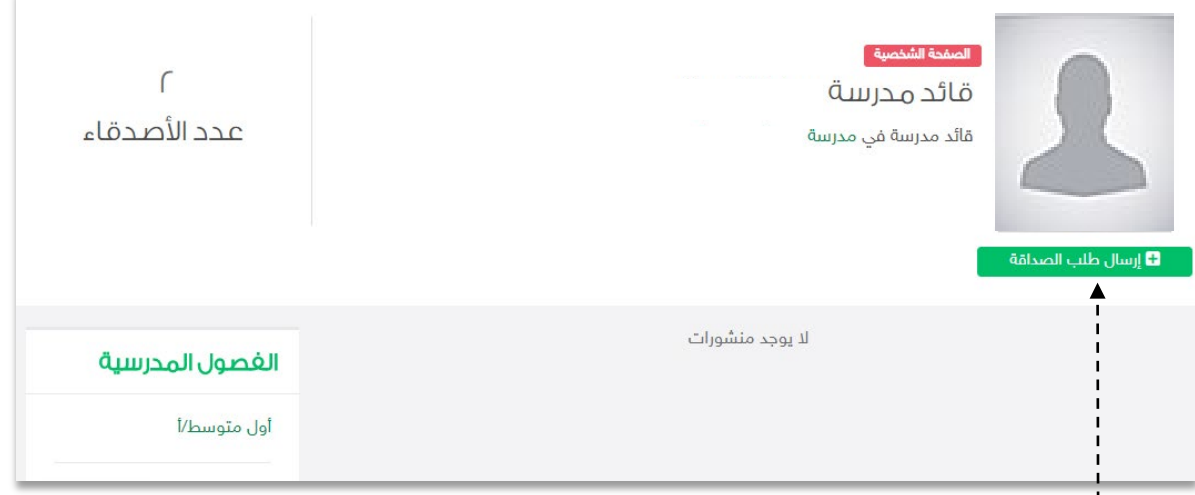

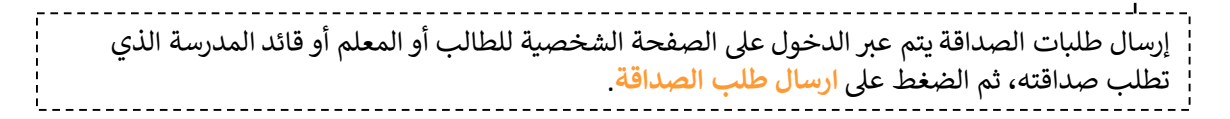

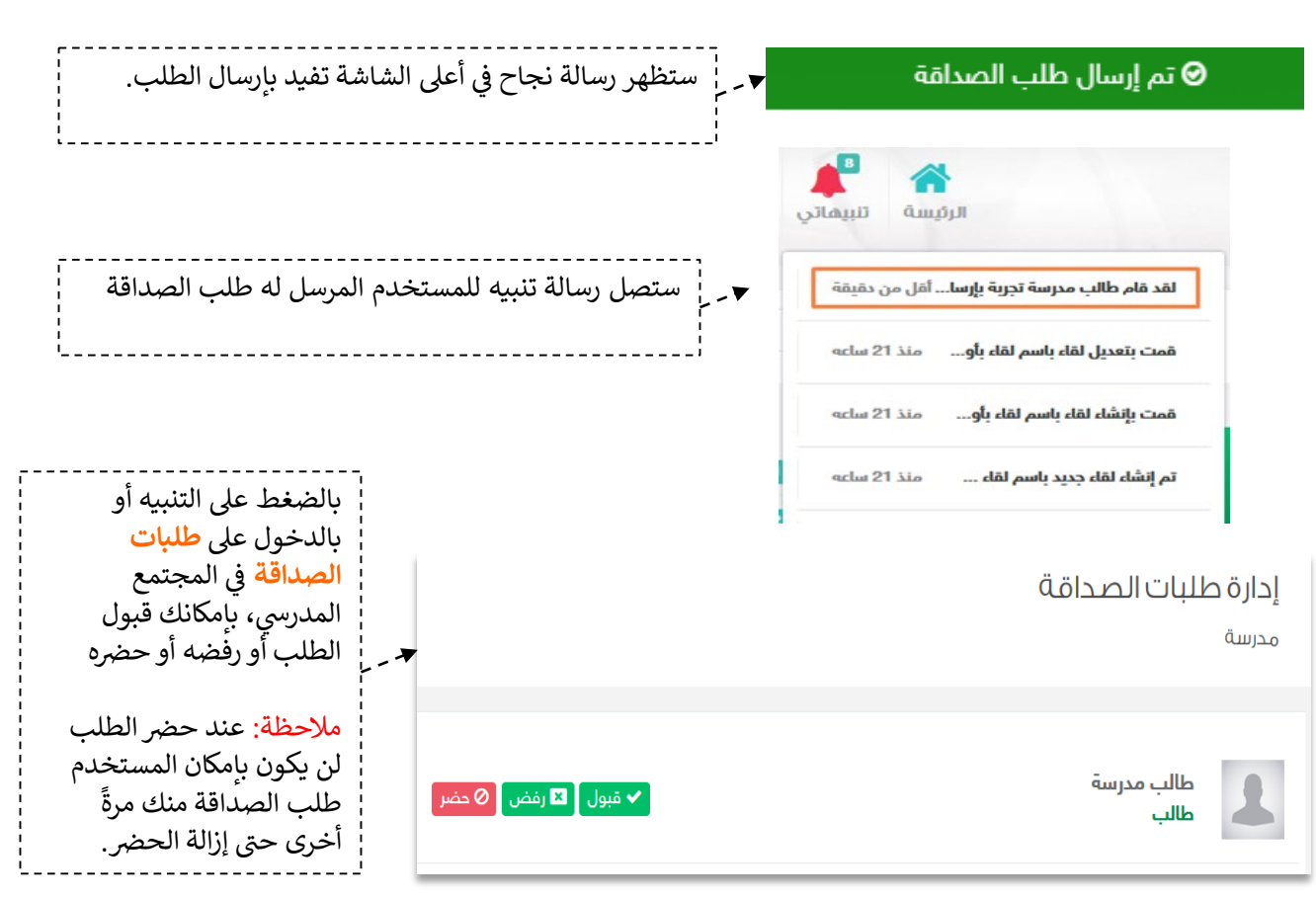

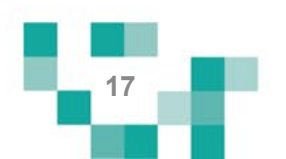

## التفاعل في المجتمع المدرسي

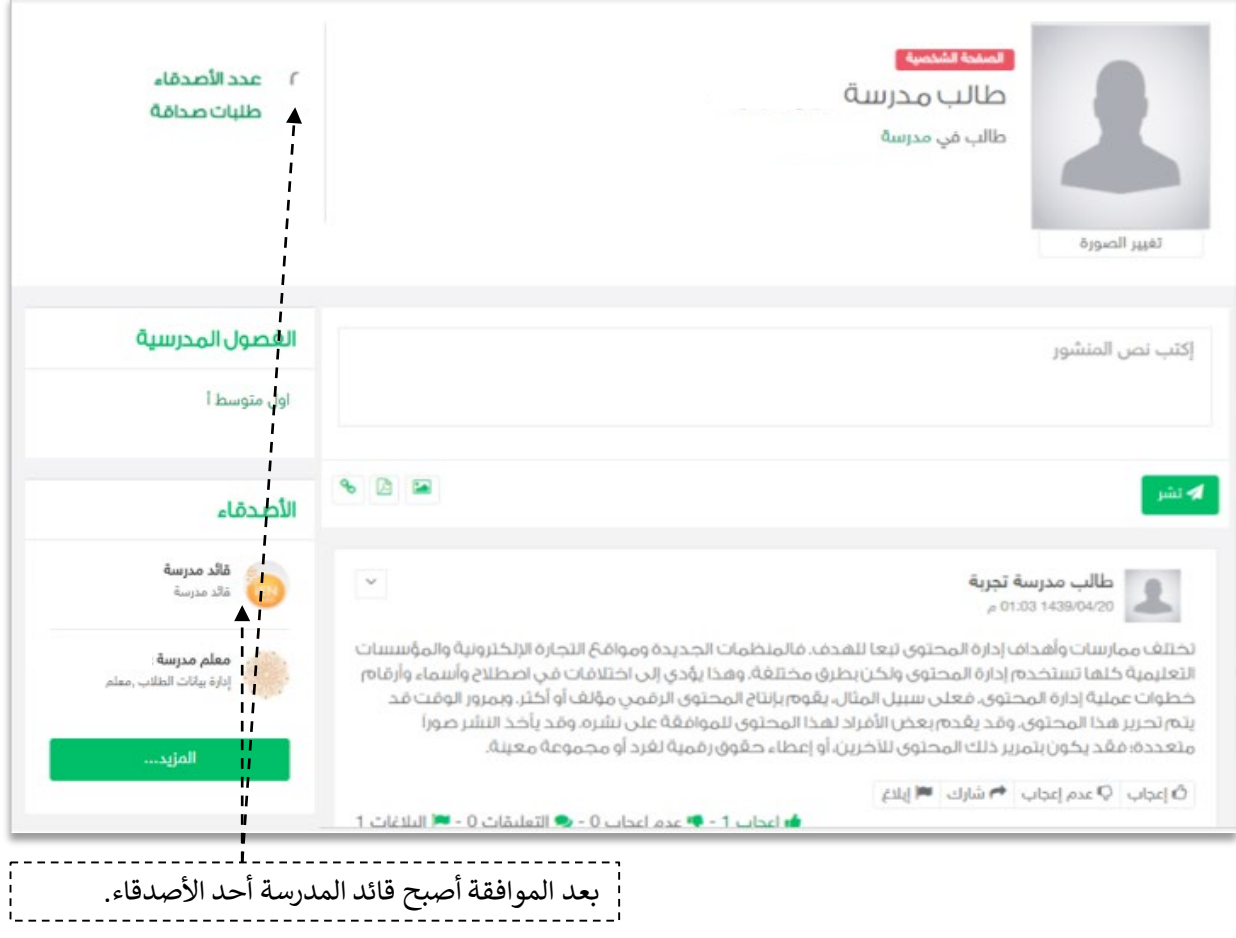

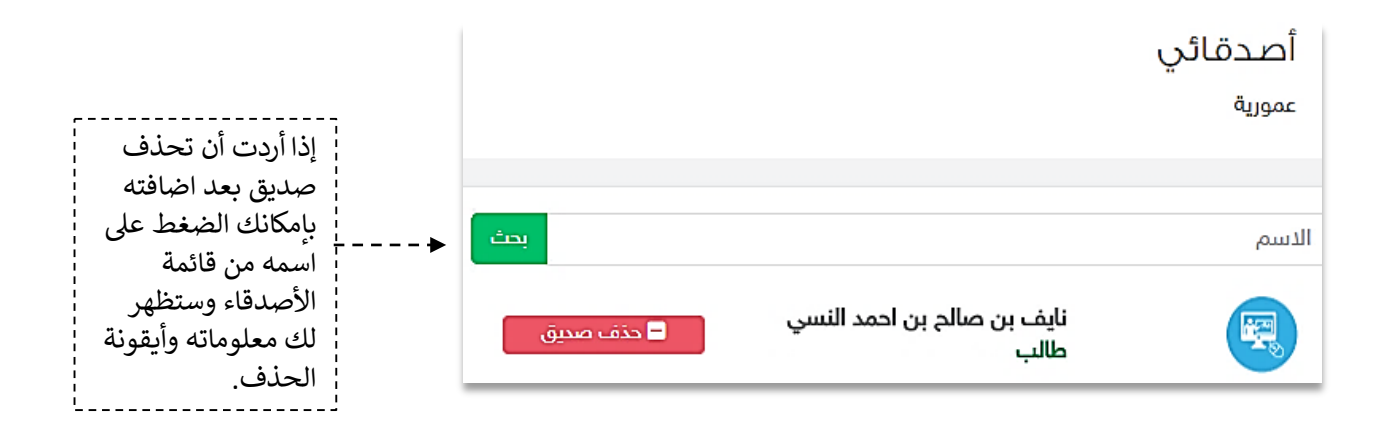

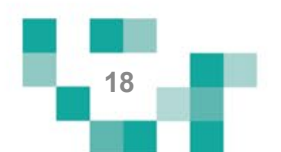

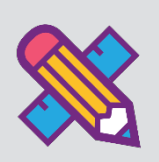

# نظم وقتك وكن مطلعا

الطالب المجد يكن دائماً على اطلاع على كل ما هو جدید في المدرسة ومشارك فیه، وهو یحتاج لتنظیم وقته؛ لذلك ستساعد ھذه النشرة الطلاب والطالبات على معرفة كیفیة انجاز ذلك.

.1 كیف تتنقل بین إعلانات المدرسة

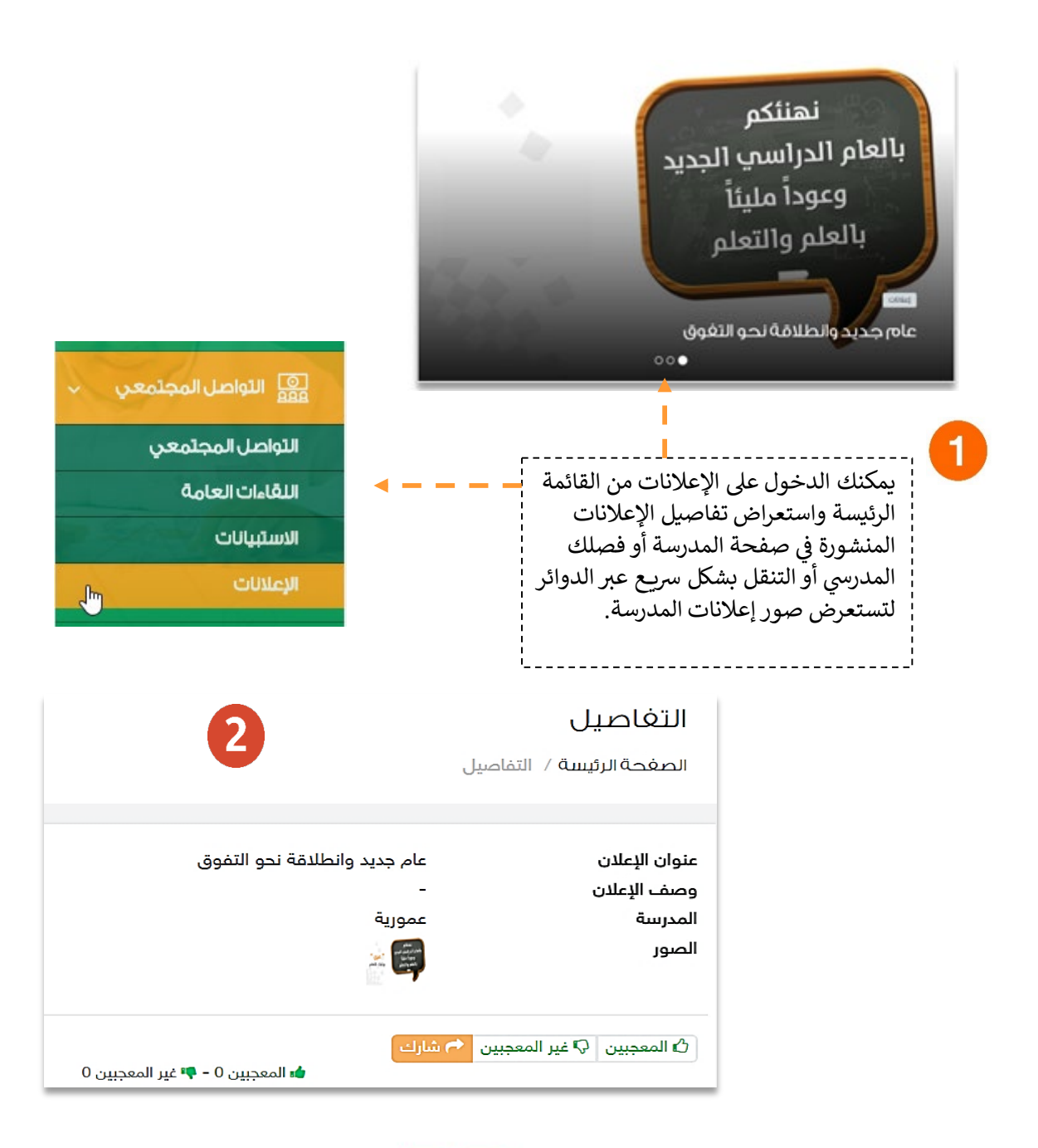

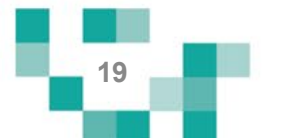

#### 2. كيفية إضافة حدث خاص بك في التقويم.

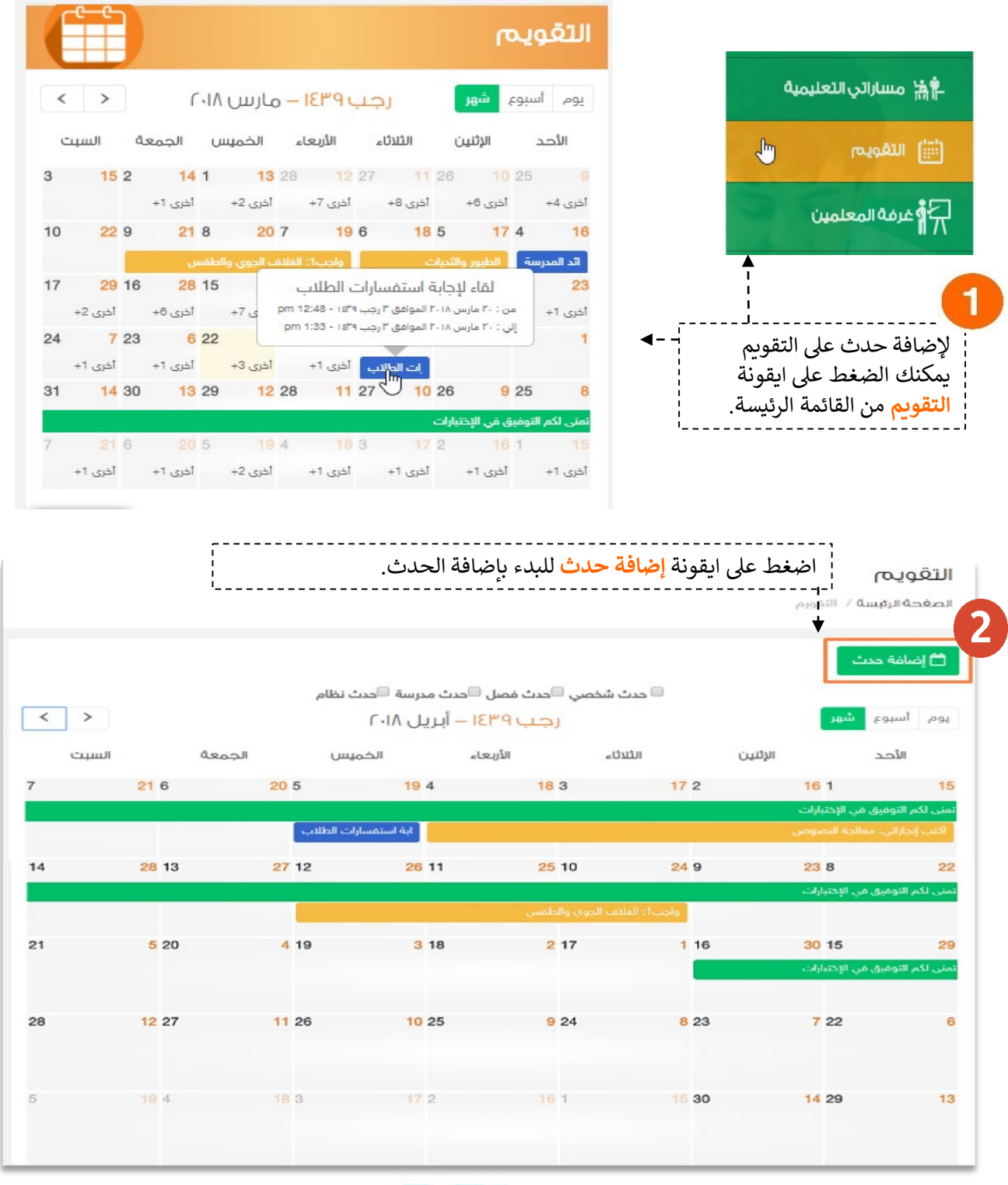

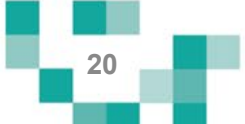

# نظم وقتك وكن مطلعاً

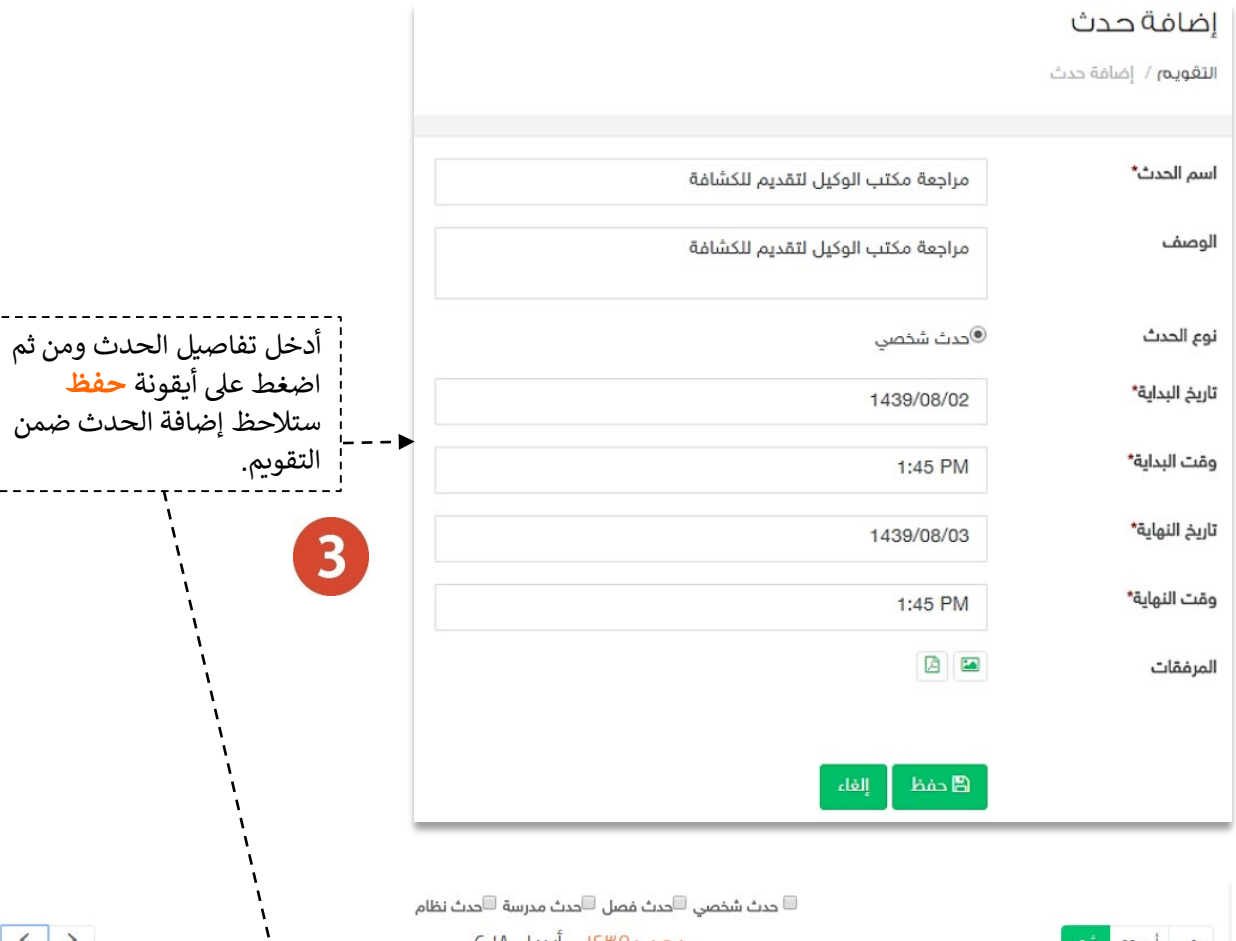

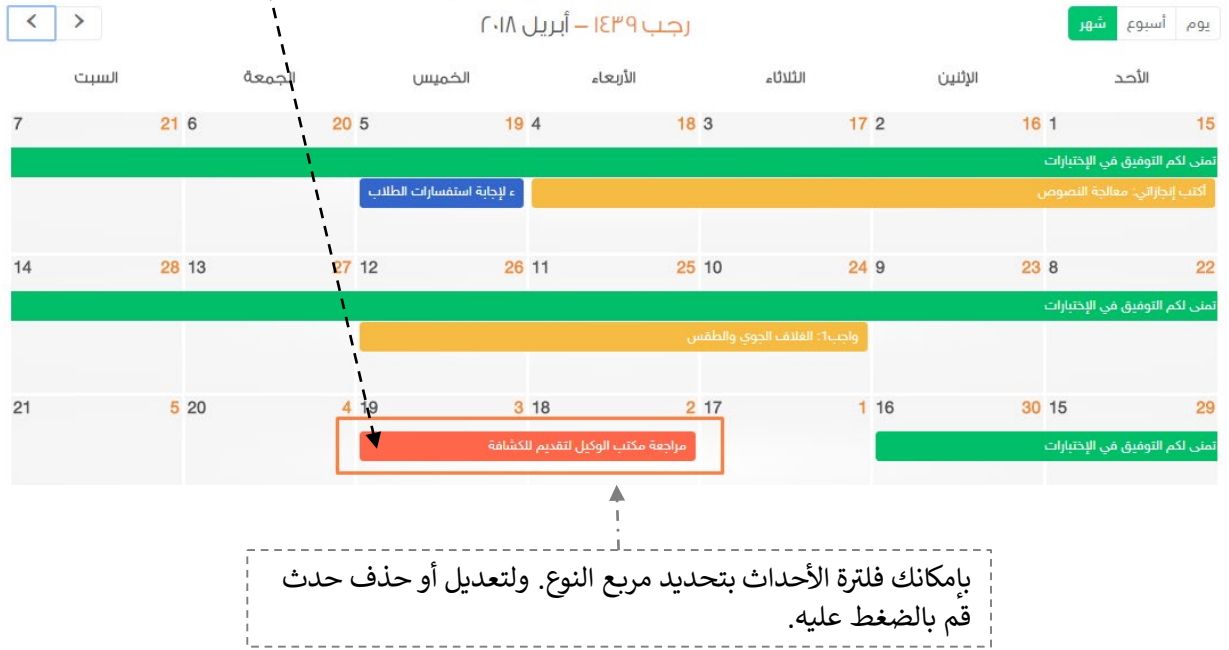

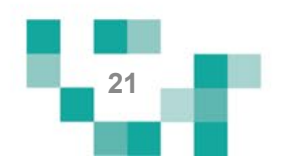

# مقرراتي أیسر إلكترونیا

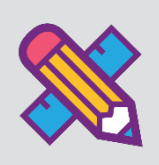

یتطلع كل طالب للحصول على مواد تیسر تعلمھ وتشرح الدروس بطرق جاذبة ومتنوعة توصل المعلومة لھ بشكل سھل، ویساعد ھذا الدلیل الطلاب والطالبات على معرفة آلیة تحمیل مقرراتھ كملفات pdf على جھازه وتصفح الدروس والاطلاع على المواد المصاحبة التي تشرح ھذه الدروس.

#### .1تصفح المقررات

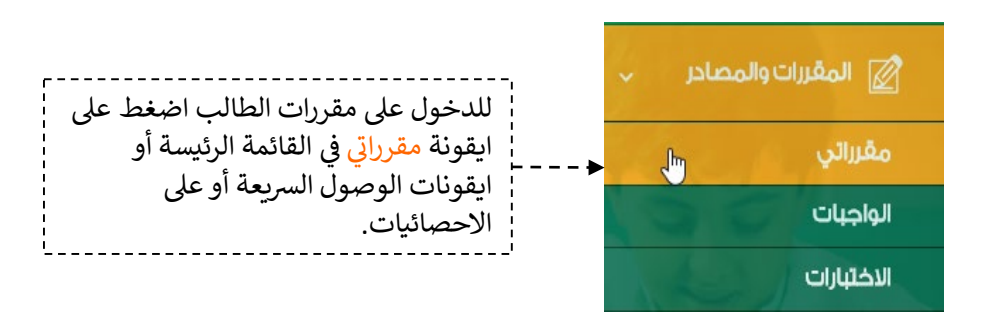

#### مقرراتى

الصفحة الرئيسة / مقرراتي

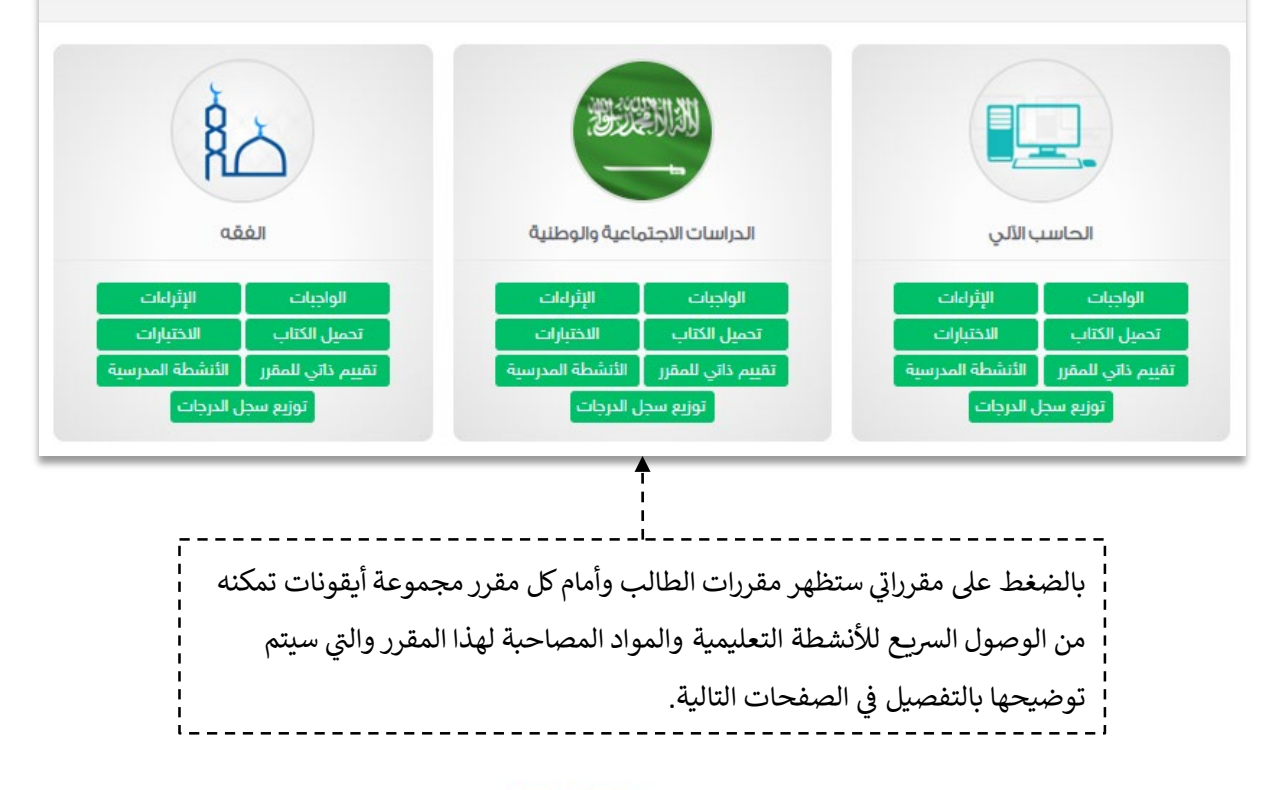

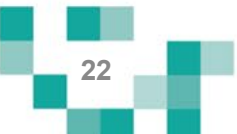

## مقرراتي أیسر إلكترونیا

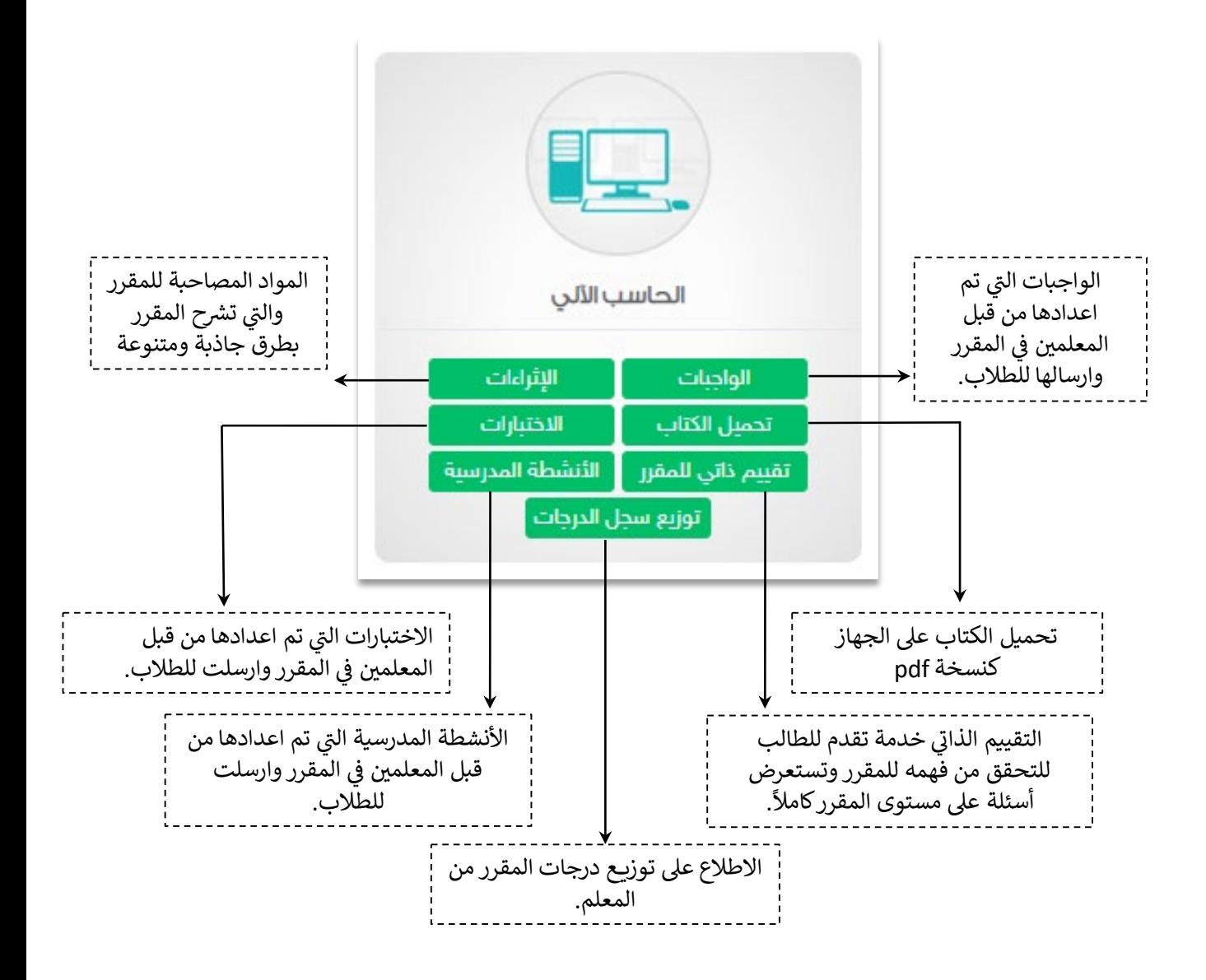

سيتم شرح الاختبارات والواجبات والأنشطة بالتفصيل لاحقاً في نشاط الأنشطة التعليمية

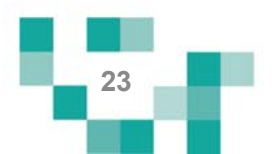

# مقرراتي أیسر <mark>إلكترونیاً</mark>

#### .2 التقییم الذاتي

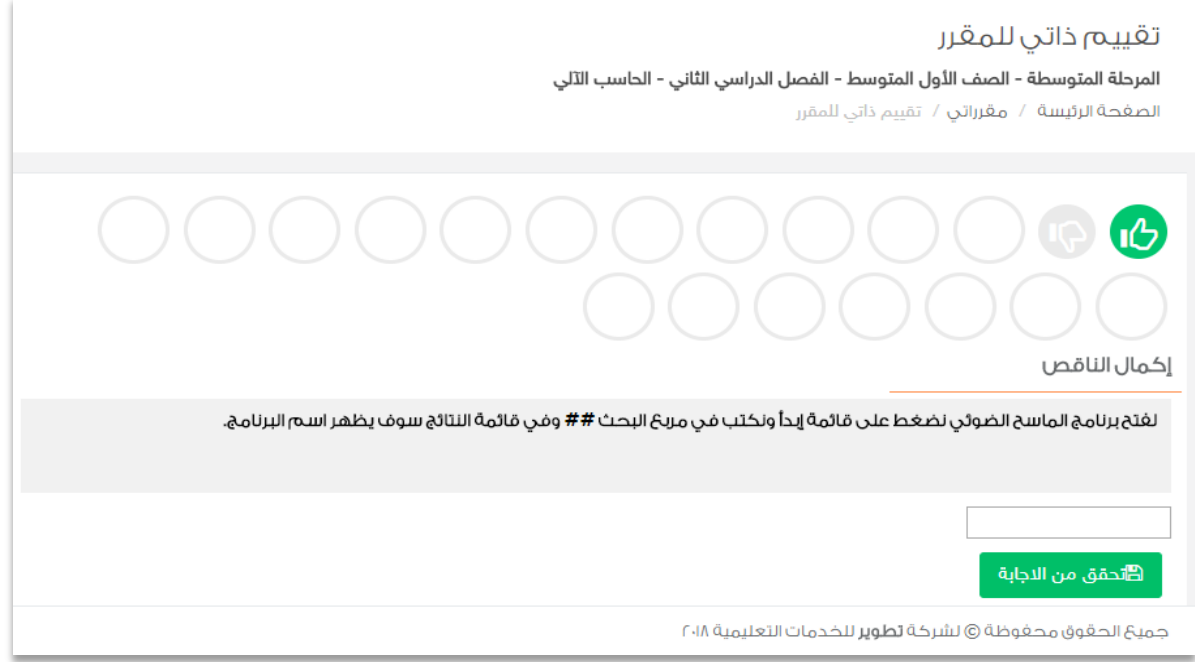

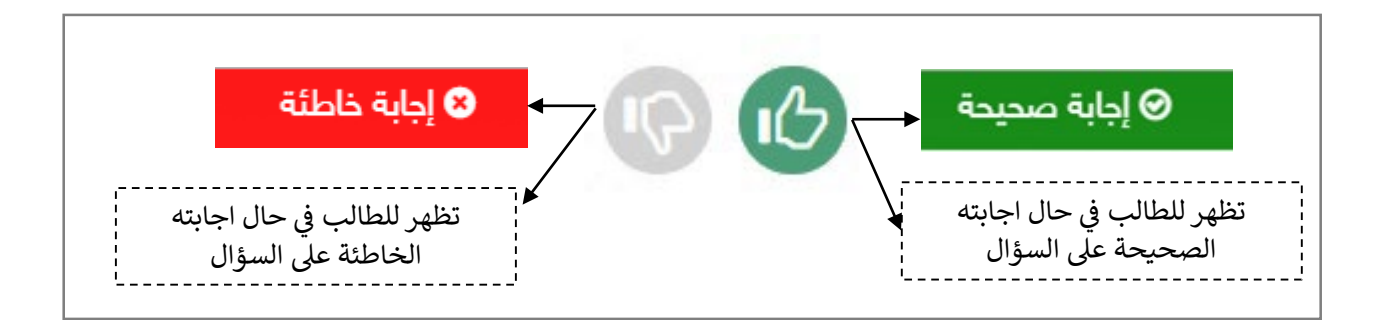

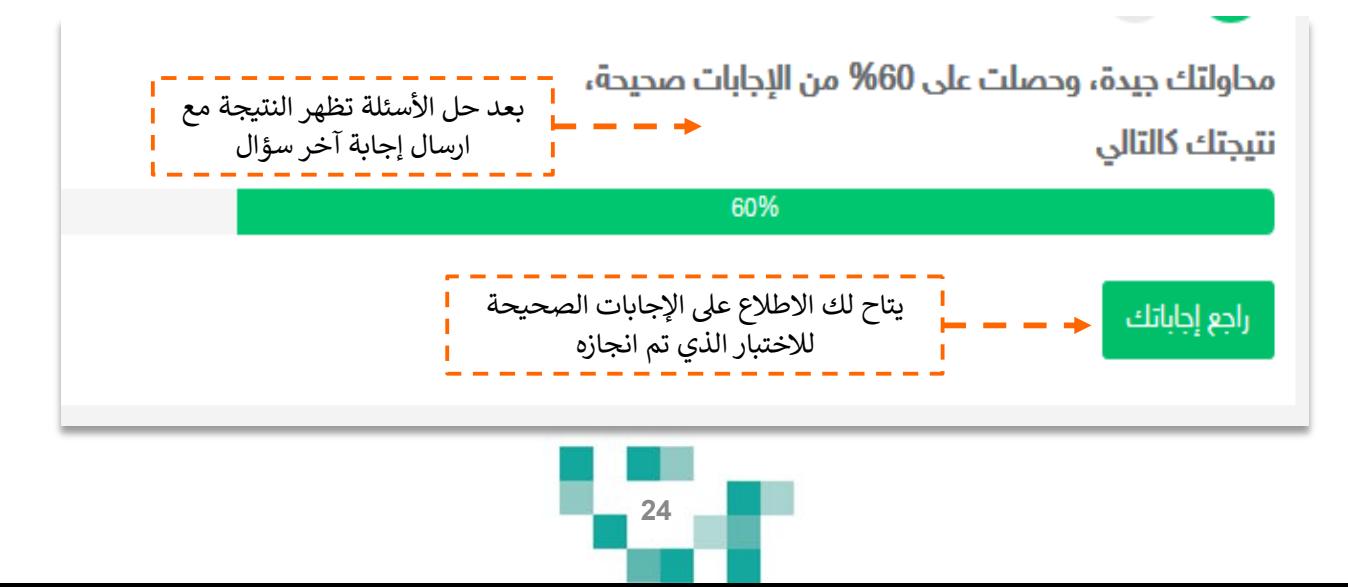

# 

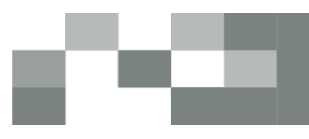

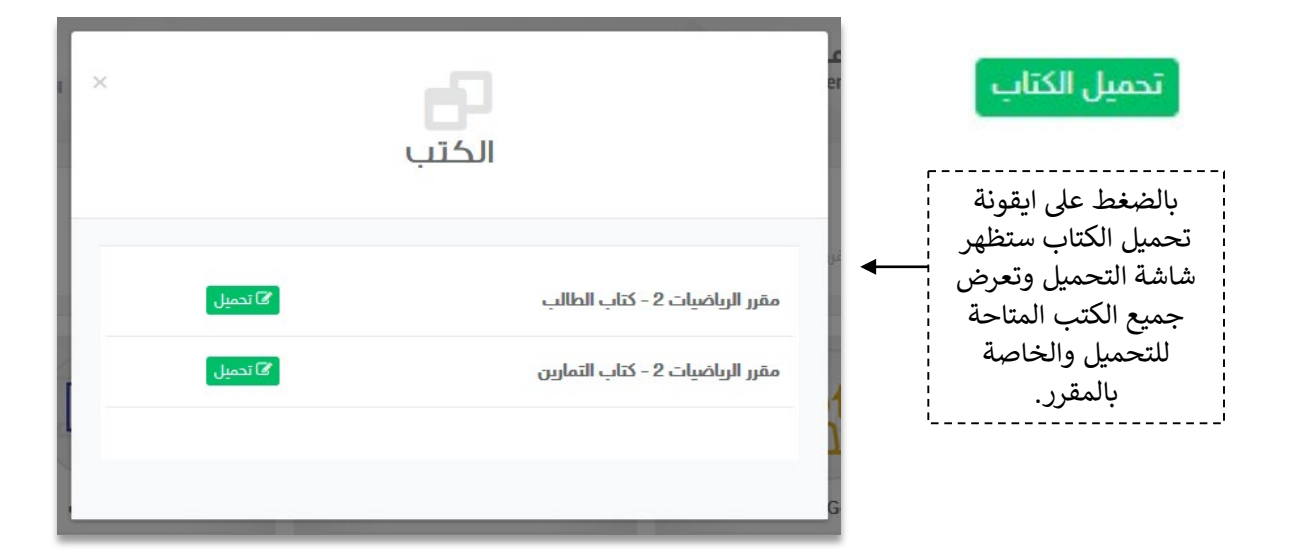

#### 3.بنك الإثراءات

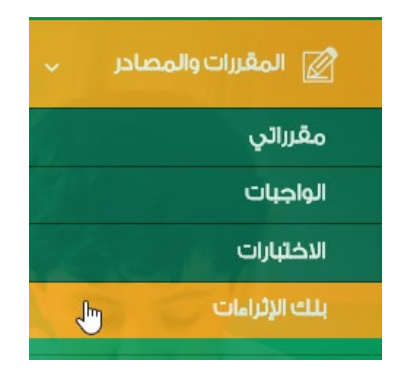

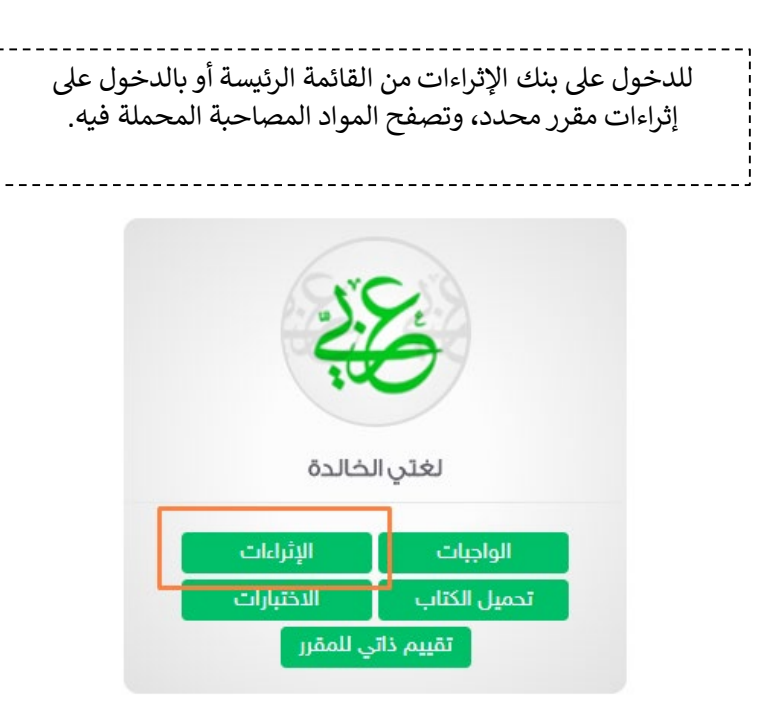

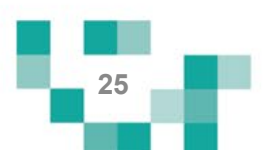

# مقرراتي أیسر إلكترونیا

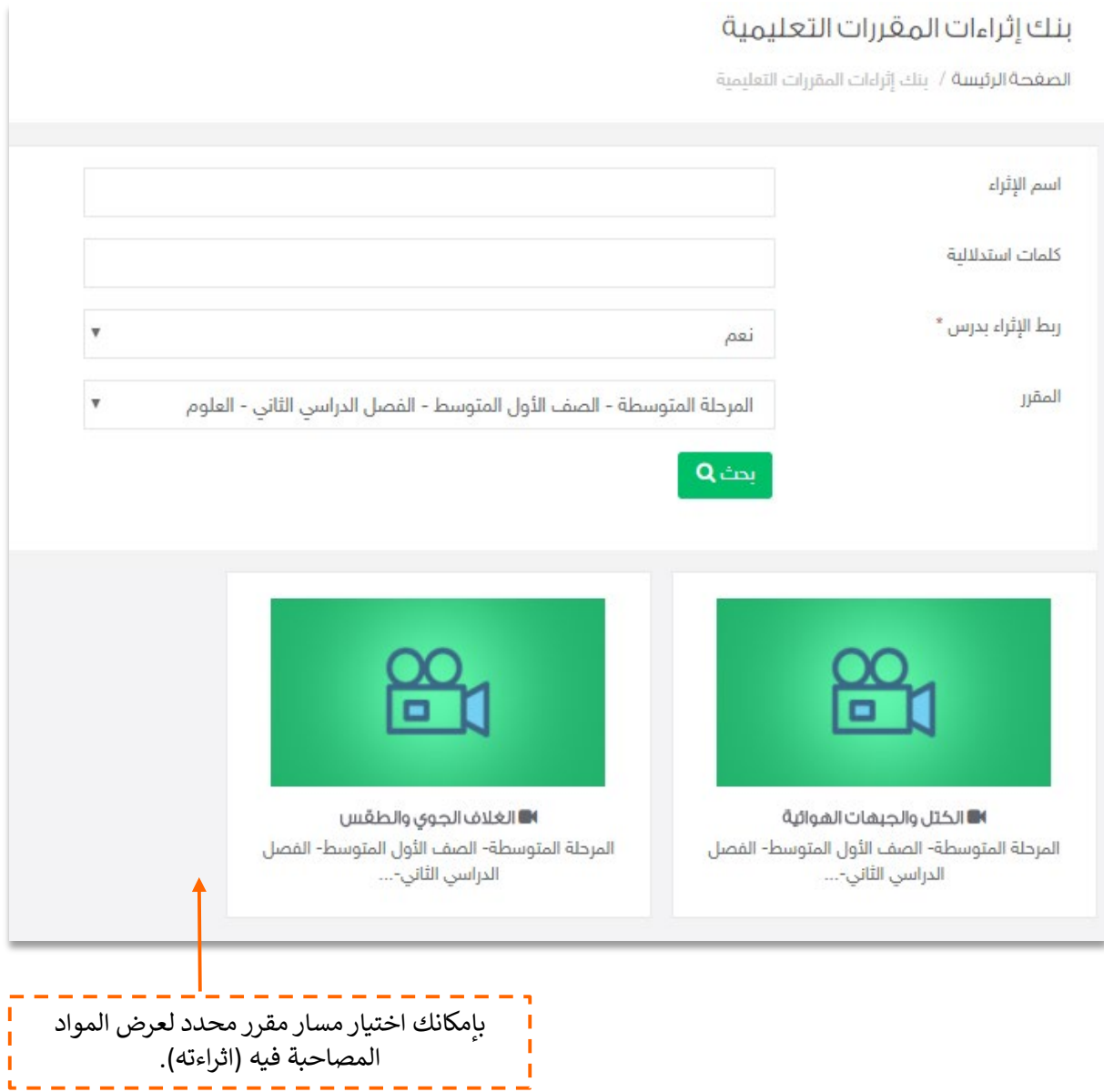

≔

HT.

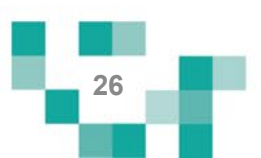

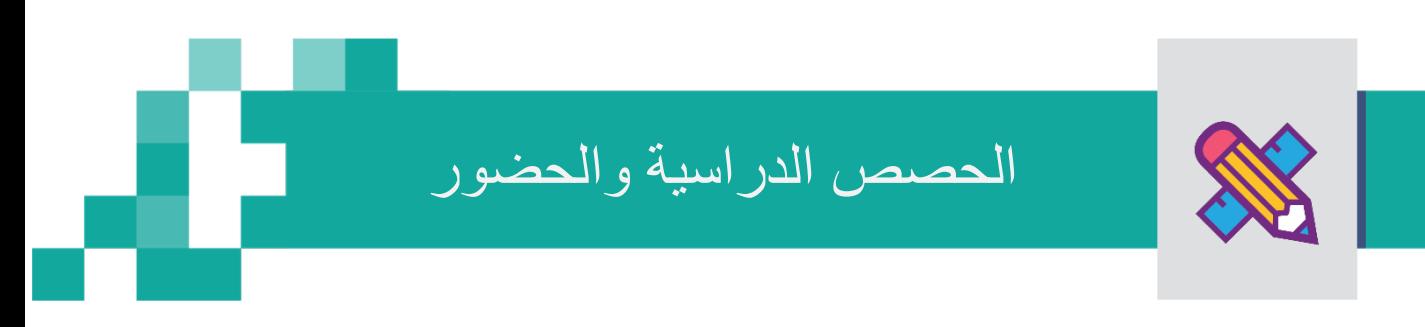

#### - جدولي

خاصیة جدولي تظھر فیھا دروس الحصص الیومیة ودروس التقویة الافتراضیة وغیر الافتراضیة المرسلة من المعلمین بمحتوى وعناصر قیمة.

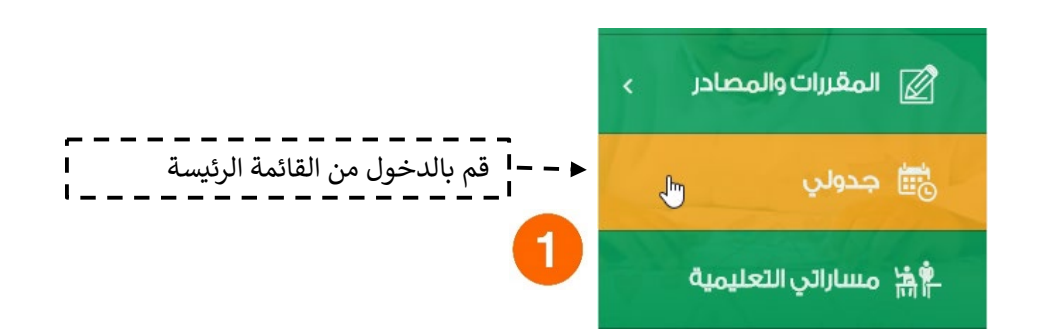

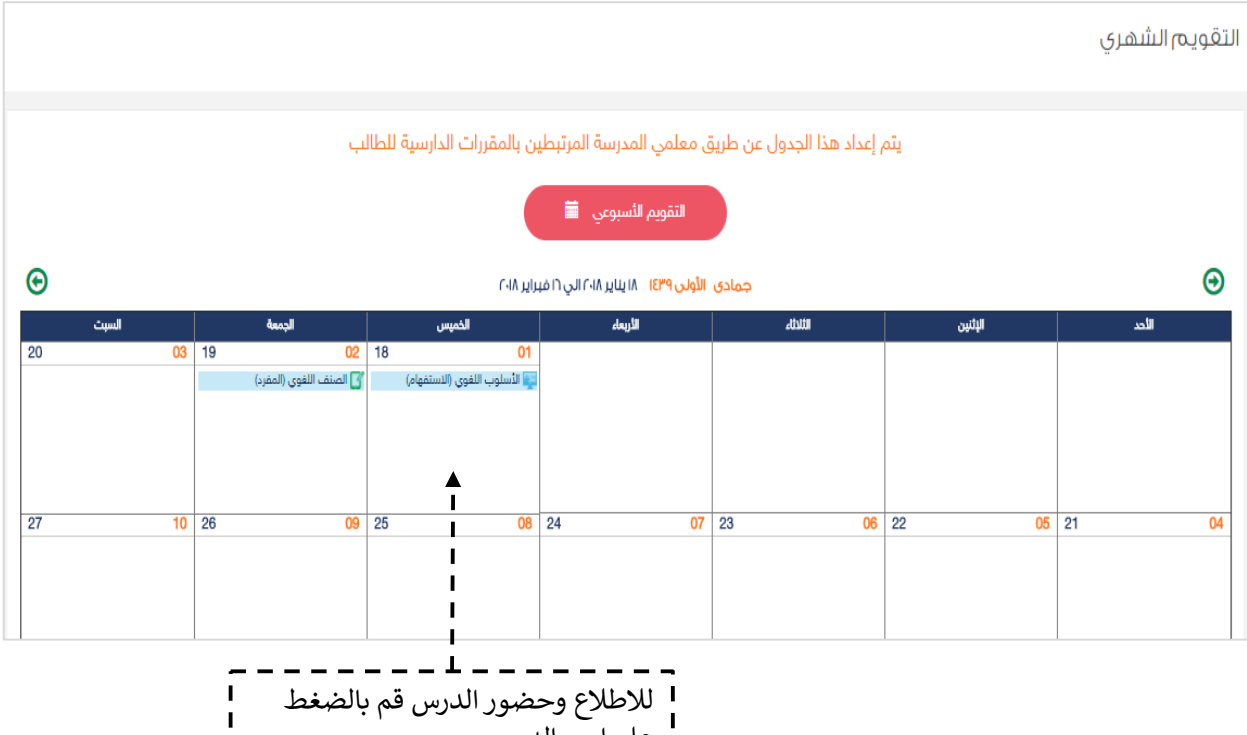

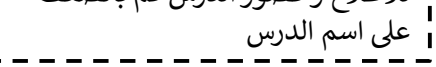

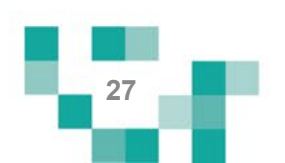

#### دروسي ولقاءاتي الافتراضیة

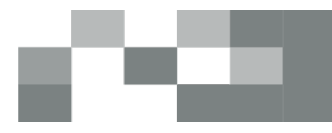

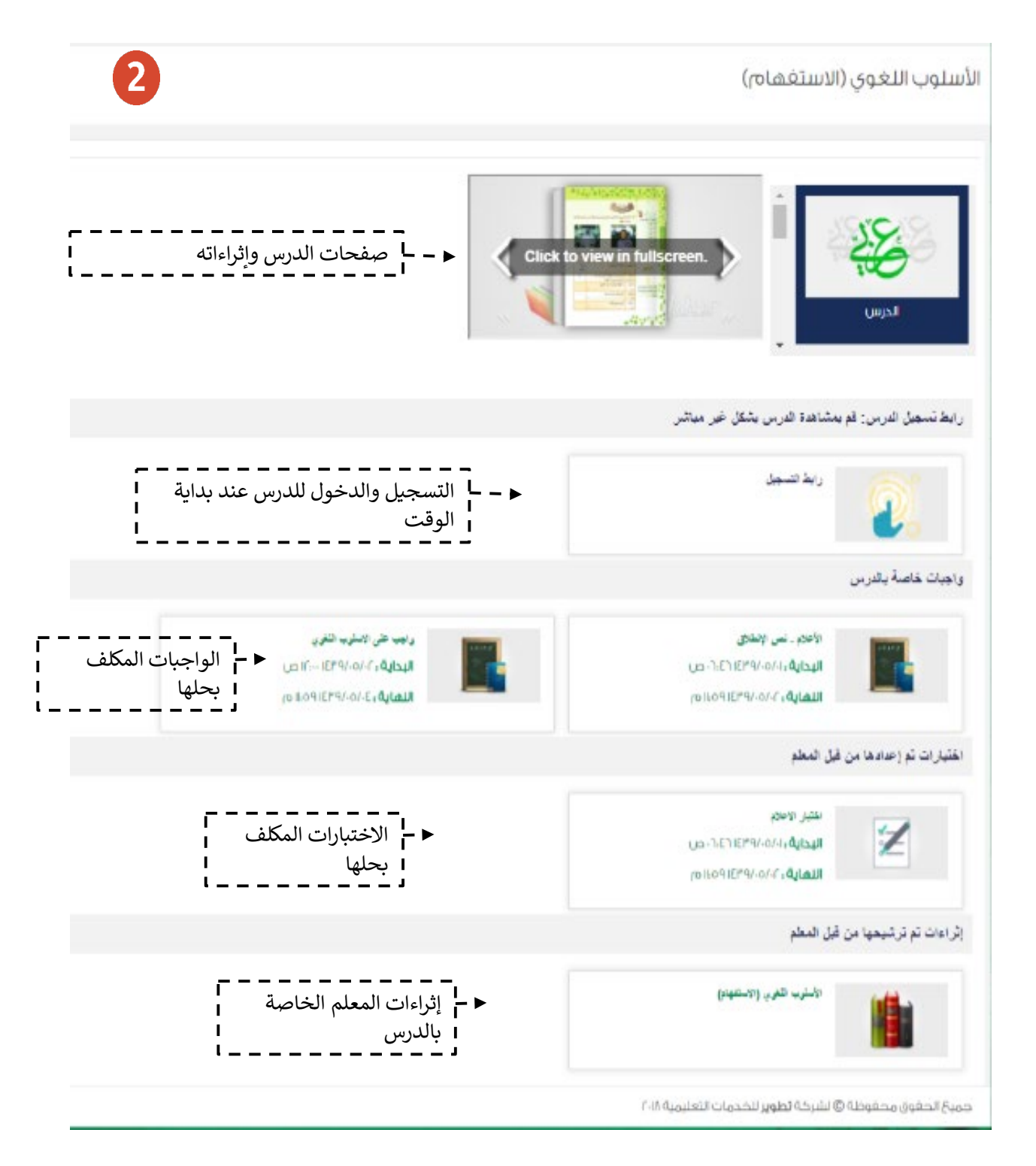

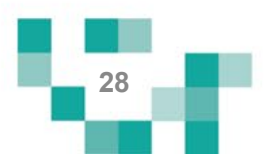

## دروسي ولقاءاتي الافتراضیة

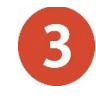

سینقلك النظام لصفحة Teams Microsoft لتتمكن من حضور الدرس، تأكد من تثبیت تطبیق Teams Microsoft والدخول بمعلومات الدخول الخاصة بـ Microsoft Teams. ستظهر لك شاشة اختيار استخدام البرنامج قم بالنقر على "فتح تطبیقTeams لدیك" بعدھا تستطیع بدء الدرس.

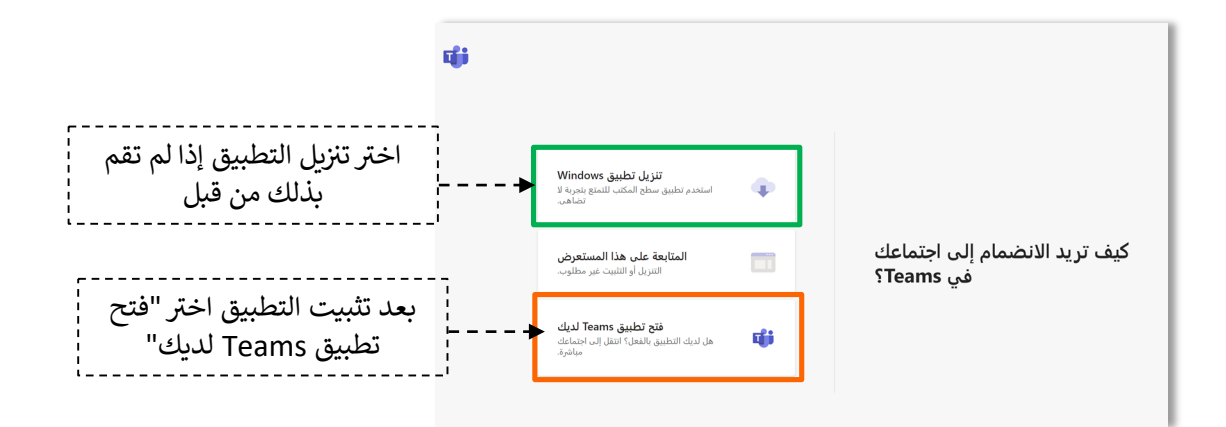

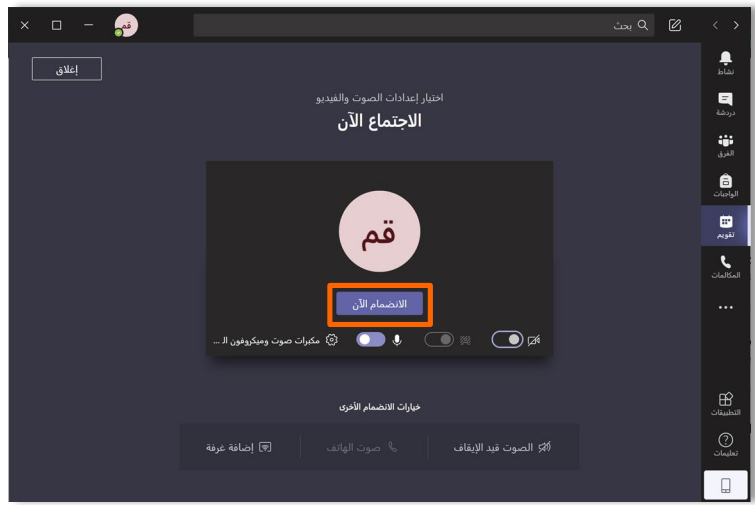

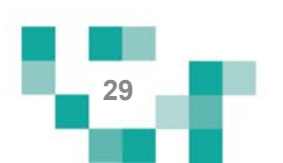

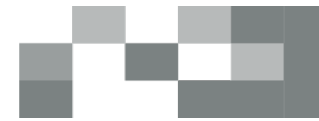

سیتم عرض الفصل الافتراضیة على شاشاتك في ثواني، وذلك یعتمد على سرعة الانترنت 4 لدیك. یحتوي الفصل الافتراضي على السبورة الذكیة. وصندوق المحادثات في حال الرغبة في أي مشاركة داخل الفصل.

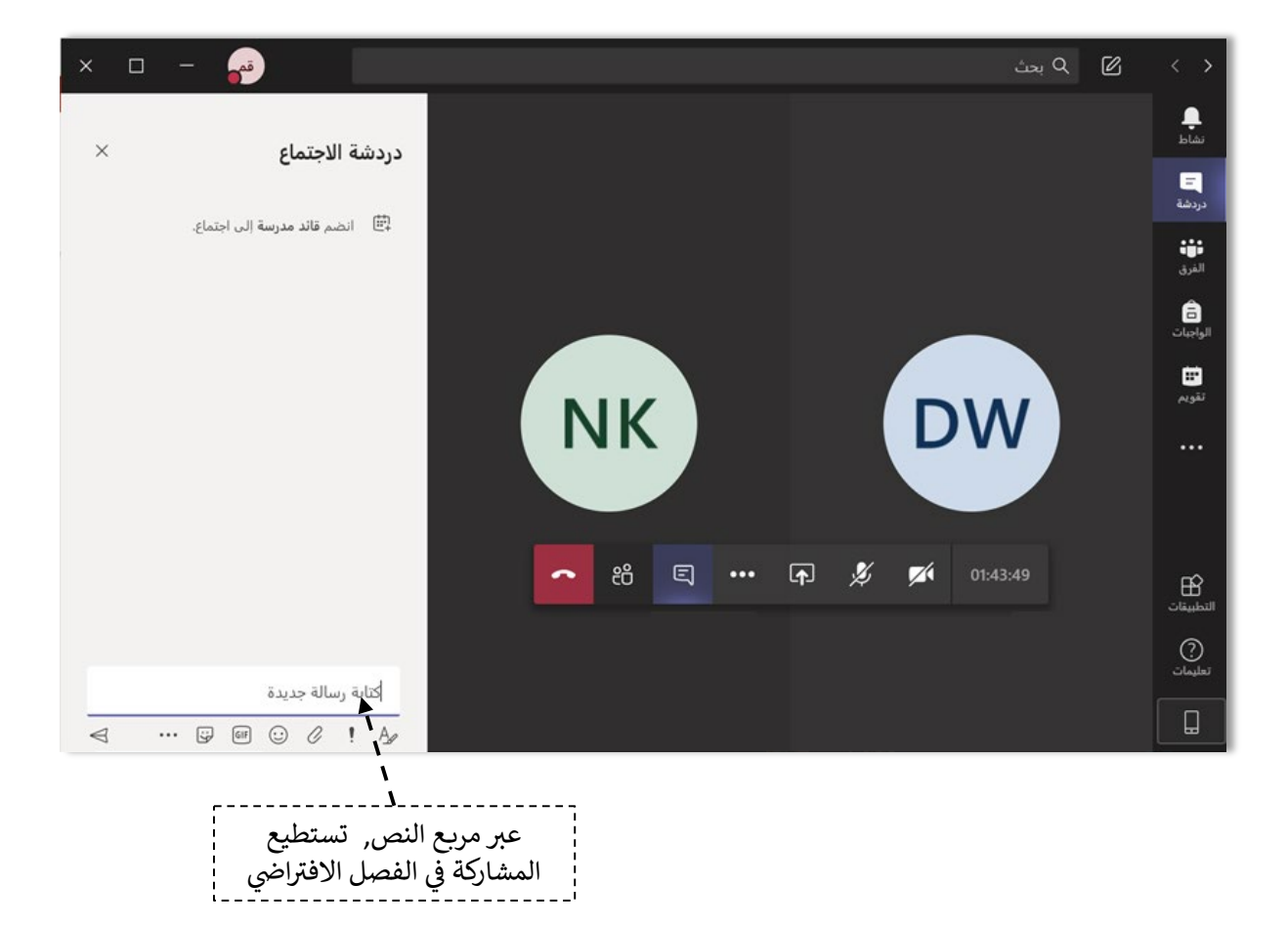

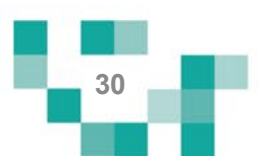

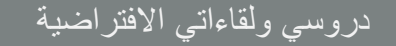

#### متطلبات الأجهزة للعمل على Microsoft Teams سواء للحاسب المحمول أو الأجهزة المكتبية:

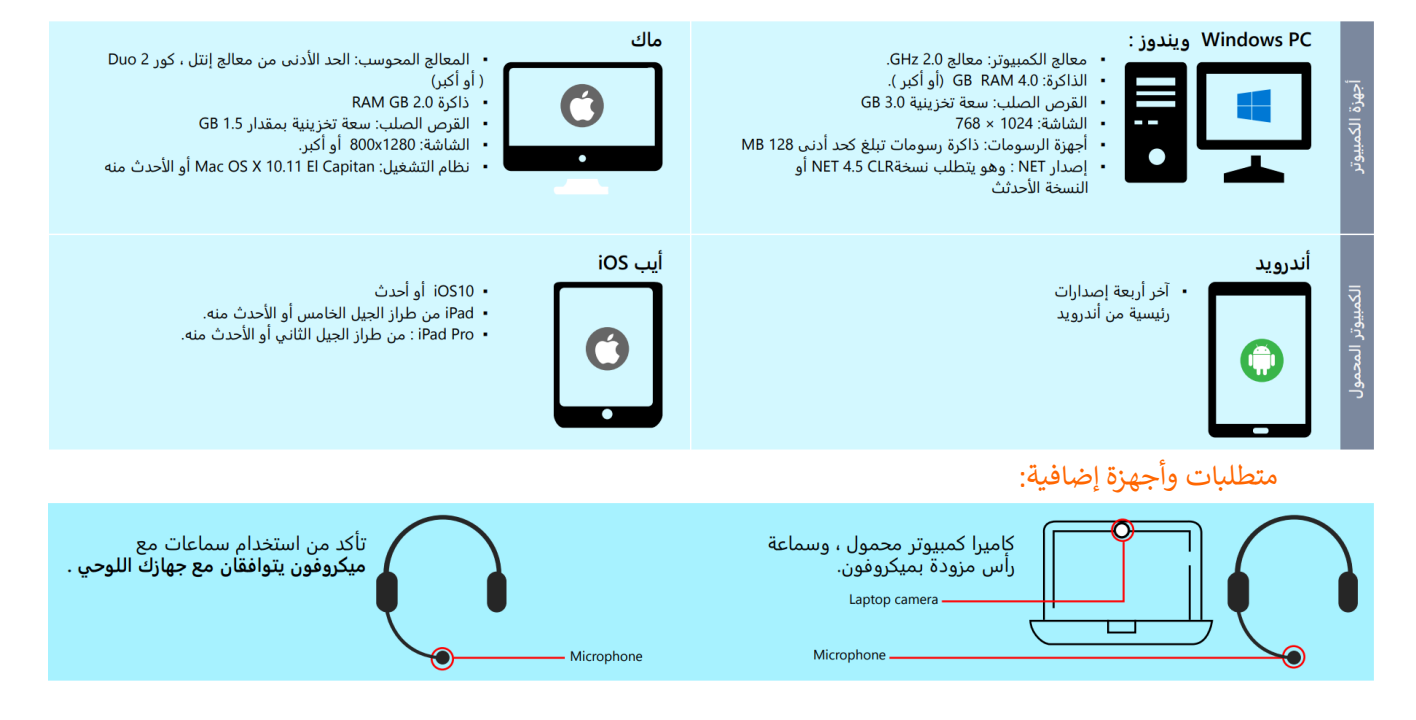

#### إرشادات تثب�ت Teams Microsoft:

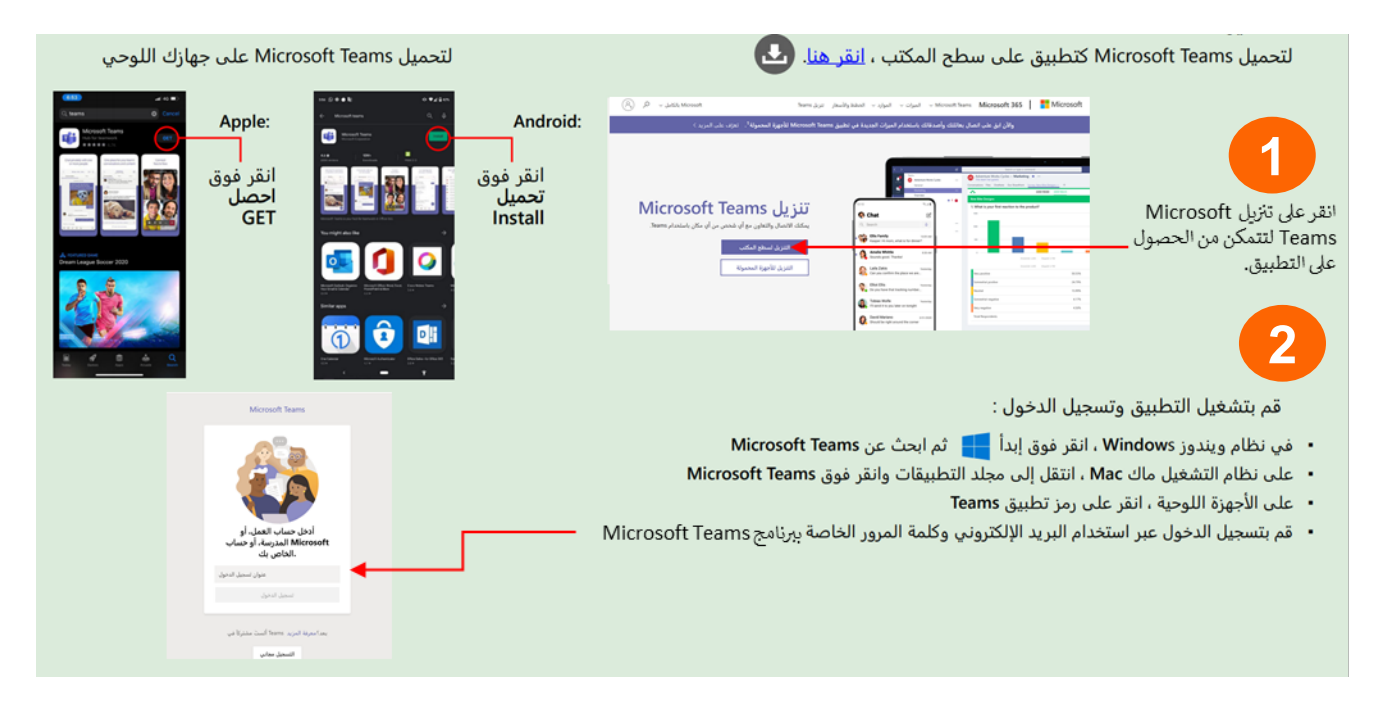

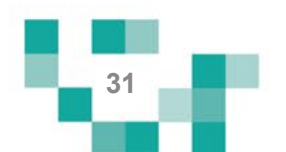

بعد انتھاء الدرس الافتراضي (المتزامن) یمكنك الدخول على شاشة تفاصیل الدرس وستجد أن أیقونة رابط الدرس المباشر قد اختفت وظھرت بدل منھا أیقونة رابط التسجیل، بالضغط على ھذه الایقونة یمكنك مشاھدة تسجیل الدرس.

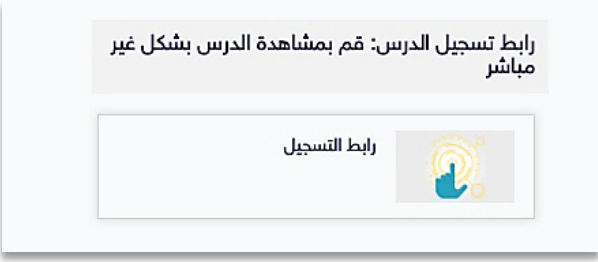

**- یتم رصد الغیاب والتأخر من قبل معلم الحصة:** 

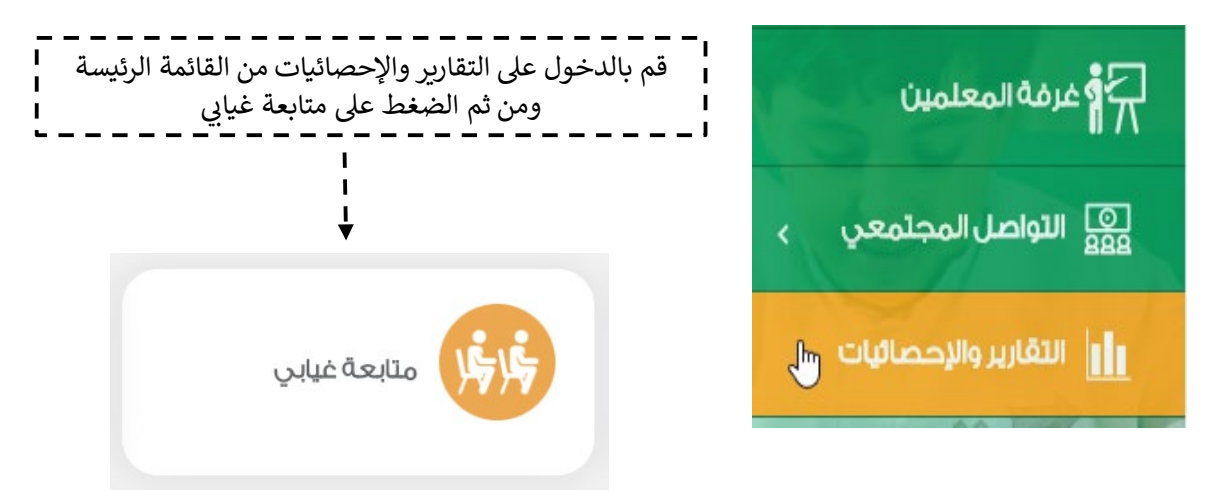

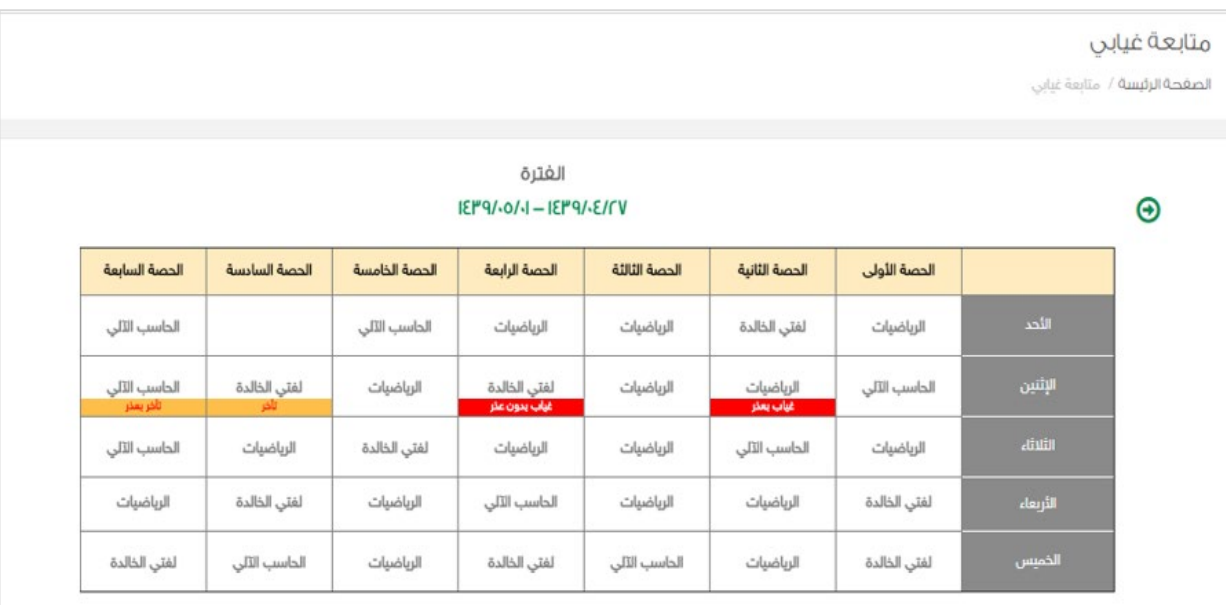

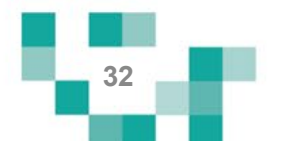

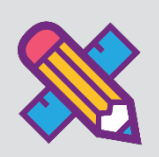

# اللقاءات التفاعلیة

حتى یتمكن الطالب من تطویر مھاراتھ وقدراتھ وتقویة علاقتھ بمجتمعھ المدرسي، لابد لھ من حضور اللقاءات العامة أو التخصصية المقدمة من منسوبي المدرسة والمشاركة فيها، وهذه اللقاءات تتيح للطالب أن يكون عضوا ًفعالاً ذو رأي مشارك في مجتمعھ المدرسي.

ویساعد ھذا الدلیل الطلاب والطالبات على معرفة آلیة حضور ھذه اللقاءات أو مشاھدة المسجل منھا في حال لم یتسنى لھ الحضور المباشر.

- الدخول لشاشة اللقاءات التفاعلیة

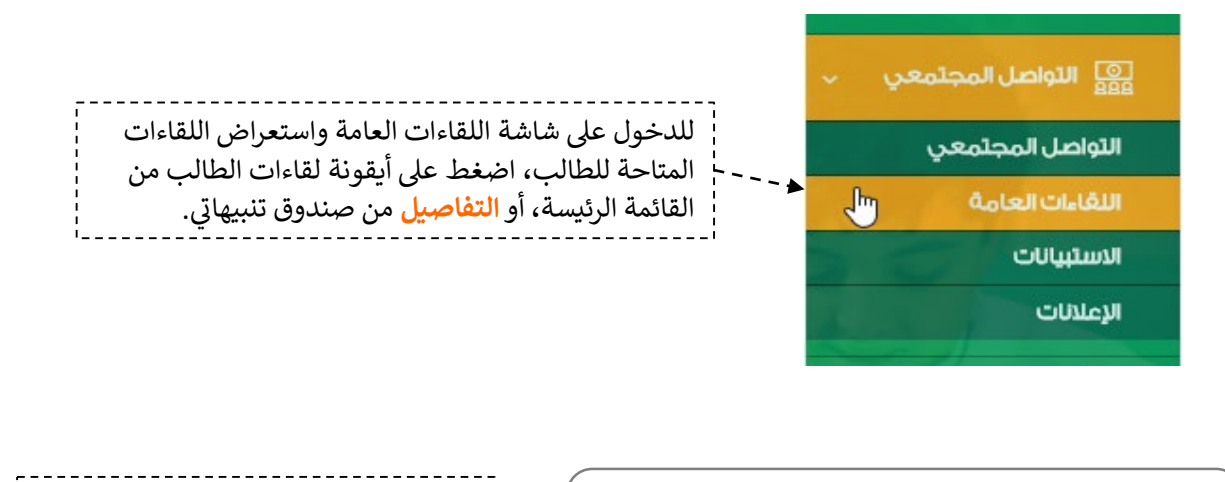

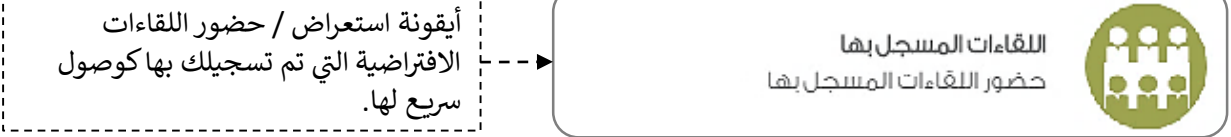

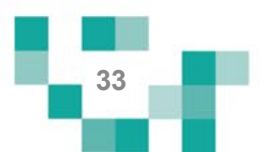

اللقاءات التفاعلية

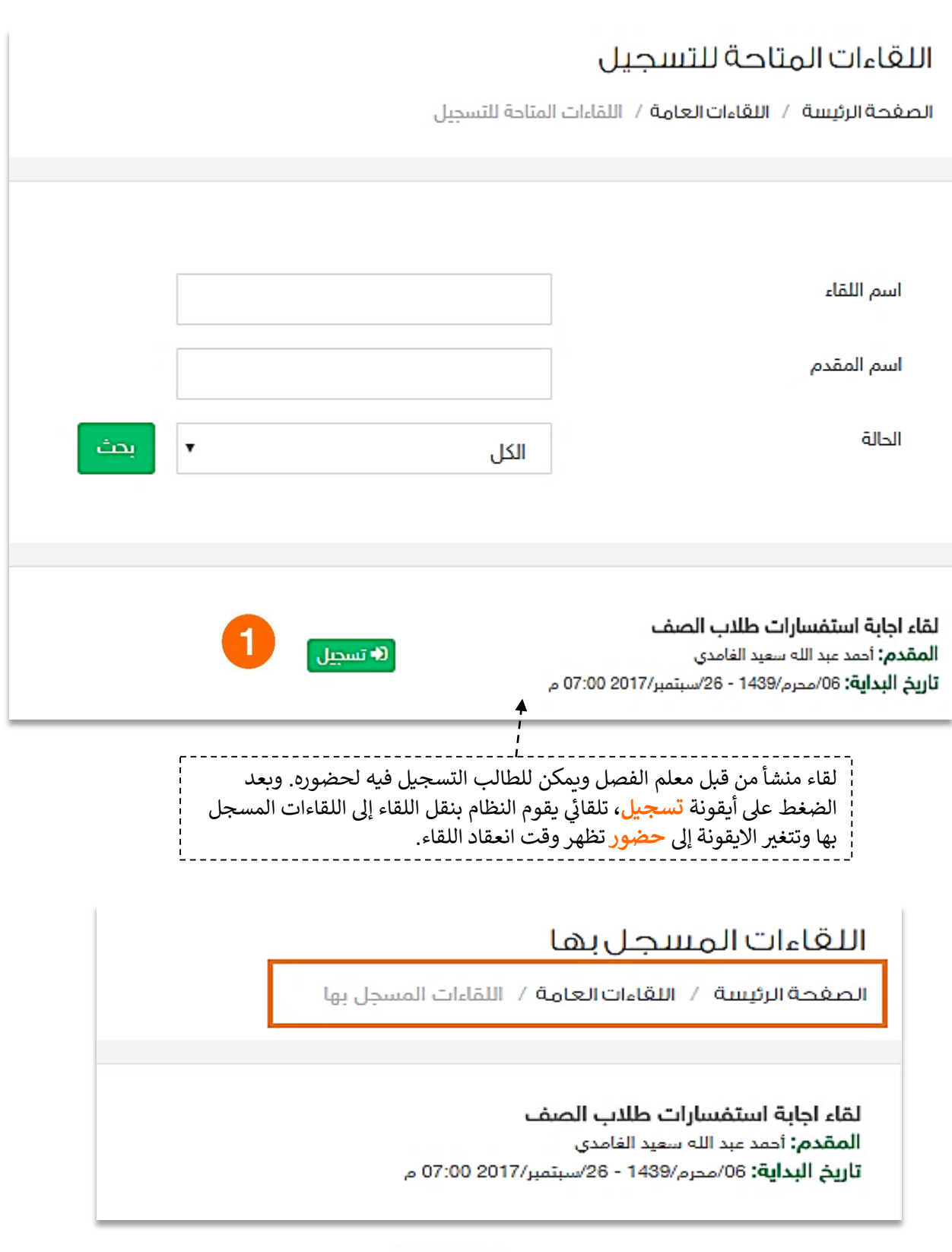

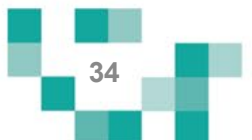

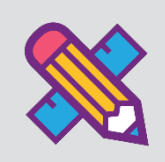

# ً مجتھدا كن طالبا

الطالب المجتهد يسعى دوماً لإنجاز مهامه التعلیمیة وفق الأولویات المرتبة لها ومتطلبات المعلمین، وتشمل هذه المهام كافة الأنشطة التعلیمیة التي یطلبھا المعلم من الطالب مثل:

- الواجبات الإلكترونیة المرسلة لھ على النظام.
- الاختبارات الإلكترونیة المرسلة لھ على النظام.
- المسارات التعلیمیة المعدة للطالب على النظام.
	- الأنشطة المدرسیة المرسلة للطالب.

ويساعد هذا الدليل الطلاب والطالبات على معرفة آلية انجاز هذه المهام بطرق يسيرة وسهلة، لنبدأ إذاً بالخطوة الأولى نحو تحقیق ذلك:

.1 حل الواجبات الإلكترونیة

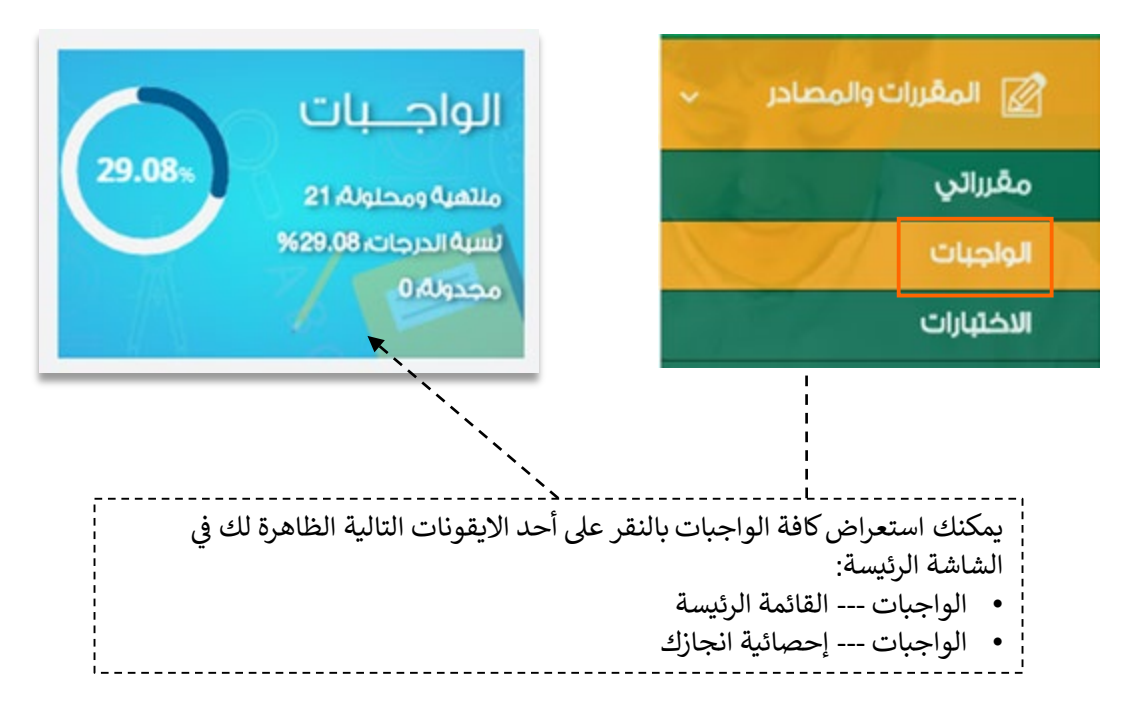

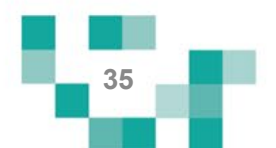

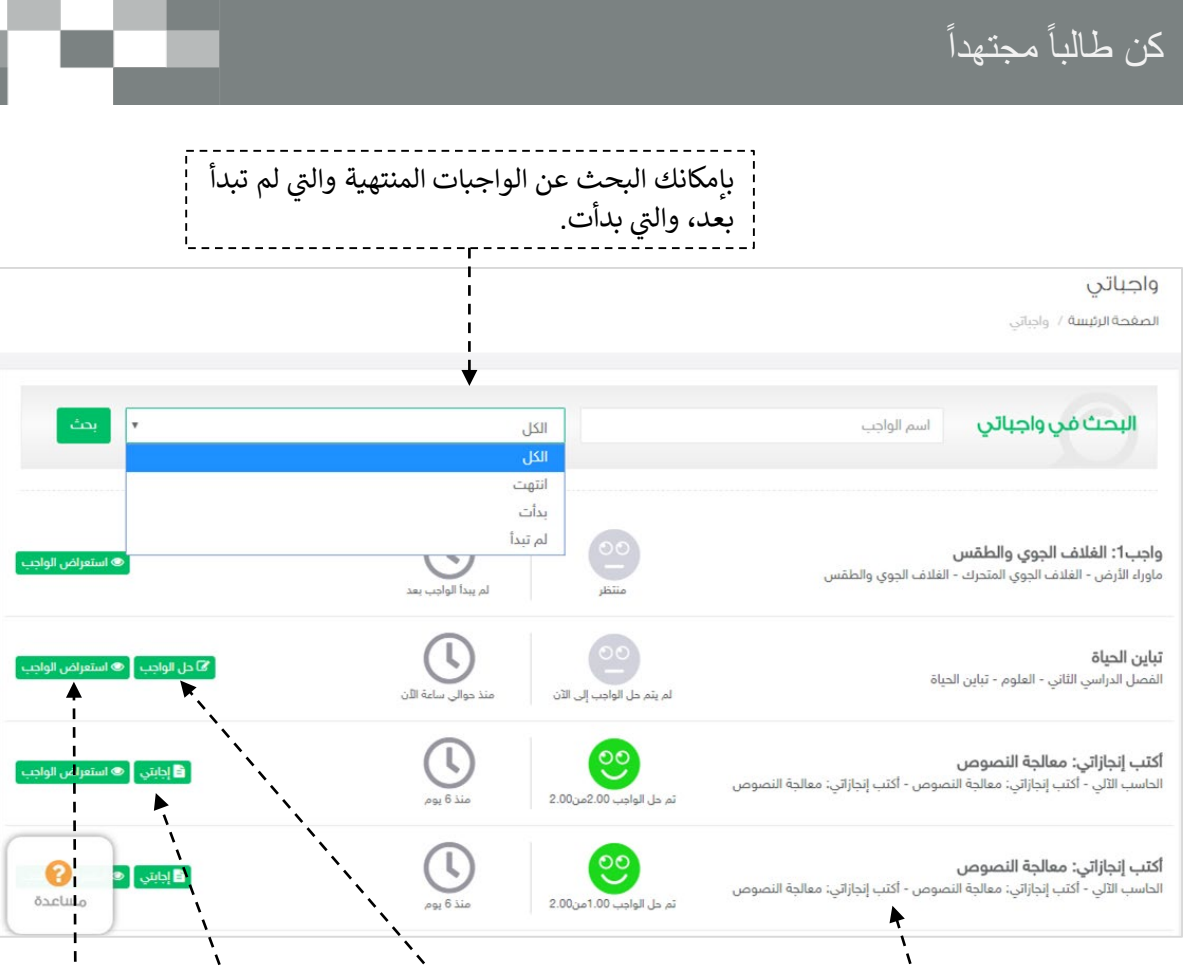

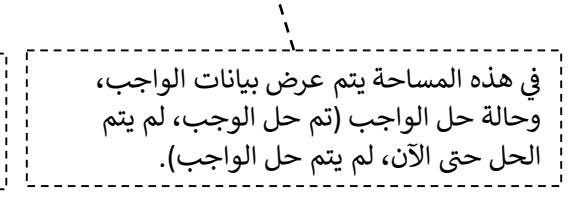

هذه الايقونة تمكنك من الاطلاع على إجاباتك والإجابات النموذجية للواجب.

هذه الايقونة تمكنك من

استعراض بيانات الواجب.

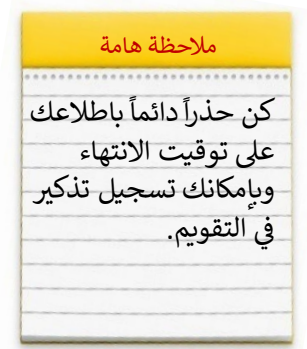

بالضغط على هذه الايقونة

ينقلك النظام لحل الواجب.

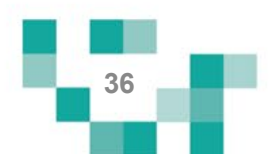

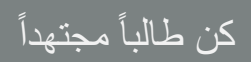

النتيجة

#### نتيجة الواجب

المرحلة المتوسطة- الصف الثاني المتوسط- الفصل الدراسي الأول- لغتي الخالدة- تقنيات - الصنف اللغوي (ظروف الزمان والمكان)

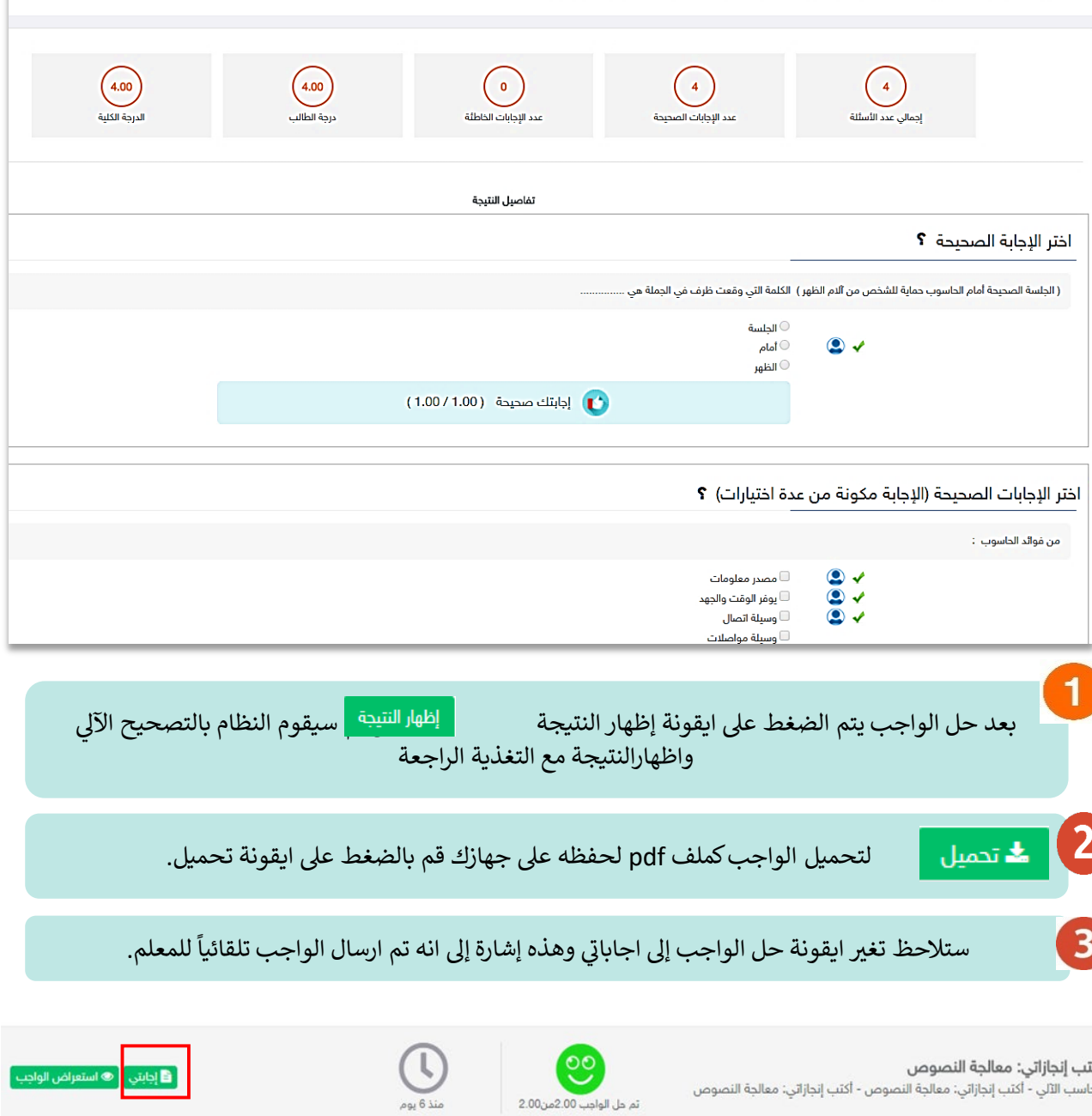

**أكتب إنجازاتي: معالجة النصوص**<br>الحاسب الآلي - أكتب إنجازاتي: معالجة النصوص - أكتب إنجازاتي: معالجة النصوص

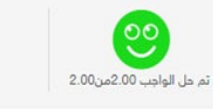

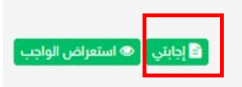

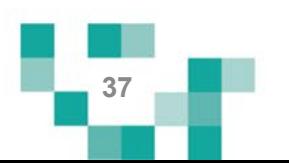

## ً مجتھدا كن طالبا

# ي کا

## استعراض ملاحظات المعلم على واجبات الطلاب المحلولة.

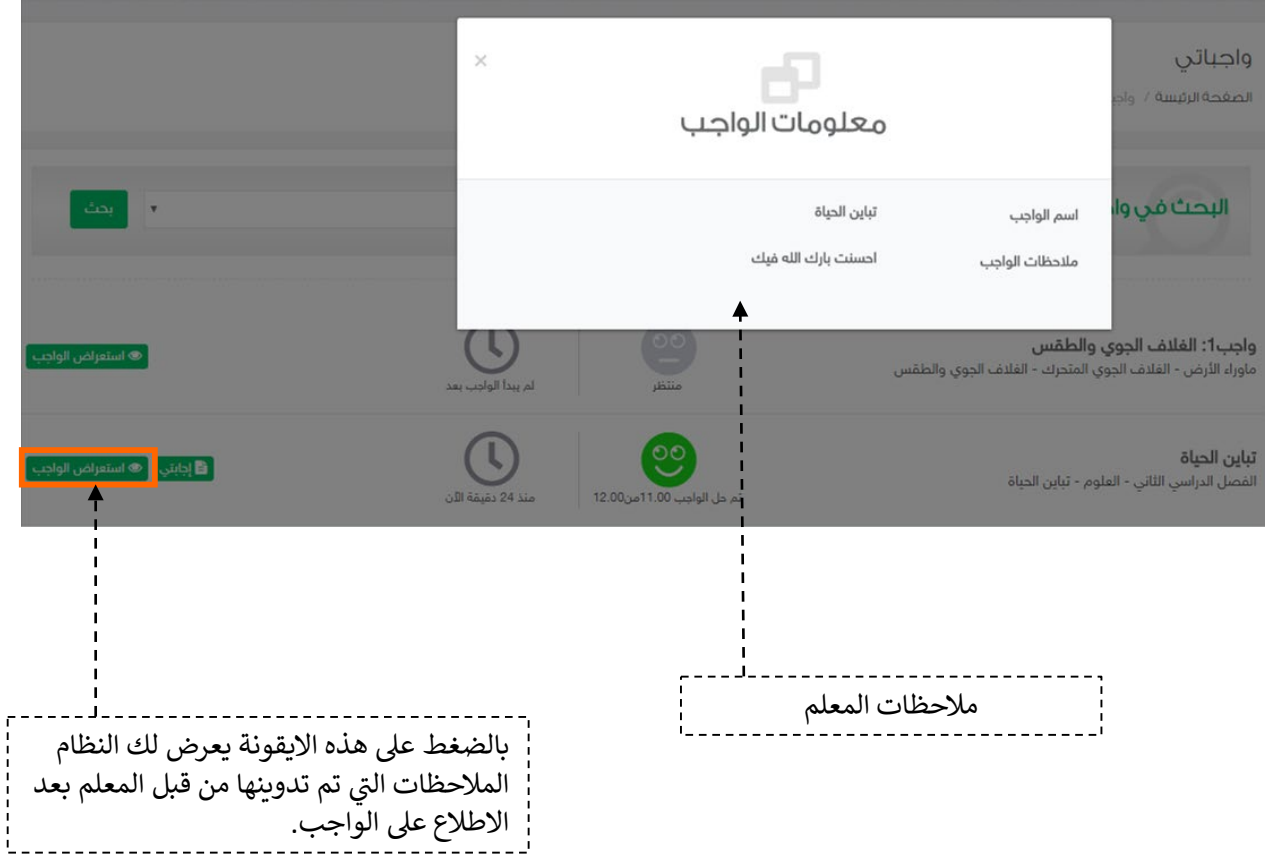

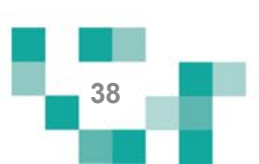

#### .2حل الاختبارات الالكترونیة

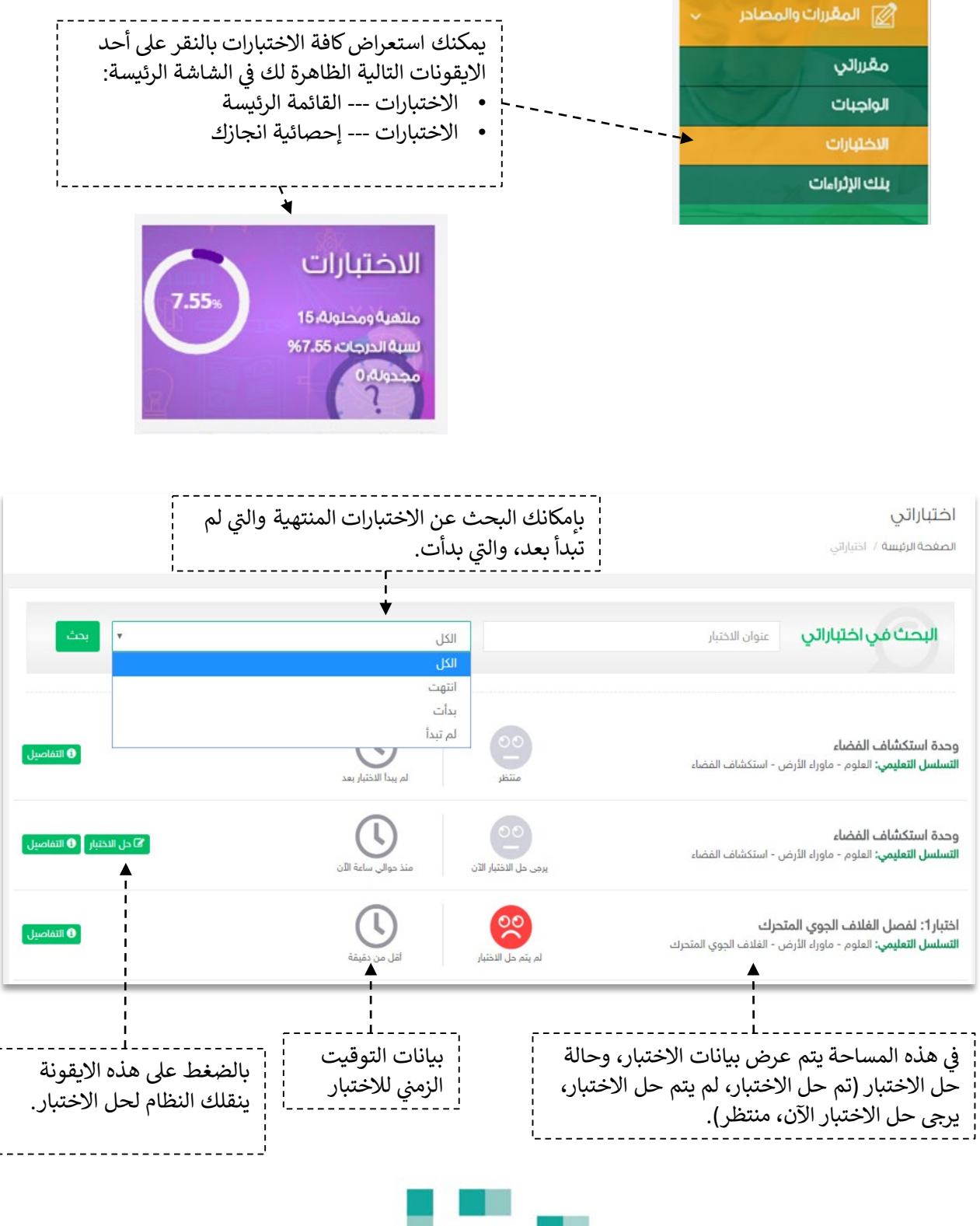

**39**

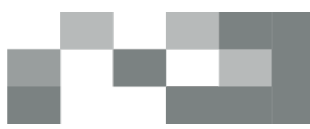

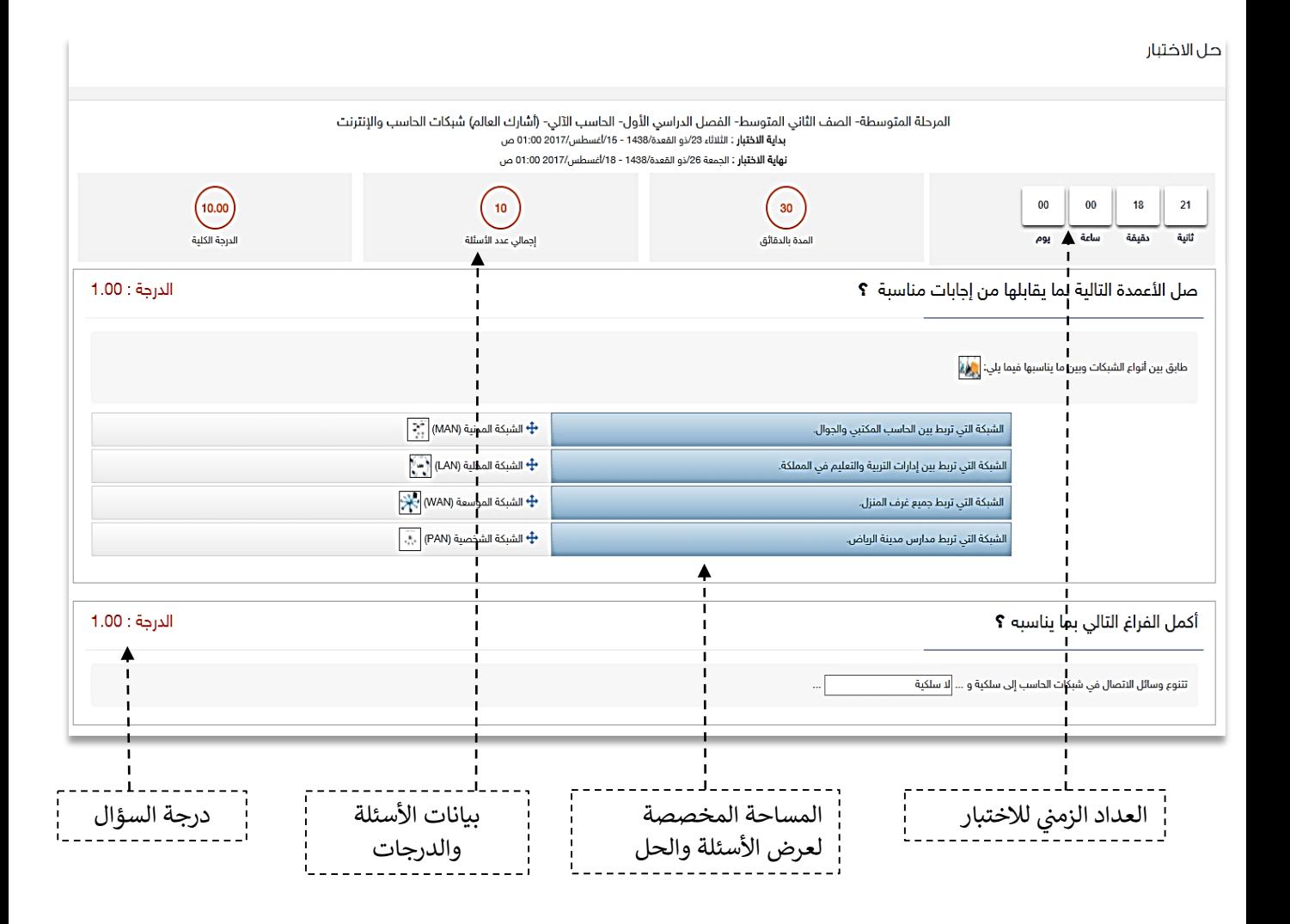

بعد حل الاختبار والتحقق من إجاباتك، اضغط على ايقونة إظهار النتيجة التي تظهر في أسفل الشاشة، علماً i بأن النظام سيرسل إجابتك تلقائياً للمعلم بعدها.

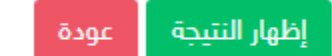

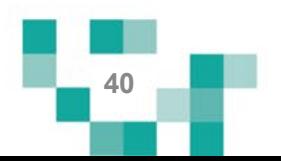

# كن طالباً مجتهداً

النتيجة

#### نتيجة الاختبار

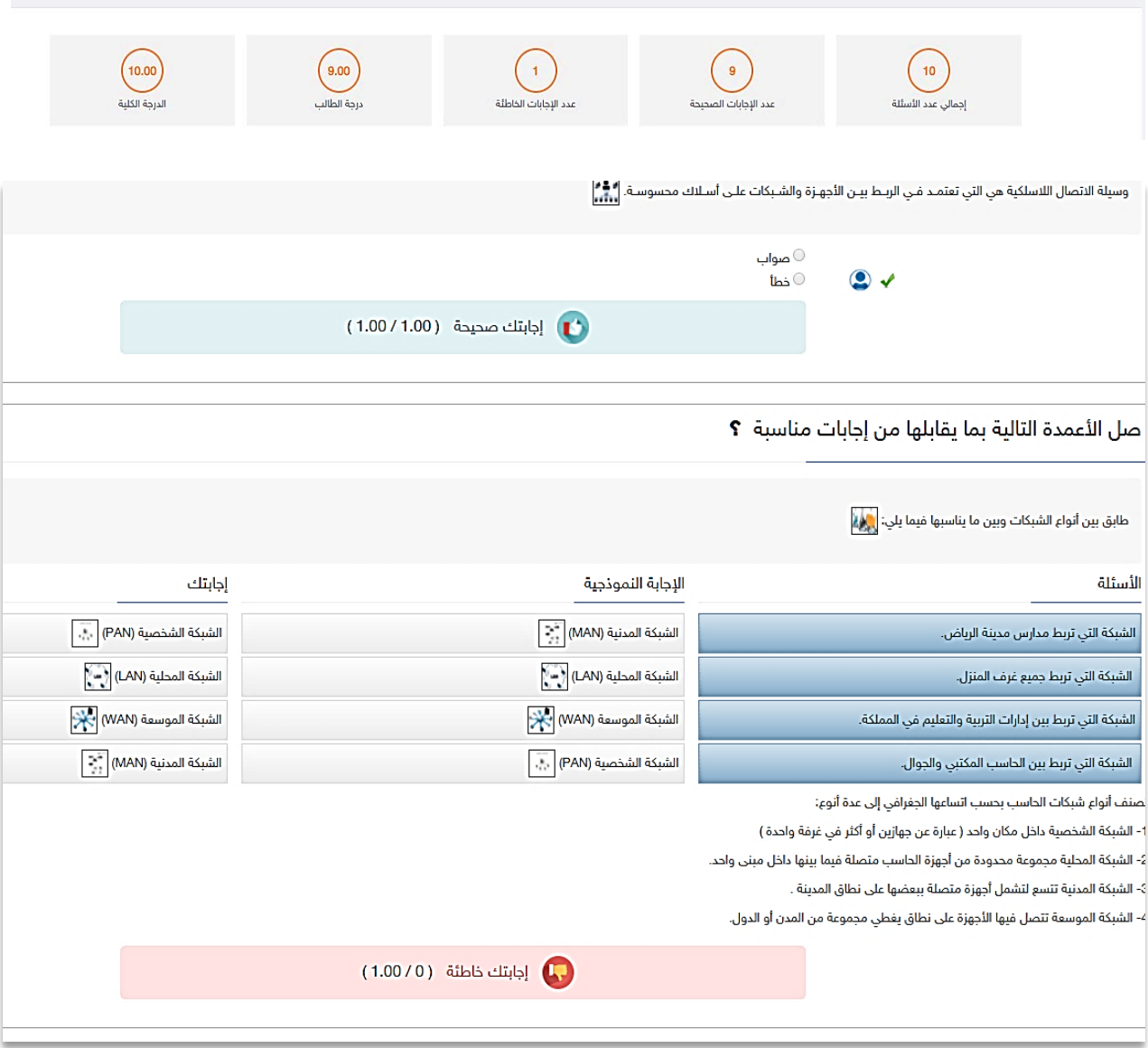

ш

**Contract** 

a l

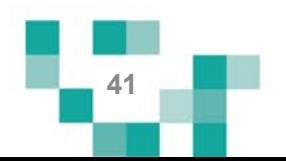

.3 الأنشطة المدرسیة

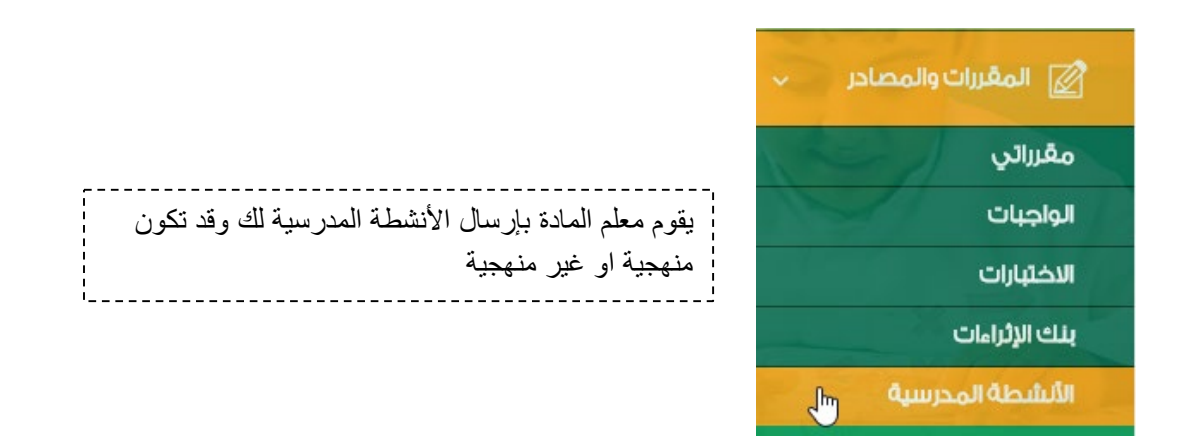

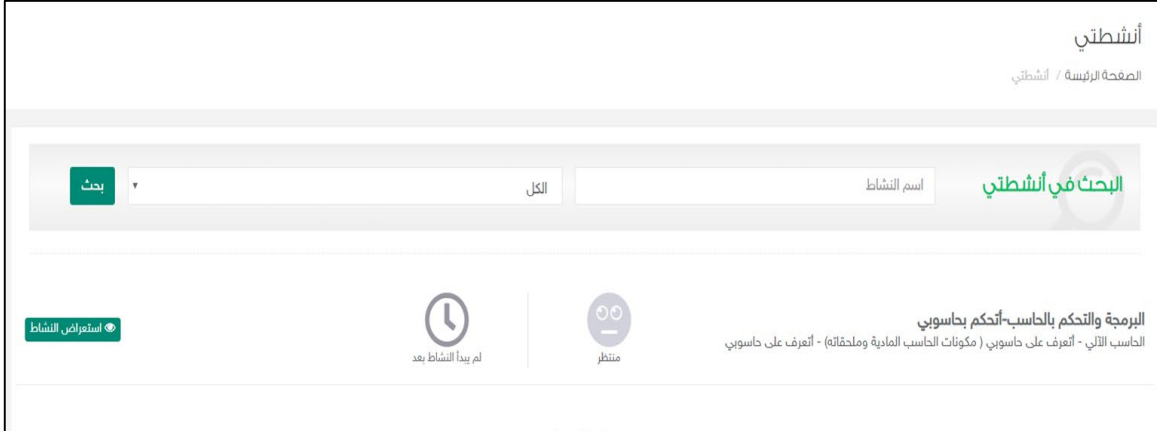

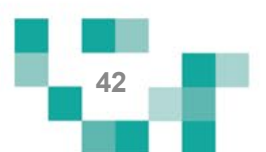

## كن طالباً مجتهداً

4. المسار ات التعليمية

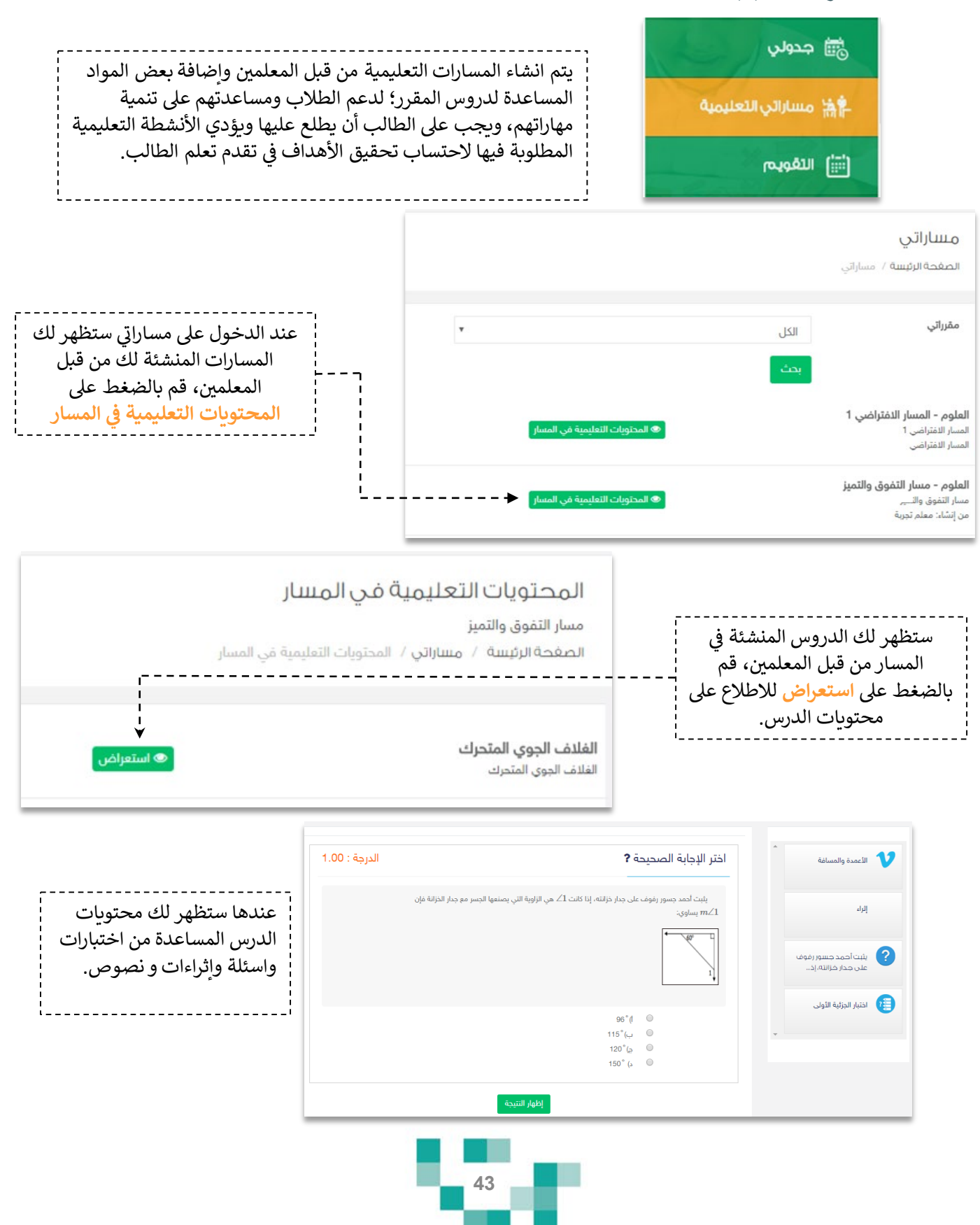

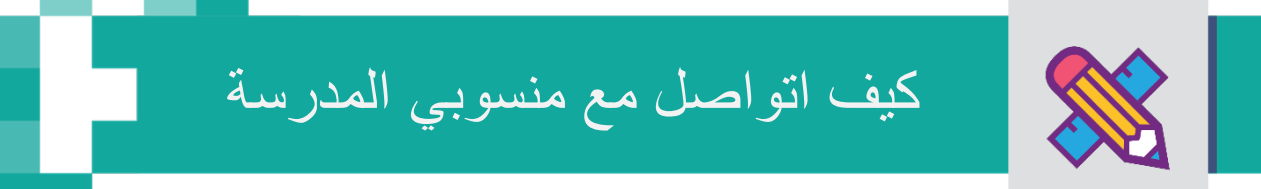

التواصل أھم أداة للحفاظ على العلاقات داخل المجتمع المدرسي، ومن خلال ارسال الرسائل واستلامھا وتلقي التنبیھات في النظام سیبقى المستخدمین على تواصل بشكل مستمر.

ویساعد ھذا الدلیل الطلاب والطالبات على معرفة آلیة التواصل بالوسائل المتاحة في النظام.

.1 صندوق الرسائل

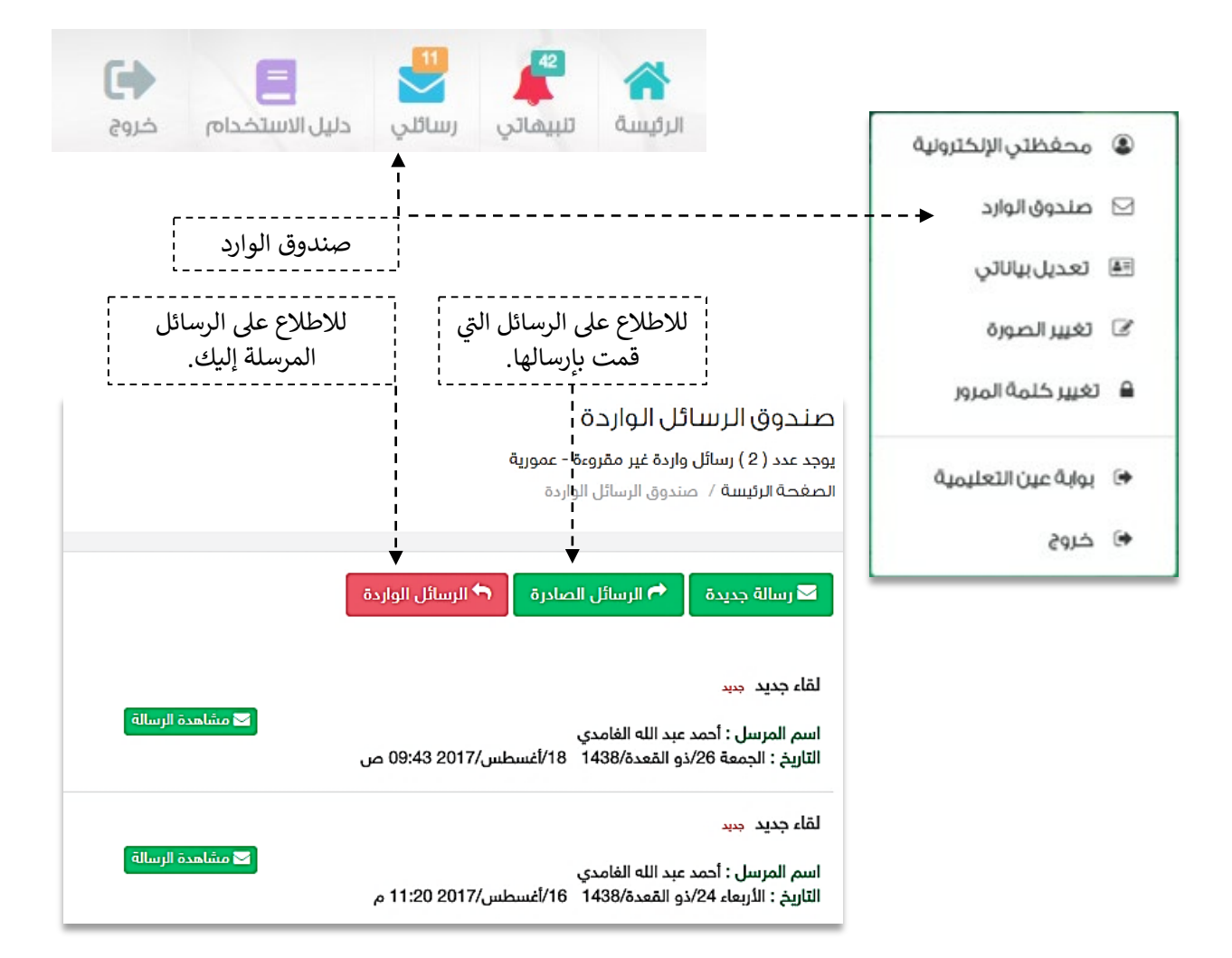

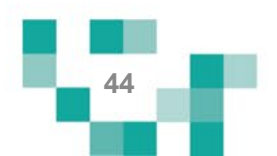

## كیف أتواصل مع منسوبي المدرسة

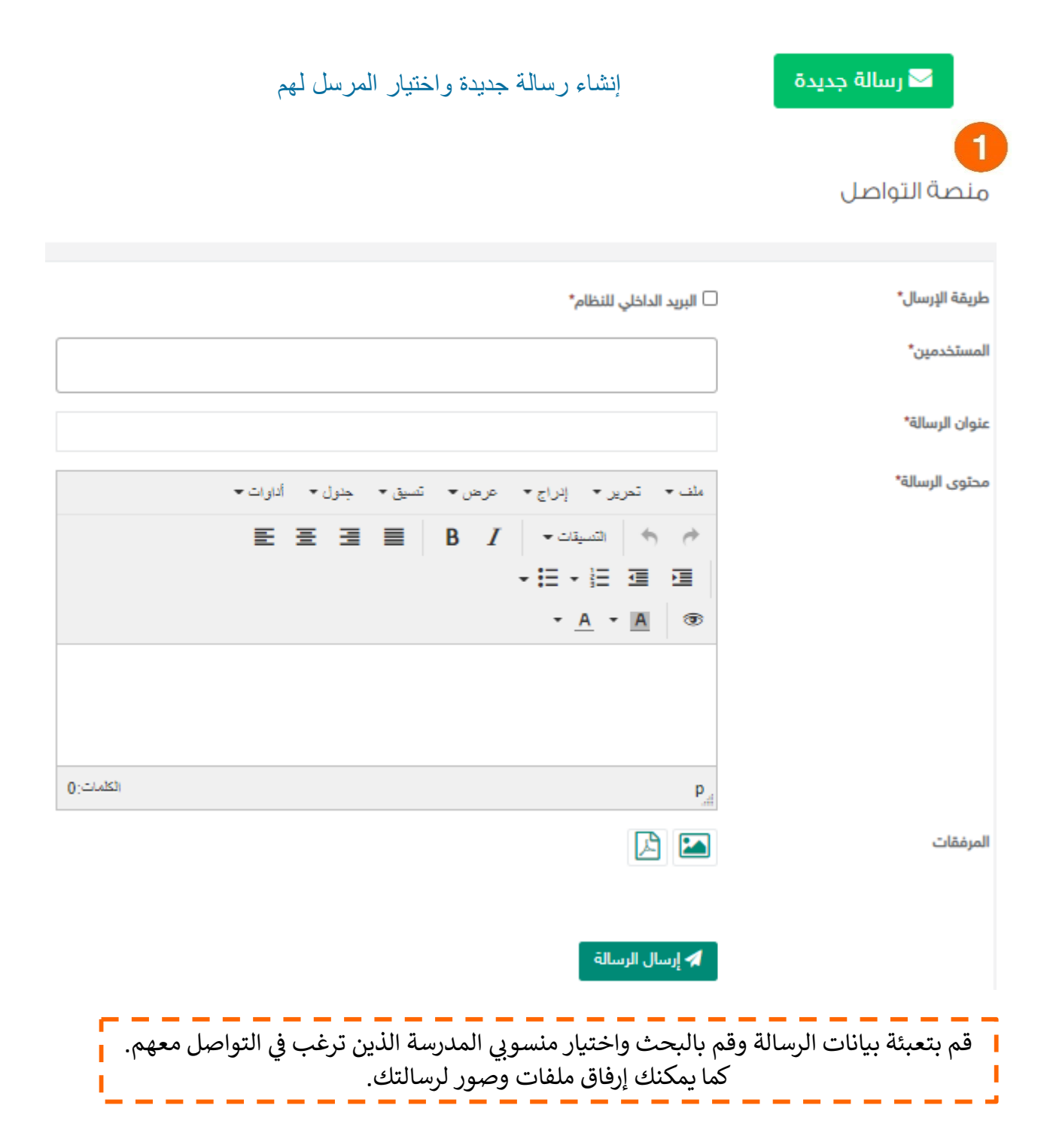

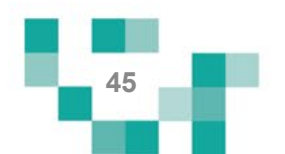

## كیف أتواصل مع منسوبي المدرسة

.2 صندوق التنبیھات

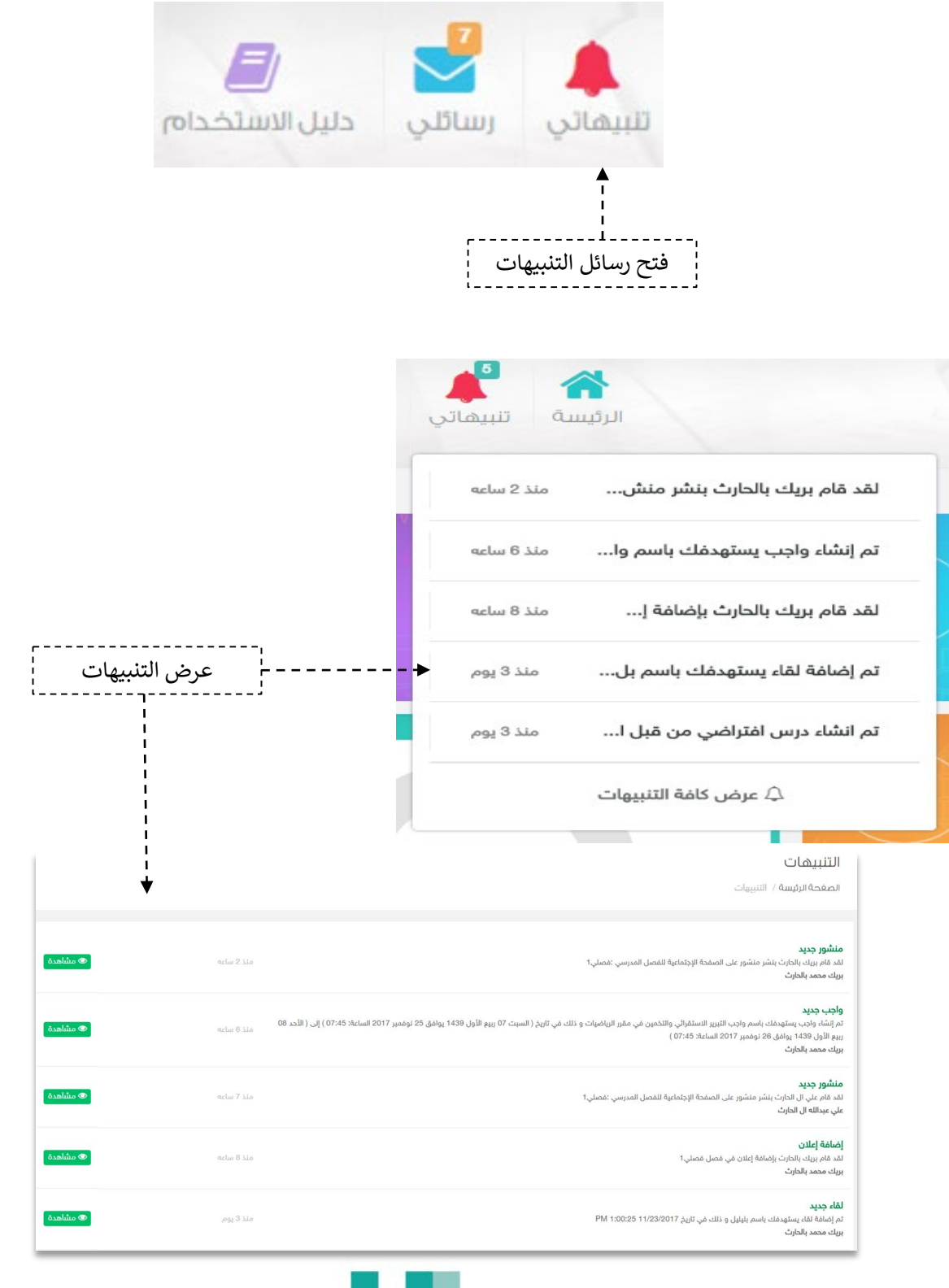

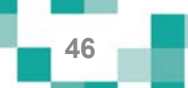

## كيف أتواصل مع منسوبي المدرسة

3. غرف المعلمين

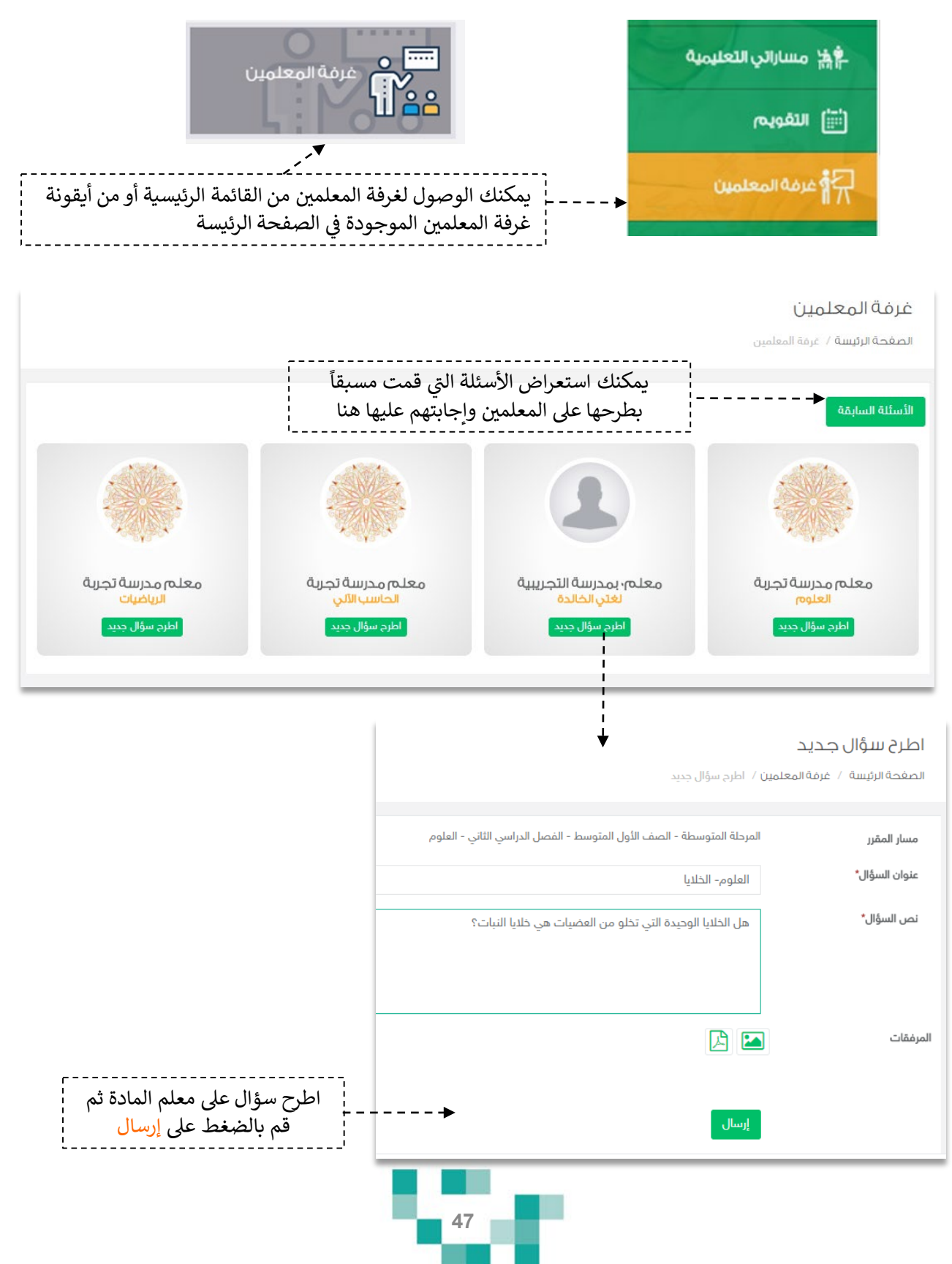

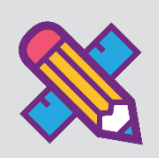

# تقاریري واحصاءاتي

الحصول على إحصاءات الإنجاز تعكس مدى تقدم الطالب في تعلمھ وتحفزه على مزید من التقدم، ویساعد ھذا الدلیل الطلاب والطالبات على معرفة ماھیة التقاریر والرسومات البیانیة المتوفرة لھ على النظام لمساعدتھ في الاطلاع على انجازه.

.1 الإحصاءات المصورة

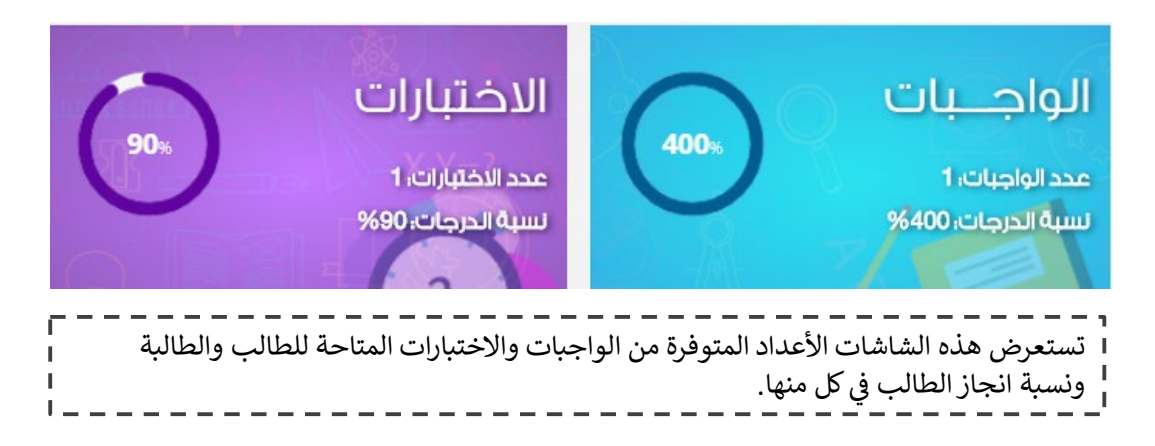

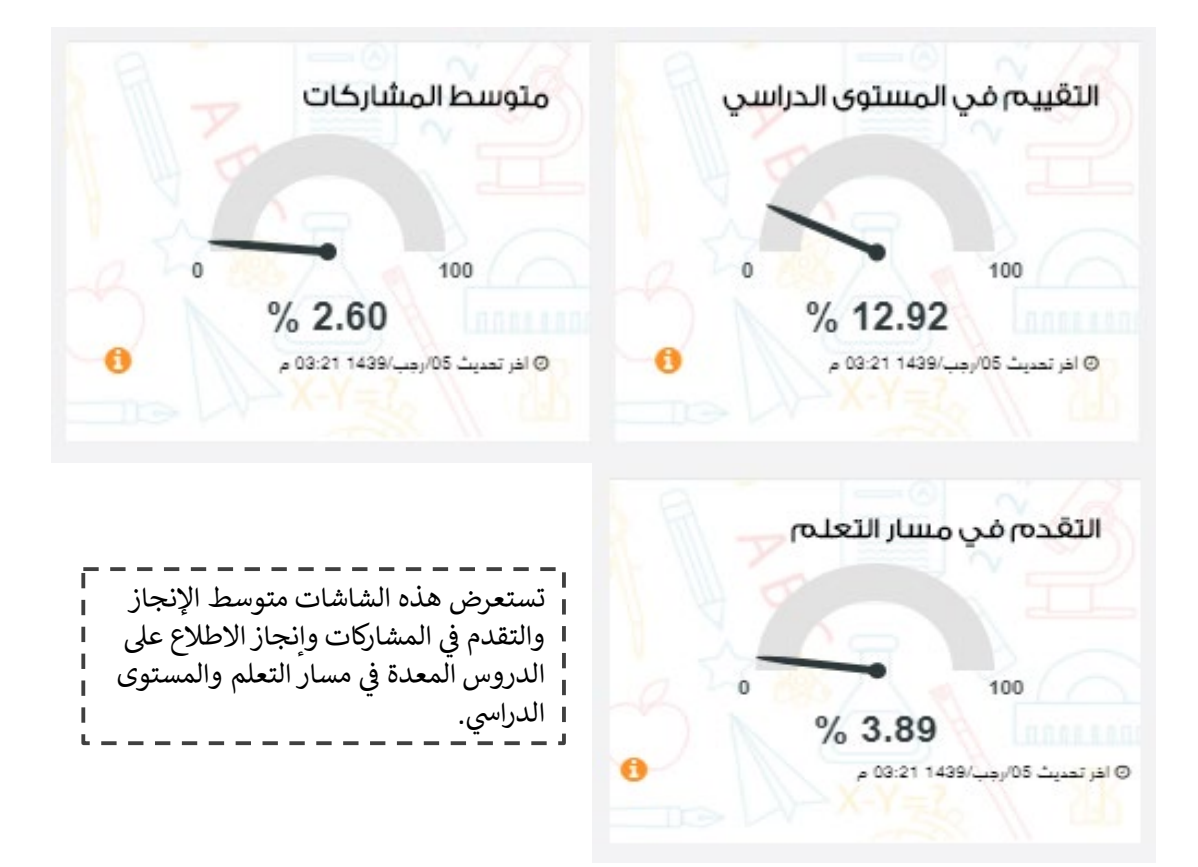

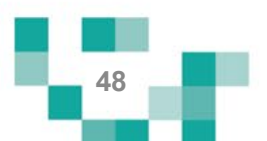

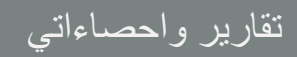

العقارير والإحصائيات **[** 

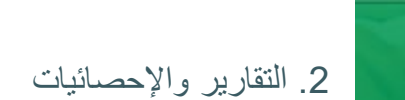

**Tara** 

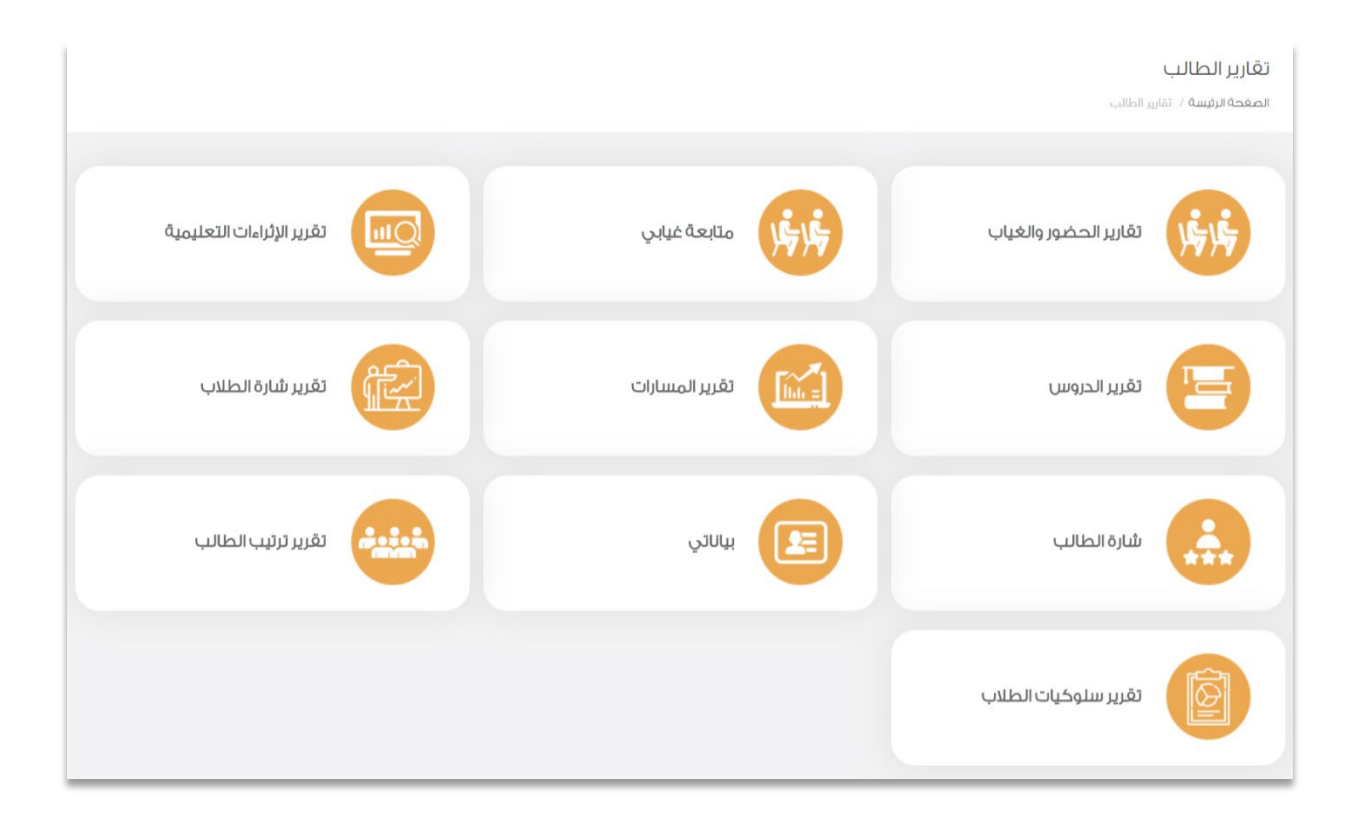

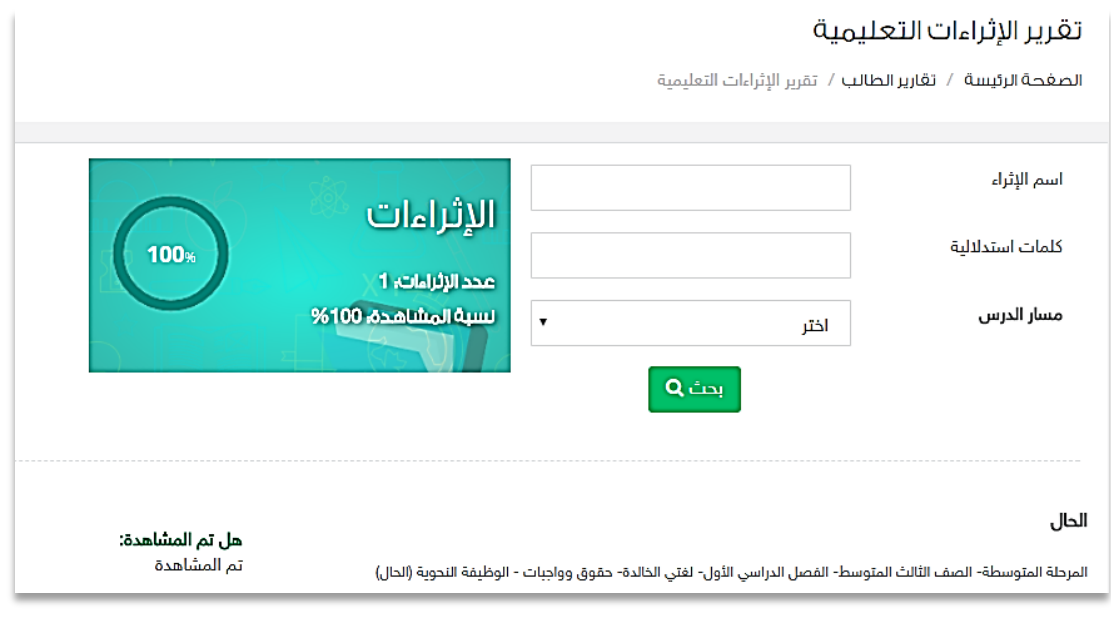

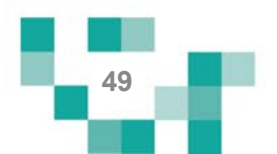

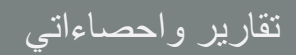

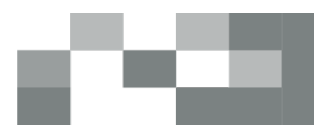

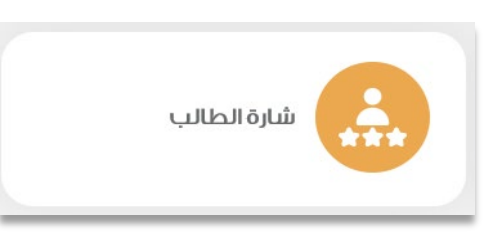

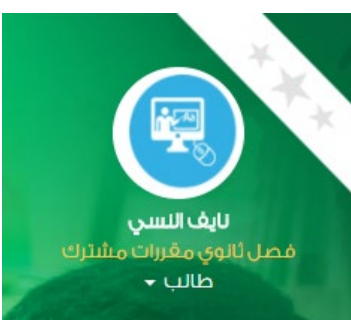

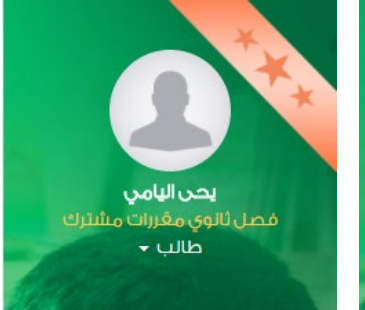

#### شارة الطالب

الصغحة الرئيسة / تقارير الطالب / شارة الطالب

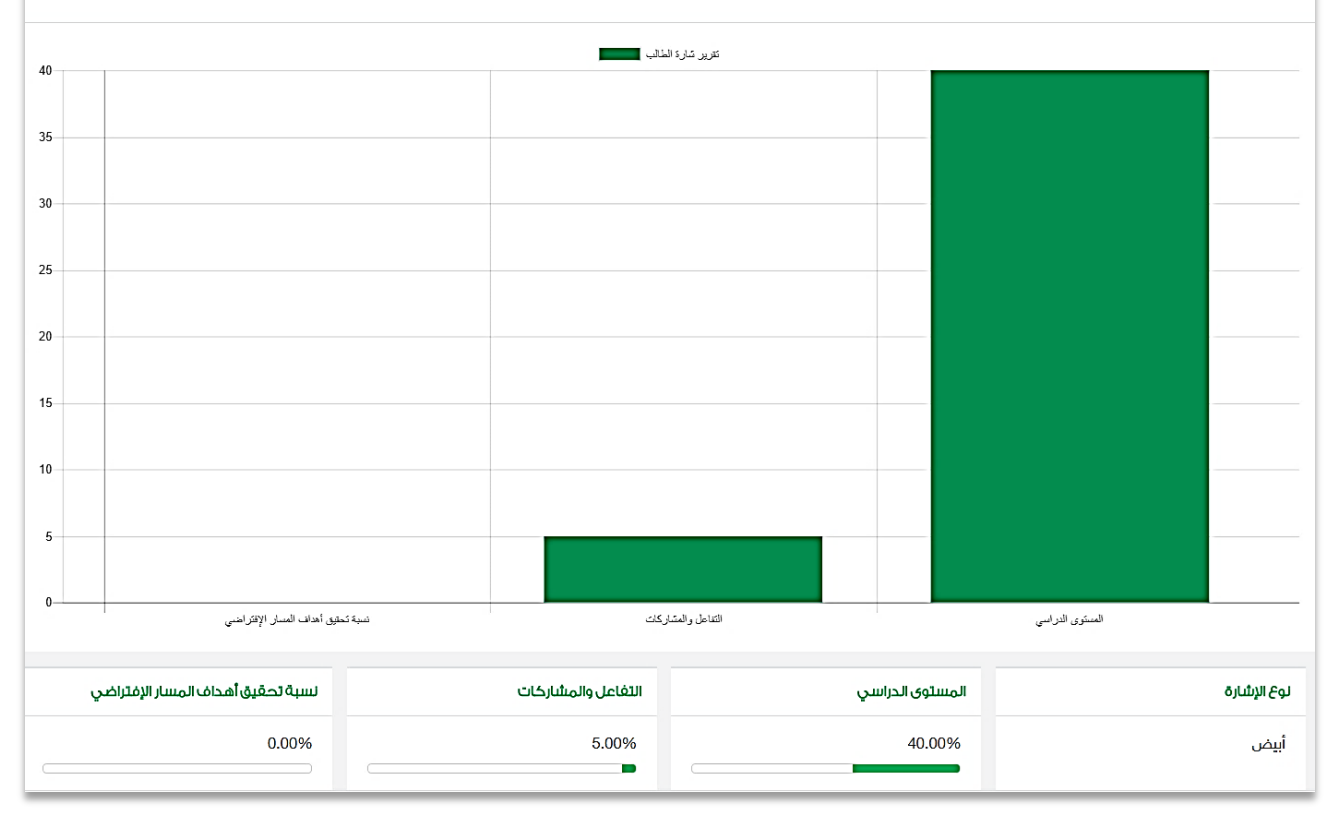

شارتك يتغير لونها من أبيض إلى برونزي إلى فضي ... الخ بتحصيلك الدراسي وتفاعلك وتحقيق أهداف المسارات المسندة لك.

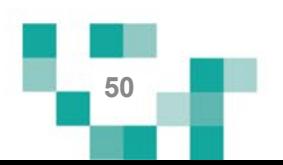

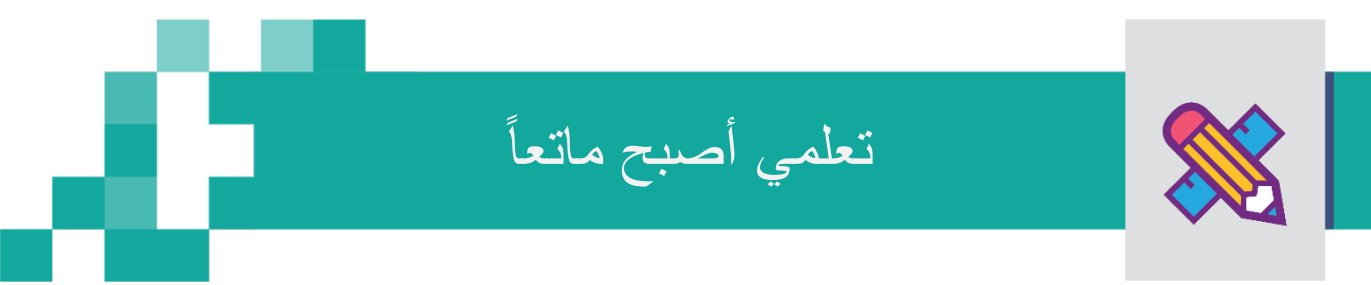

لكي يكون التعلم أكثر متعة تمت إضافة مجموعة من العناصر المتنوعة والشيقة؛ لتسهم في تنمية مهارات الطالب خارج اطار المنهج وبأساليب جاذبة وللدخول عليها من غرفة المصادر في الشاشة الرئيسة:

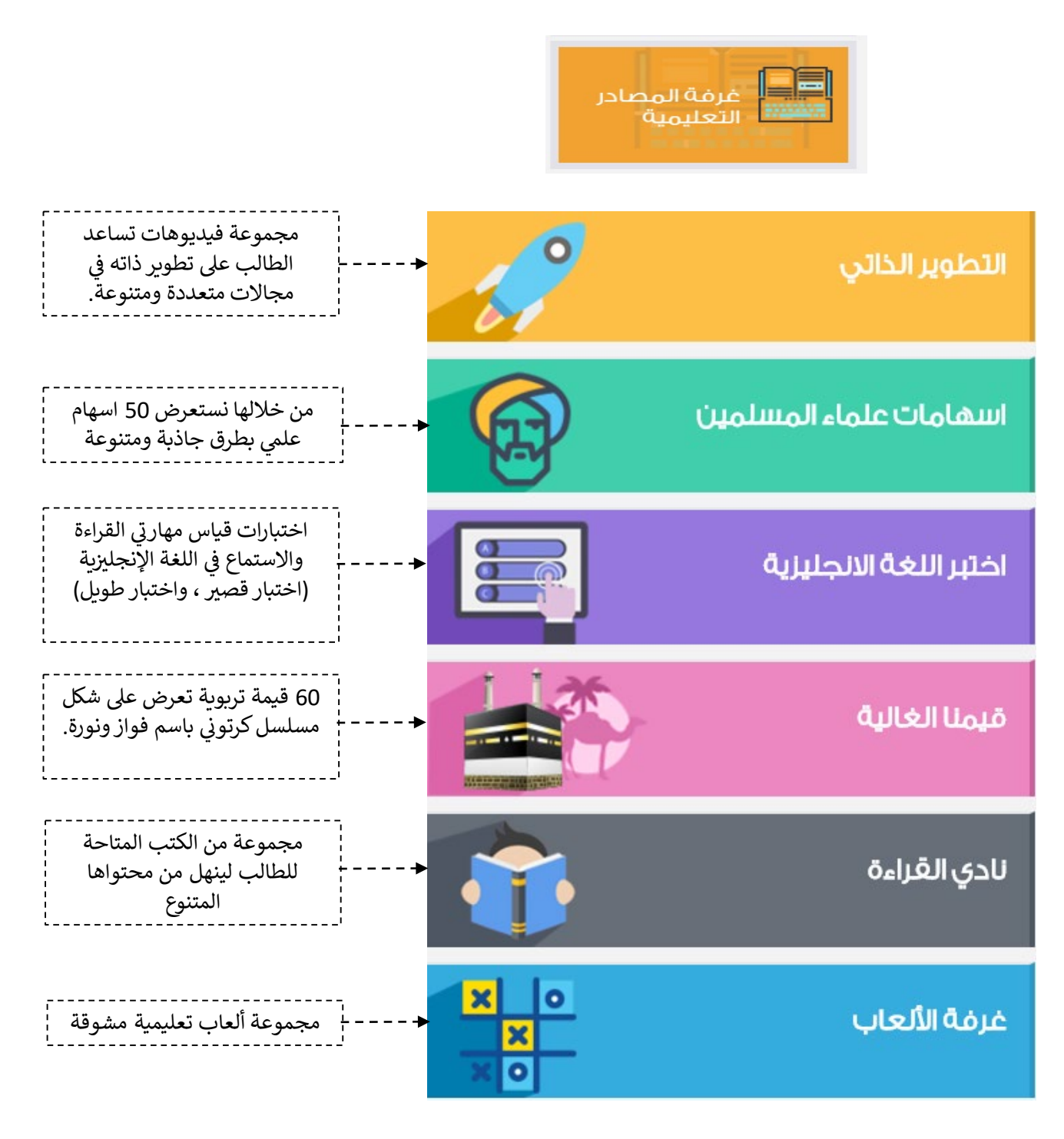

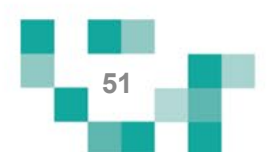

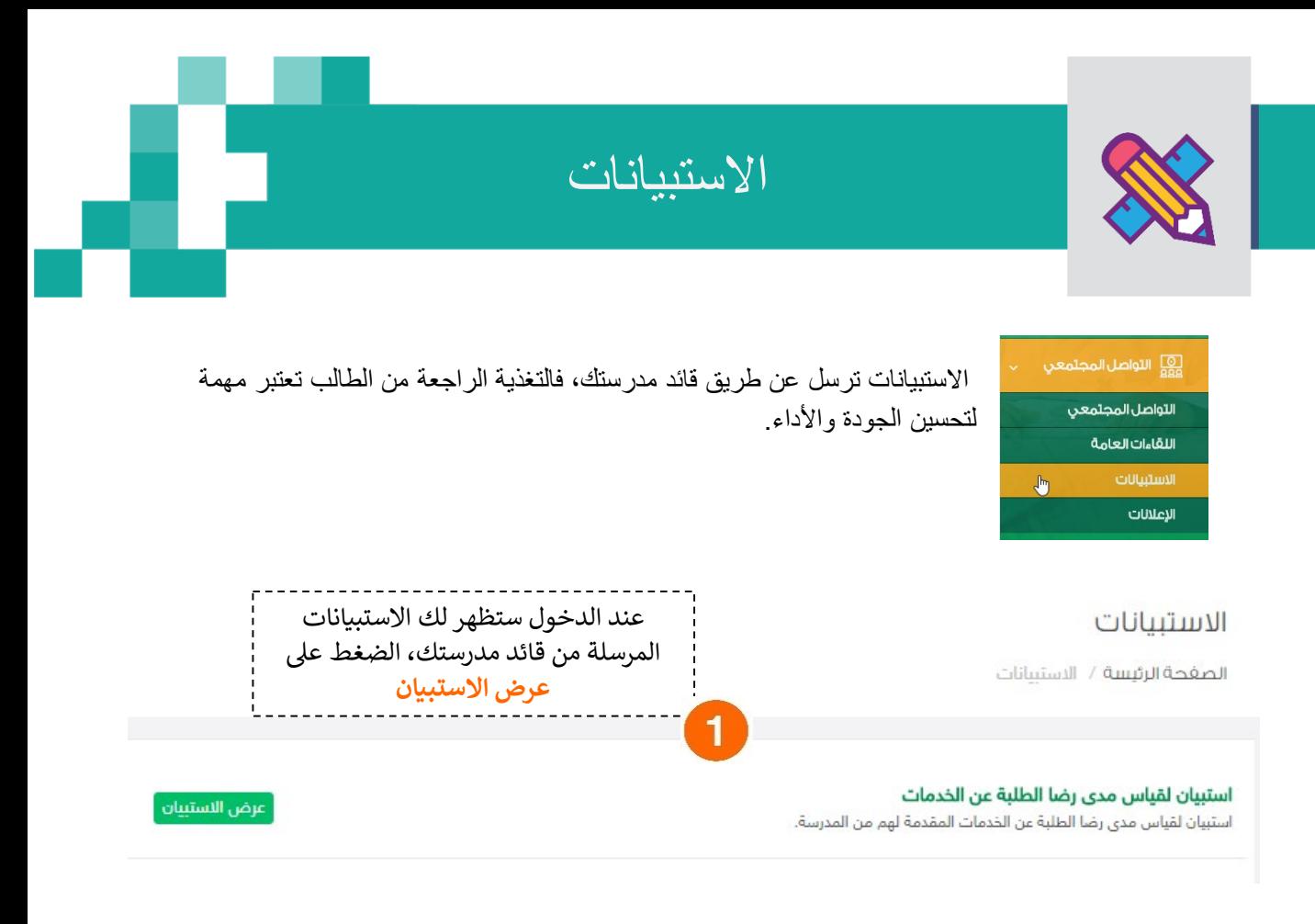

#### التقييم

الصفحة الرئيسة / التقييم

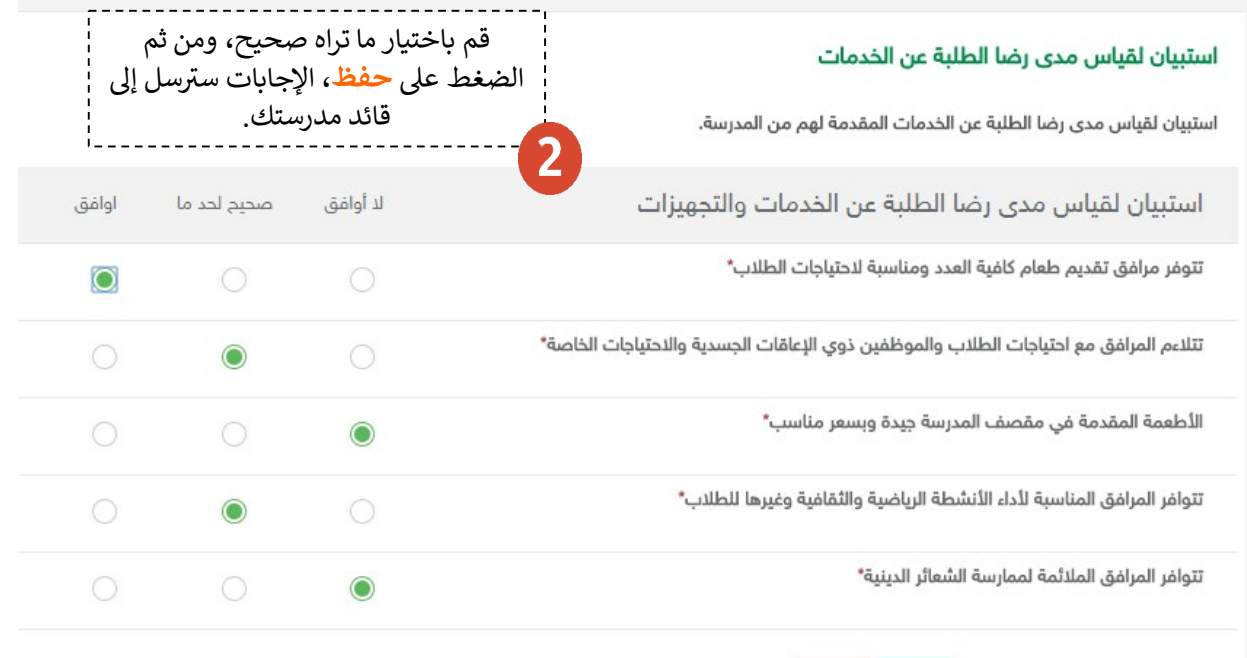

عودة حفظ

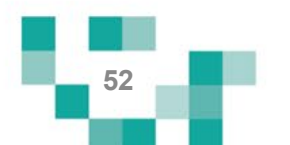

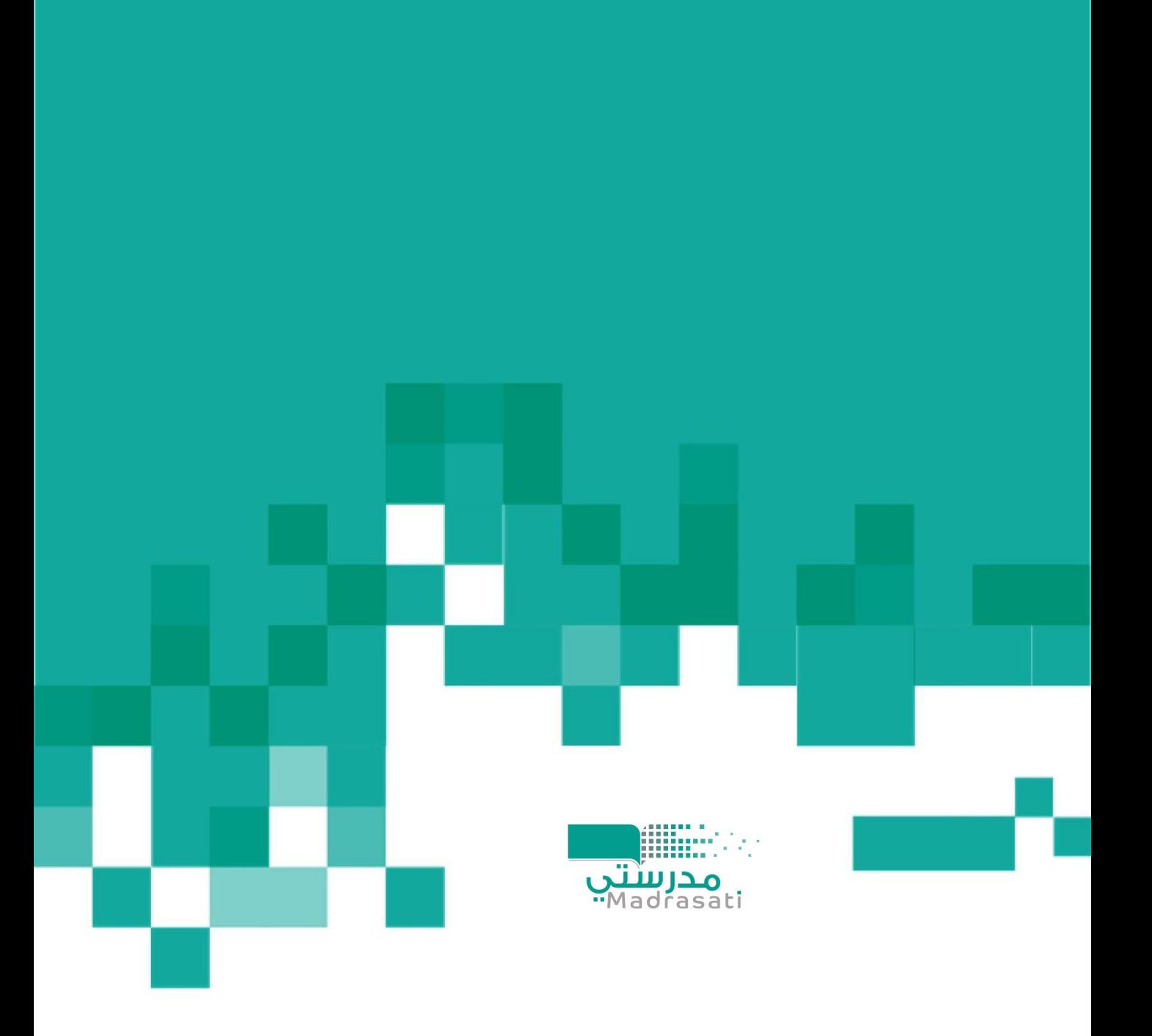